# Oracle® Financial Services Hedge Management and IFRS Valuations Installation Guide

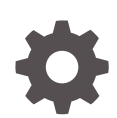

Release 8.1.2.0.0 F82140-01 August 2023

ORACLE

Oracle Financial Services Hedge Management and IFRS Valuations Installation Guide, Release 8.1.2.0.0

F82140-01

Copyright © 2000, 2023, Oracle and/or its affiliates.

Primary Authors: (primary author), (primary author)

Contributing Authors: (contributing author), (contributing author)

Contributors: (contributor), (contributor)

This software and related documentation are provided under a license agreement containing restrictions on use and disclosure and are protected by intellectual property laws. Except as expressly permitted in your license agreement or allowed by law, you may not use, copy, reproduce, translate, broadcast, modify, license, transmit, distribute, exhibit, perform, publish, or display any part, in any form, or by any means. Reverse engineering, disassembly, or decompilation of this software, unless required by law for interoperability, is prohibited.

The information contained herein is subject to change without notice and is not warranted to be error-free. If you find any errors, please report them to us in writing.

If this is software, software documentation, data (as defined in the Federal Acquisition Regulation), or related documentation that is delivered to the U.S. Government or anyone licensing it on behalf of the U.S. Government, then the following notice is applicable:

U.S. GOVERNMENT END USERS: Oracle programs (including any operating system, integrated software, any programs embedded, installed, or activated on delivered hardware, and modifications of such programs) and Oracle computer documentation or other Oracle data delivered to or accessed by U.S. Government end users are "commercial computer software," "commercial computer software documentation," or "limited rights data" pursuant to the applicable Federal Acquisition Regulation and agency-specific supplemental regulations. As such, the use, reproduction, duplication, release, display, disclosure, modification, preparation of derivative works, and/or adaptation of i) Oracle programs (including any operating system, integrated software, any programs embedded, installed, or activated on delivered hardware, and modifications of such programs), ii) Oracle computer documentation and/or iii) other Oracle data, is subject to the rights and limitations specified in the license contained in the applicable contract. The terms governing the U.S. Government's use of Oracle cloud services are defined by the applicable contract for such services. No other rights are granted to the U.S. Government.

This software or hardware is developed for general use in a variety of information management applications. It is not developed or intended for use in any inherently dangerous applications, including applications that may create a risk of personal injury. If you use this software or hardware in dangerous applications, then you shall be responsible to take all appropriate fail-safe, backup, redundancy, and other measures to ensure its safe use. Oracle Corporation and its affiliates disclaim any liability for any damages caused by use of this software or hardware in dangerous applications.

Oracle®, Java, and MySQL are registered trademarks of Oracle and/or its affiliates. Other names may be trademarks of their respective owners.

Intel and Intel Inside are trademarks or registered trademarks of Intel Corporation. All SPARC trademarks are used under license and are trademarks or registered trademarks of SPARC International, Inc. AMD, Epyc, and the AMD logo are trademarks or registered trademarks of Advanced Micro Devices. UNIX is a registered trademark of The Open Group.

This software or hardware and documentation may provide access to or information about content, products, and services from third parties. Oracle Corporation and its affiliates are not responsible for and expressly disclaim all warranties of any kind with respect to third-party content, products, and services unless otherwise set forth in an applicable agreement between you and Oracle. Oracle Corporation and its affiliates will not be responsible for any loss, costs, or damages incurred due to your access to or use of third-party content, products, or services, except as set forth in an applicable agreement between you and Oracle.

# **Contents**

### 1 [About This Guide](#page-7-0)

### 2 [Introduction](#page-8-0)

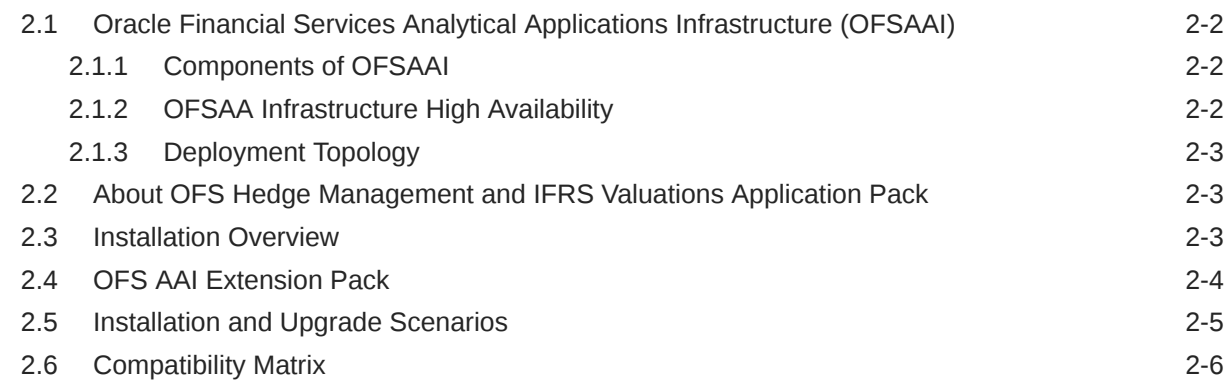

### 3 [Complete Installation Checklist](#page-14-0)

### 4 [Hardware and Software Requirements](#page-17-0)

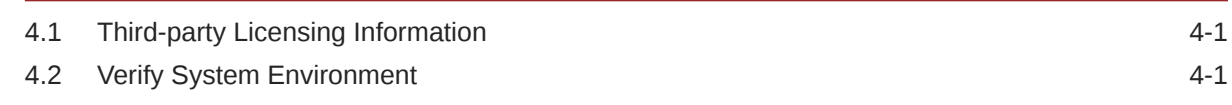

### 5 [Pre-installation](#page-18-0)

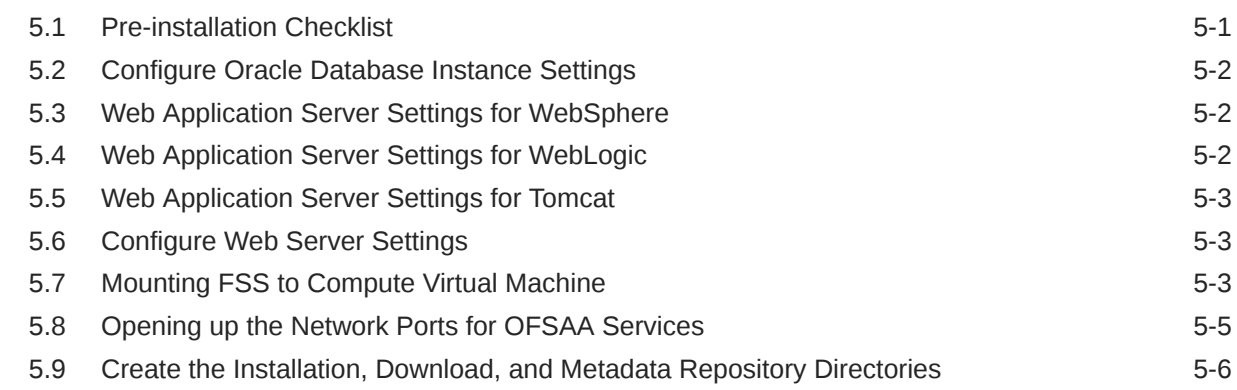

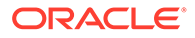

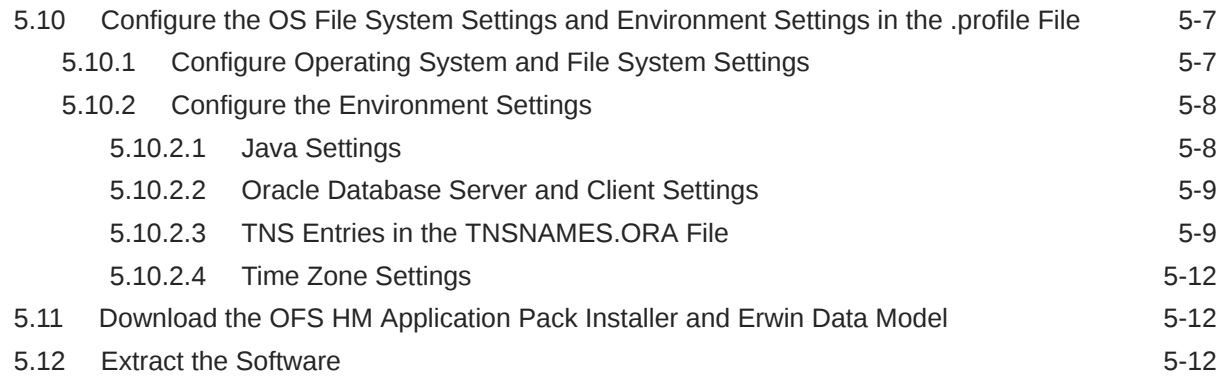

### 6 [Installation](#page-31-0)

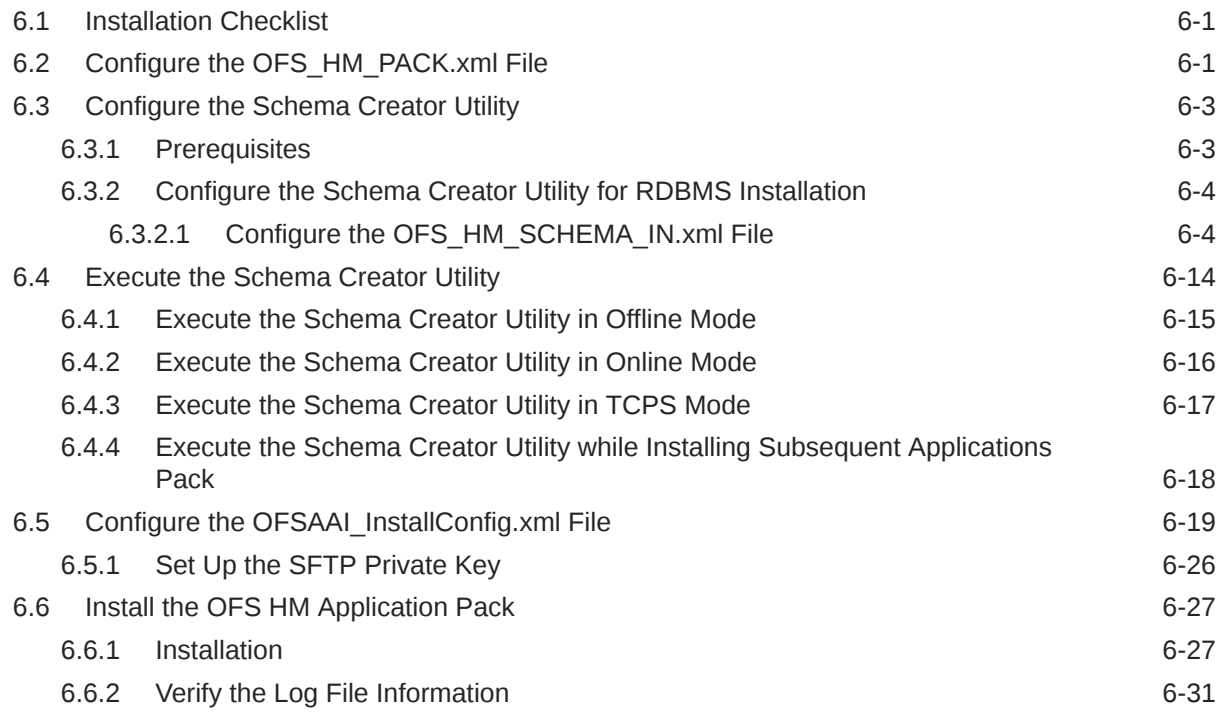

### 7 [Post-installation](#page-62-0)

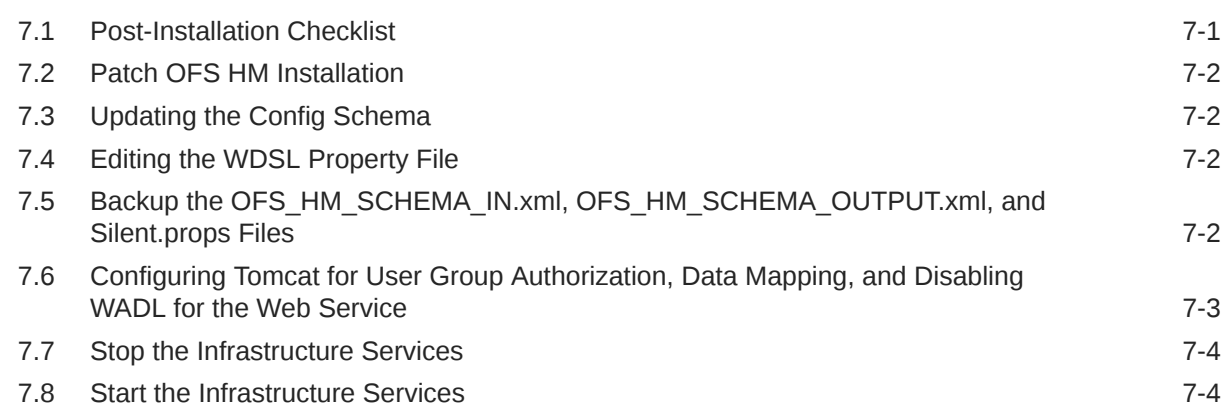

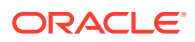

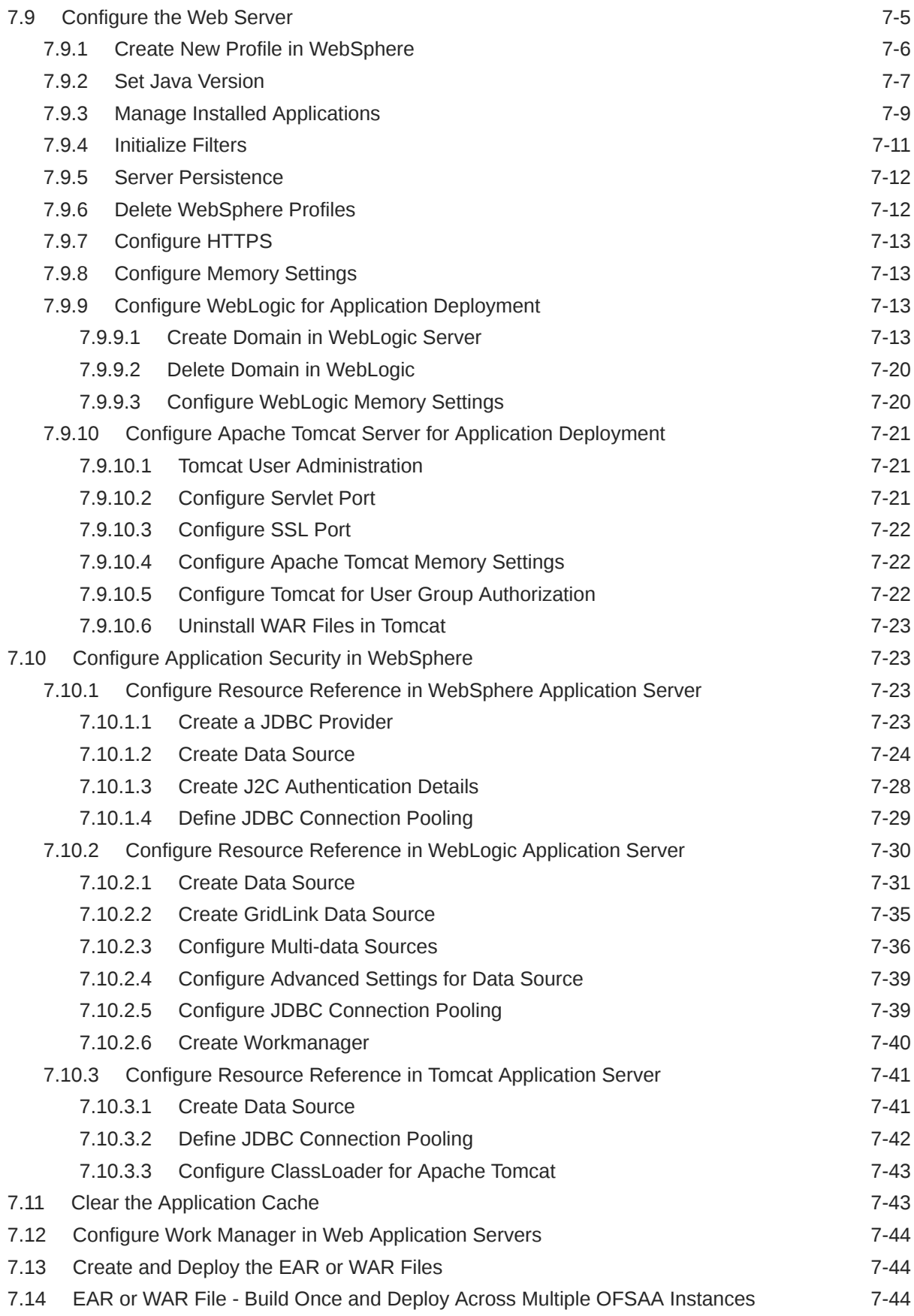

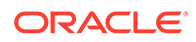

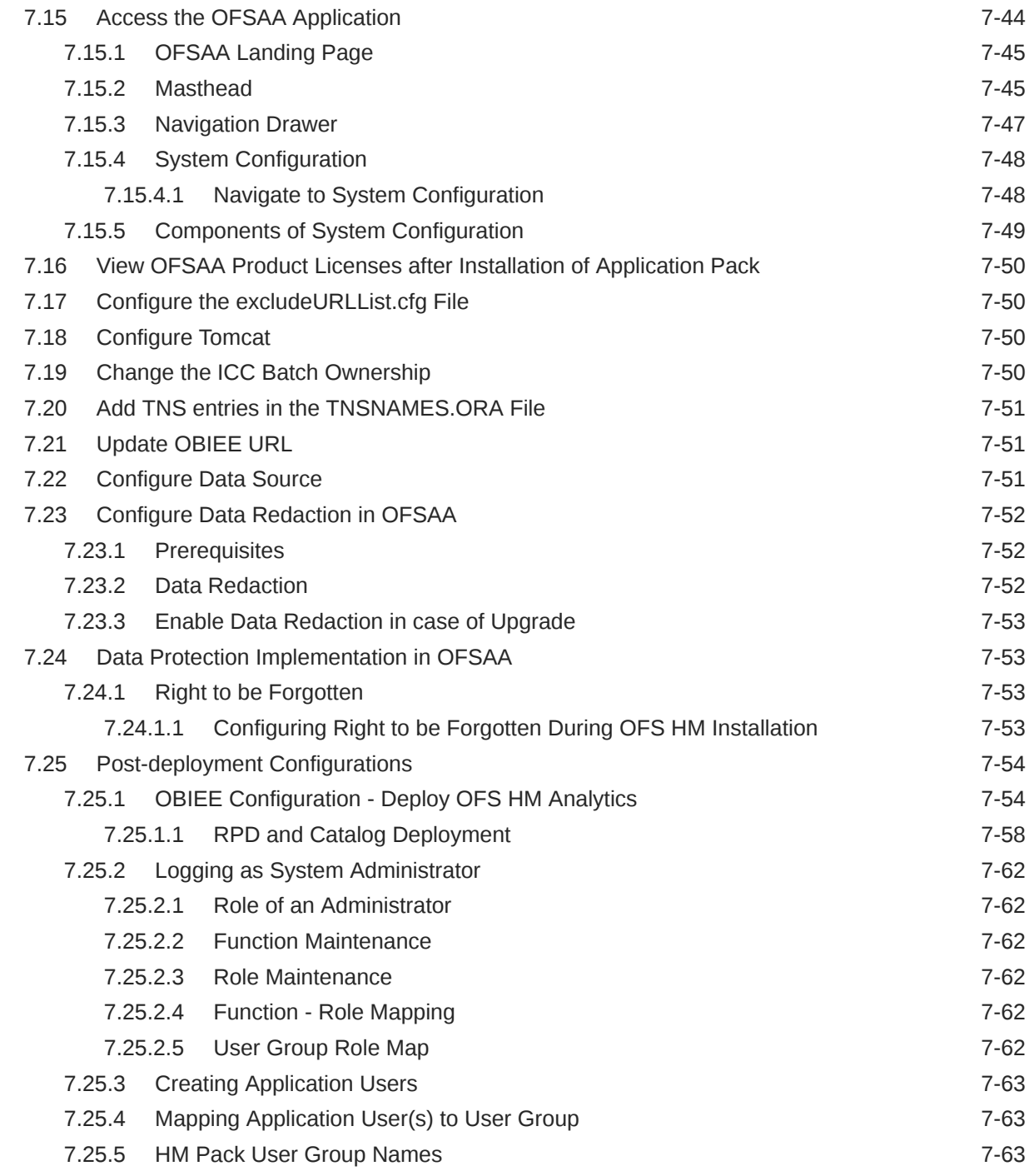

### 8 [Remove OFSAA Infrastructure](#page-125-0)

# 9 [Upgrade](#page-126-0)

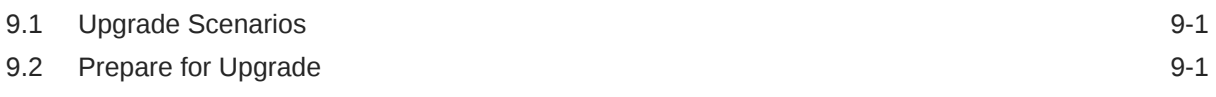

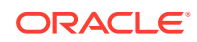

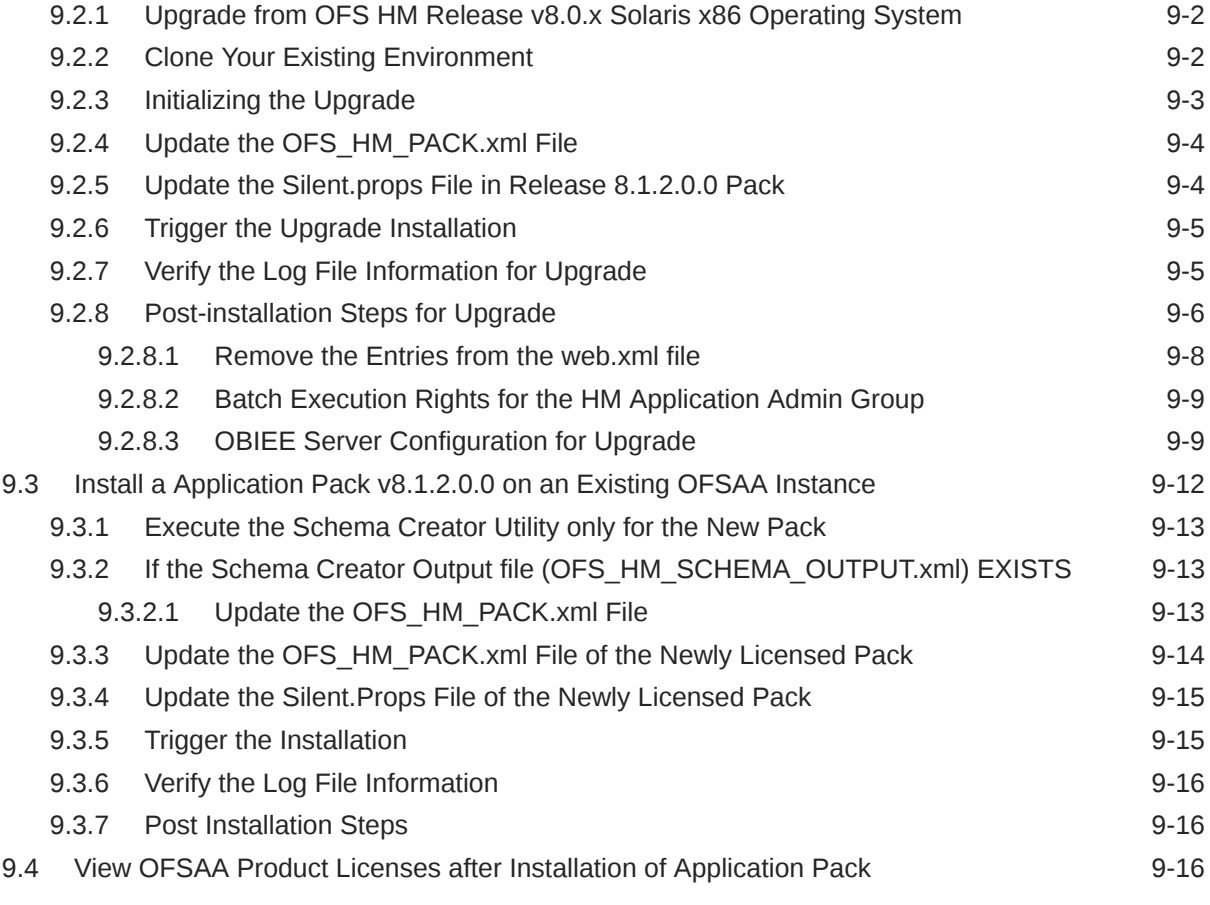

## 10 [Additional Configurations](#page-142-0)

### 11 [Migrate Excel Upload Functionality](#page-143-0)

### 12 [Frequently Asked Questions \(FAQs\) and Error Dictionary](#page-144-0)

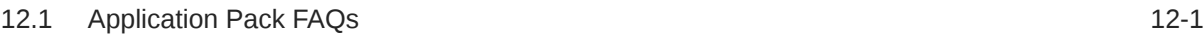

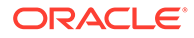

# <span id="page-7-0"></span>1 About This Guide

This guide provides information to complete the installation tasks of the Oracle Financial Services Hedge Management and IFRS Valuation (OFS HM).

#### **Audience**

This document is intended for users of the Oracle Financial Services Hedge Management and IFRS Valuation (OFS HM).

#### **Documentation Accessibility**

For information about Oracle's commitment to accessibility, visit the Oracle Accessibility Program website at <http://www.oracle.com/pls/topic/lookup?ctx=acc&id=docacc>.

#### **Access to Oracle Support**

Oracle customers that have purchased support have access to electronic support through My Oracle Support. For information, visit <http://www.oracle.com/pls/topic/lookup?ctx=acc&id=info> or visit <http://www.oracle.com/pls/topic/lookup?ctx=acc&id=trs> if you are hearing impaired.

#### **Related Resources**

See these Oracle resources:

- [Oracle Financial Services Hedge Management and IFRS Valuation \(OFS HM\)](https://docs.oracle.com/cd/F30326_01/get_started.htm)
- [Oracle Financial Services Analytical Applications Infrastructure](https://docs.oracle.com/cd/F29631_01/get_started.htm)
- [OFSAA Licensing Information User Manual Version 8.1.2.0.0](https://docs.oracle.com/cd/E61555_01/licensing.htm)
- [OFS Analytical Applications Infrastructure Security Guide](https://docs.oracle.com/cd/E61555_01/homepage.htm)
- [OFS Analytical Applications 8.1.x Technology Matrix](https://docs.oracle.com/cd/E55339_01/homepage.htm)

#### **Conventions**

The following text conventions are used in this document.

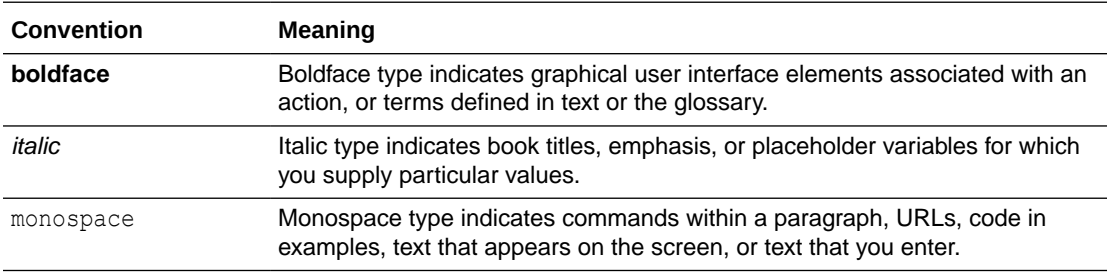

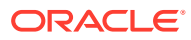

# <span id="page-8-0"></span>2 Introduction

In today's turbulent markets, financial institutions require a better understanding of their riskreturn, while strengthening competitive advantage and enhancing long-term customer value. Oracle Financial Services Analytical Applications (OFSAA) enable financial institutions to measure and meet risk-adjusted performance objectives, cultivate a risk management culture through transparency, lower the costs of compliance and regulation, and improve insight into customer behavior.

OFSAA uses industry-leading analytical methods, shared data models, and applications architecture to enable integrated risk management, performance management, customer insight, and compliance management. OFSAA actively incorporates risk into decision making, enables to achieve a consistent view of performance, promote a transparent risk management culture, and provide pervasive intelligence.

Oracle Financial Services Analytical Applications delivers a comprehensive, integrated suite of financial services analytical applications for both banking and insurance domains.

The following figure depicts the various application packs that are available across the OFSAA Banking and Insurance domains.

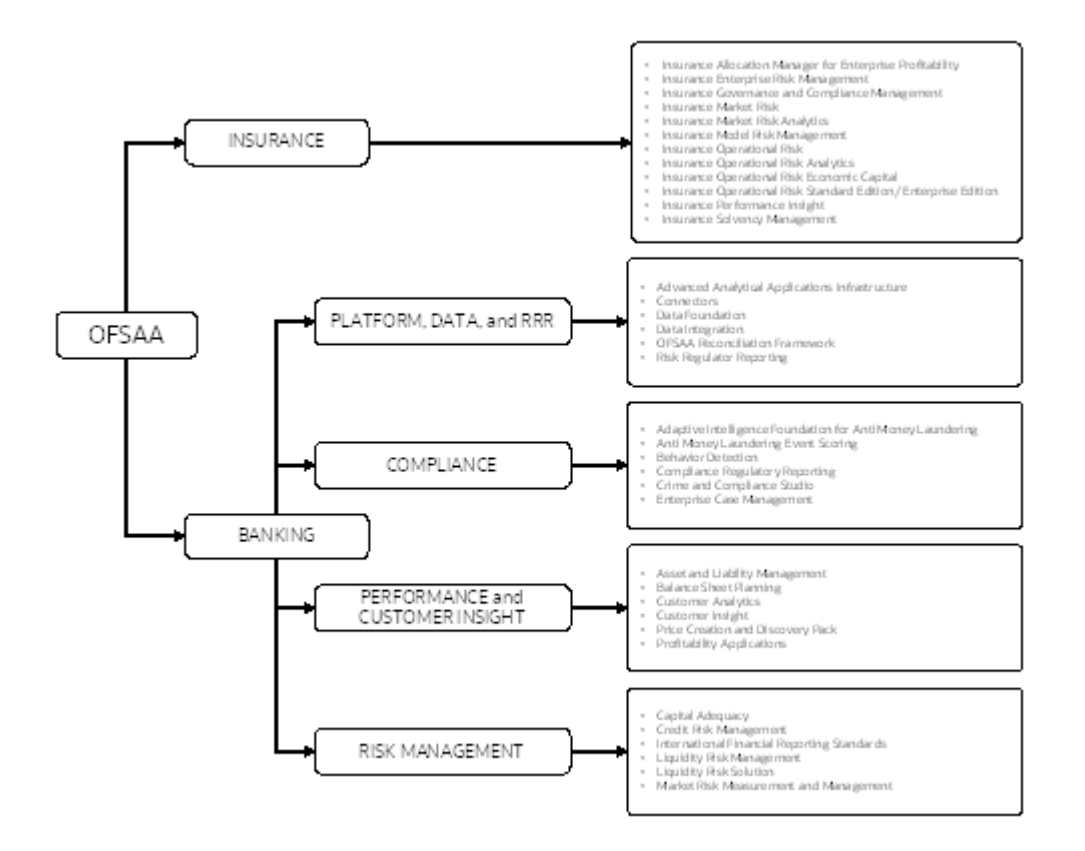

#### **Figure 2-1 OFSAA Application Packs**

# <span id="page-9-0"></span>2.1 Oracle Financial Services Analytical Applications Infrastructure (OFSAAI)

Oracle Financial Services Analytical Applications Infrastructure (OFSAAI) powers the Oracle Financial Services Analytical Applications family of products to perform the processing, categorizing, selection and manipulation of data and information required to analyze, understand and report on specific performance, risk, compliance and customer insight issues by providing a strong foundation for the entire family of Oracle Financial Services Analytical Applications across the domains of Risk, Performance, Compliance and Customer Insight.

### 2.1.1 Components of OFSAAI

The OFSAA Infrastructure includes frameworks that operate on and with the Oracle Financial Services Analytical Applications Data Model and forms the array of components within the infrastructure.

The OFSAA Infrastructure components/frameworks are installed as two layers; primarily, the metadata server and Infrastructure services run on one layer, while the UI and presentation logic runs on the other. The UI and presentation layer is deployed on any of the supported J2EE Servers.

The following figure depicts the various frameworks and capabilities that make up the OFSAA Infrastructure.

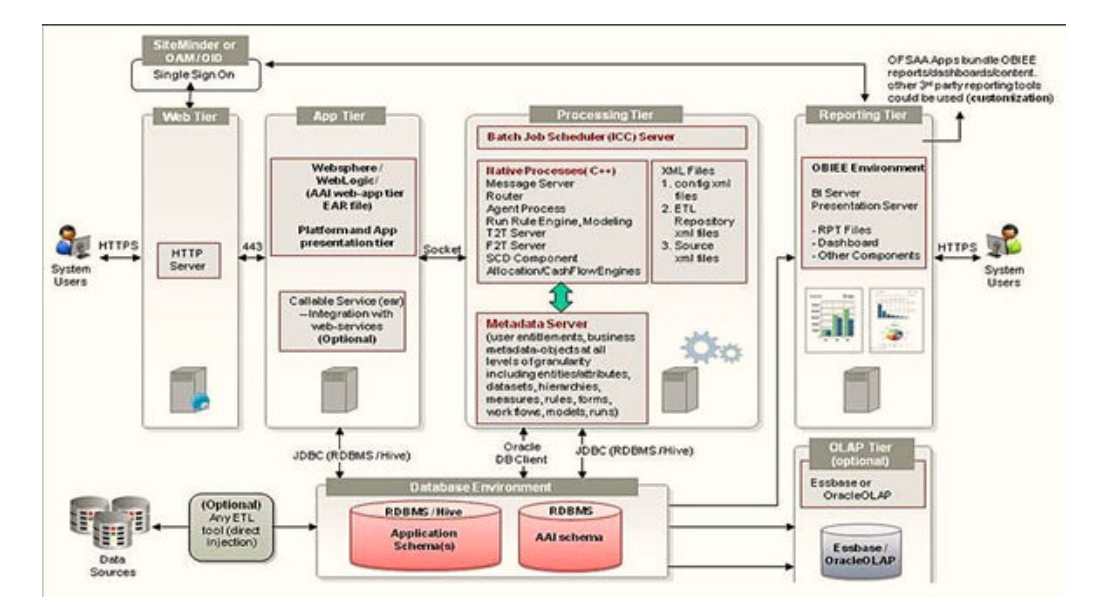

#### **Figure 2-2 Components of OFSAAI**

### 2.1.2 OFSAA Infrastructure High Availability

The current release of the OFSAA Infrastructure supports only the "Single Instance" installation for the Infrastructure components. However, the High Availability (HA) for

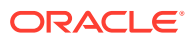

<span id="page-10-0"></span>the Database Server and/ or the Web application server clustering and deployment are supported in this release.

This release supports the Active-Passive model of implementation for OFSAAI components. For more information, see [Oracle Financial Services Analytical Applications Configuration for](https://docs.oracle.com/cd/E61555_01/books/8.1.x/OFSAA_Config_High_Availability_Best_Practices_Guide_8.1.x.pdf) [High Availability Best Practices Guide.](https://docs.oracle.com/cd/E61555_01/books/8.1.x/OFSAA_Config_High_Availability_Best_Practices_Guide_8.1.x.pdf)

## 2.1.3 Deployment Topology

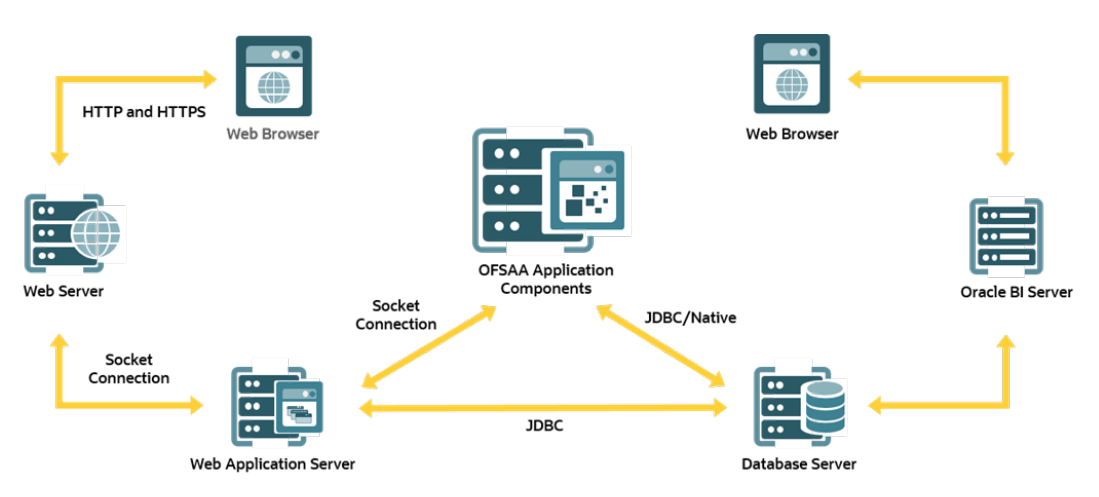

#### **Figure 2-3 The logical architecture implemented for OFSAAAI Application Pack**

# 2.2 About OFS Hedge Management and IFRS Valuations Application Pack

To help financial institutions grow, manage risk, and optimize shareholder value, Oracle delivers a comprehensive, integrated suite of financial services analytical applications for enterprise performance management (EPM).

More than ever, financial institutions, their regulators as well as their shareholders are focused on the need to measure and meet risk-adjusted performance objectives, price products to reflect their true risk, and better understand how their institution is impacted by threats to liquidity, capital adequacy, and exposure to market rate volatility.

# 2.3 Installation Overview

To install an OFS HM application pack 8.1.2.0.0 instance, users and administrators must download this installer. The following figure displays the order of procedures you will need to follow to install a new OFS HM Pack 8.1.2.0.0 instance.

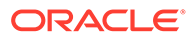

<span id="page-11-0"></span>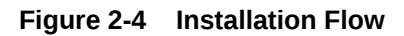

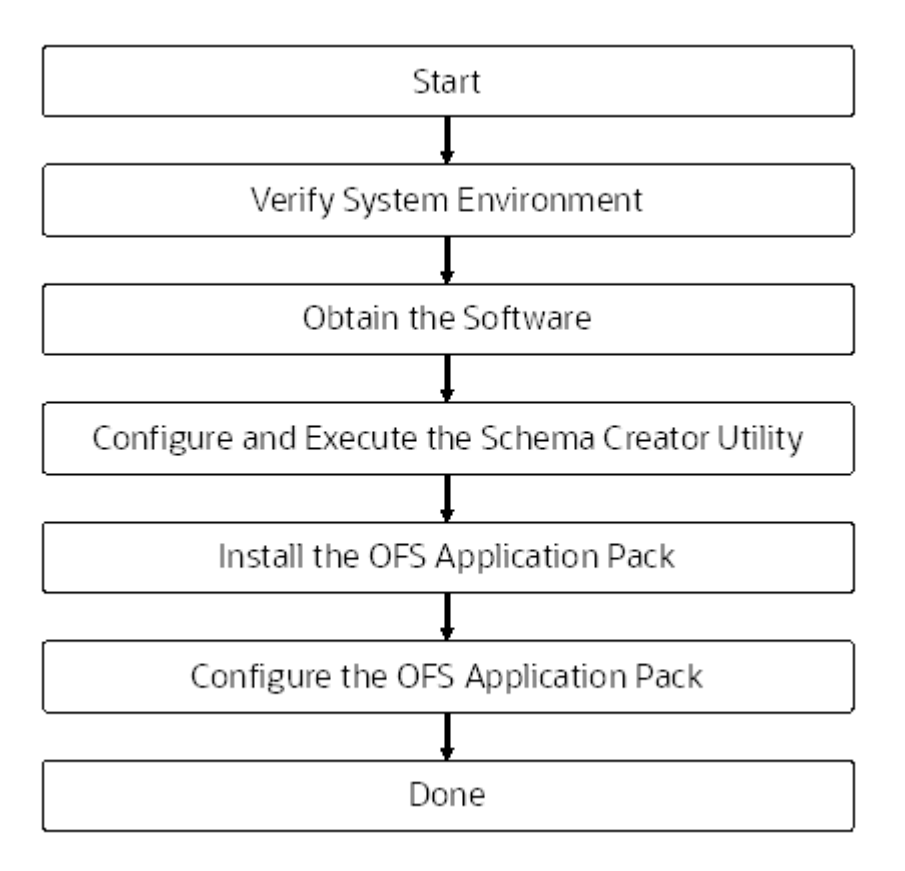

# 2.4 OFS AAI Extension Pack

The Oracle Financial Services Analytical Applications Infrastructure Extension (OFS AAIE) Pack adds a set of new advanced features for 8.1.2.0.0 Release across OFSAA applications. This pack can be installed on an OFSAA instance having one or more OFSAA application packs.

The Oracle Financial Services Analytical Applications Infrastructure Extension Pack includes the following advanced features and functionalities:

- Distributed Processing Capabilities
- Analytic Pipeline and Process models
- **Attribution Analysis**
- Content Management Interoperability Services

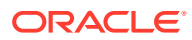

### **Note:**

The pack is enabled by procurement of an additional license. For more information, see the OFS AAIE Release Notes and Installation Guide on the [OHC.](https://docs.oracle.com/cd/F29631_01/extension_pack.htm)

# <span id="page-12-0"></span>2.5 Installation and Upgrade Scenarios

Release 8.1.2.0.0 of OFS HM supports various installation and upgrade scenarios. A highlevel overview of the possible scenarios is provided in the following table. Detailed procedural steps are provided in the succeeding sections of this document.

#### **Table 2-1 OFS HM Release 8.1.2.0.0 Installation and Upgrade Scenarios**

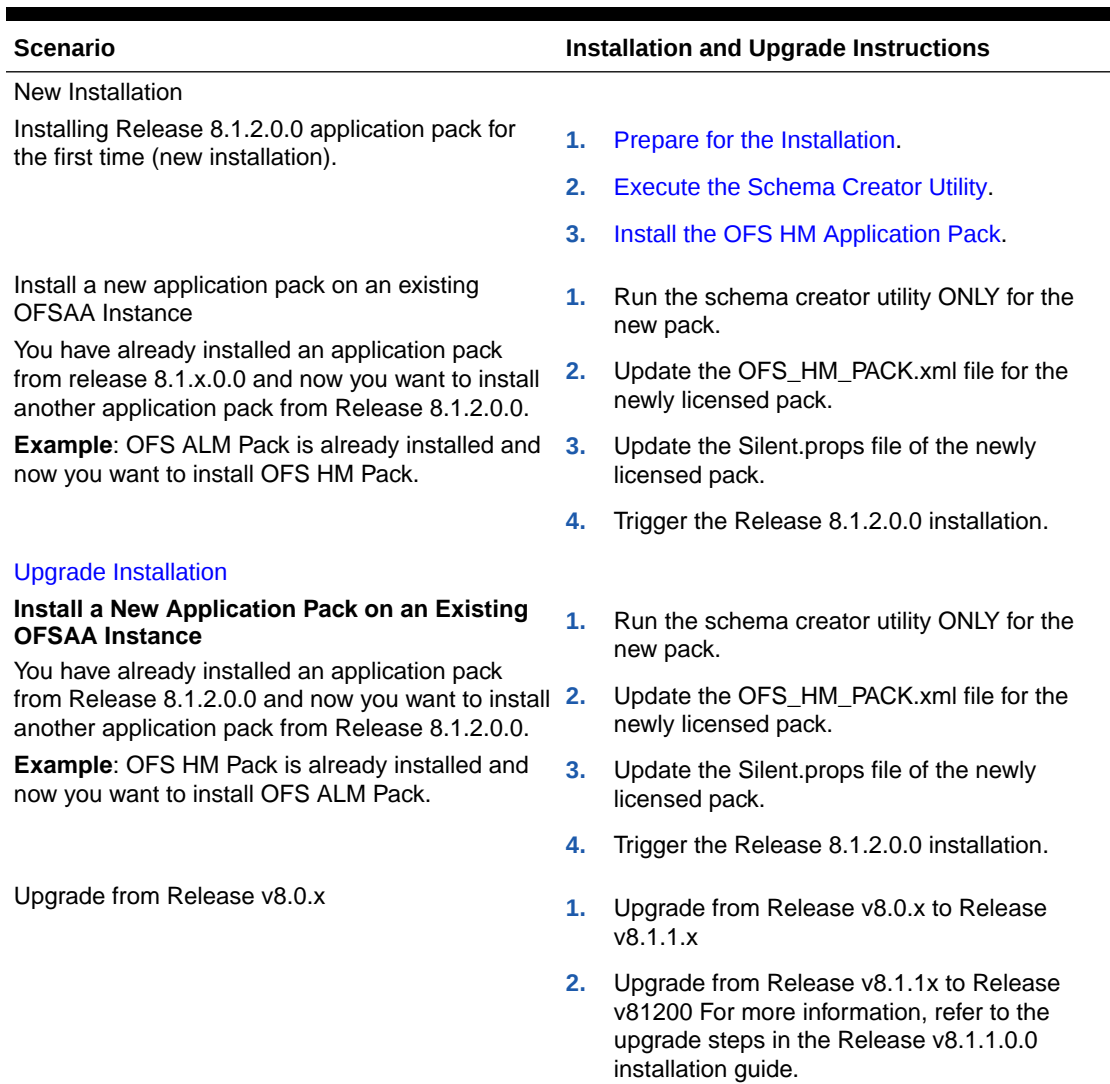

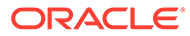

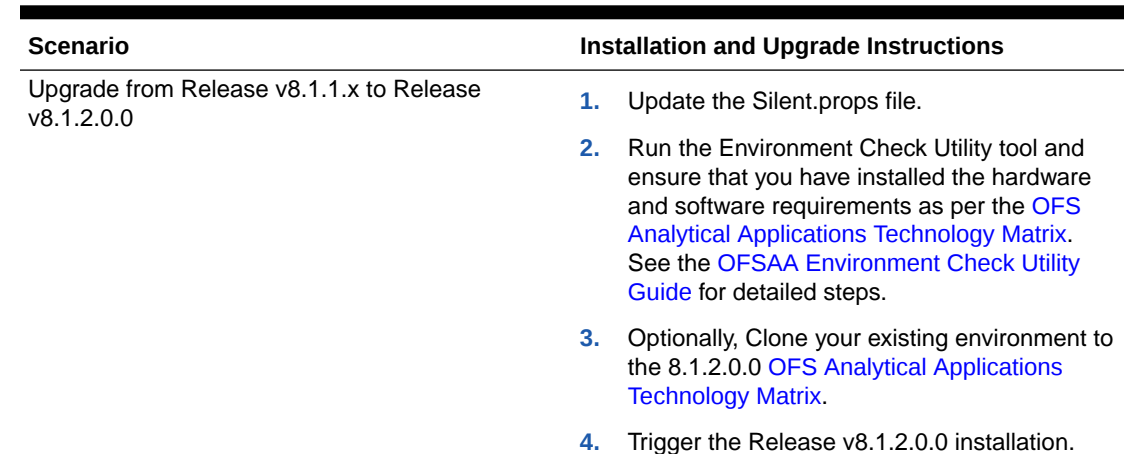

#### <span id="page-13-0"></span>**Table 2-1 (Cont.) OFS HM Release 8.1.2.0.0 Installation and Upgrade Scenarios**

# 2.6 Compatibility Matrix

This table lists the applications or app-combinations that must not be installed on a single infodom.

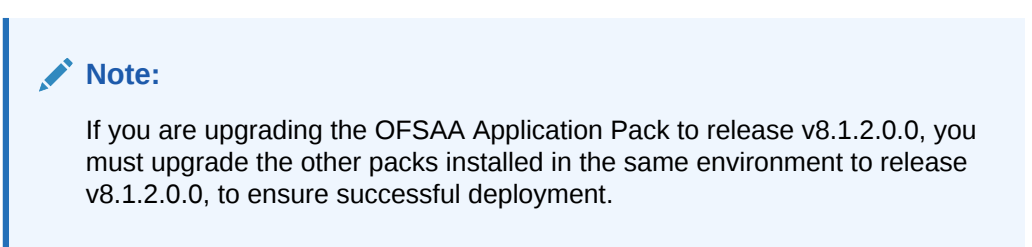

#### **Table 2-2 HM 8.1.2 Application Compatibility Matrix**

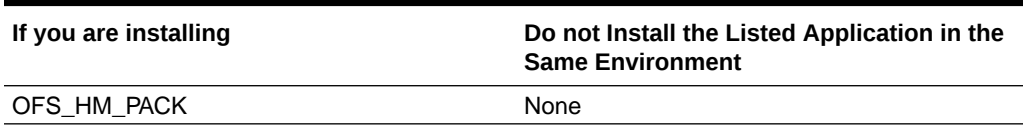

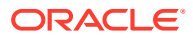

# <span id="page-14-0"></span>3 Complete Installation Checklist

For a successful installation, perform the steps listed in the Complete Installation Checklist. You can use this checklist to have a quick glance at everything that you will be doing to install this application. The link provided in each step takes you to a section either within this document or to another referenced document.

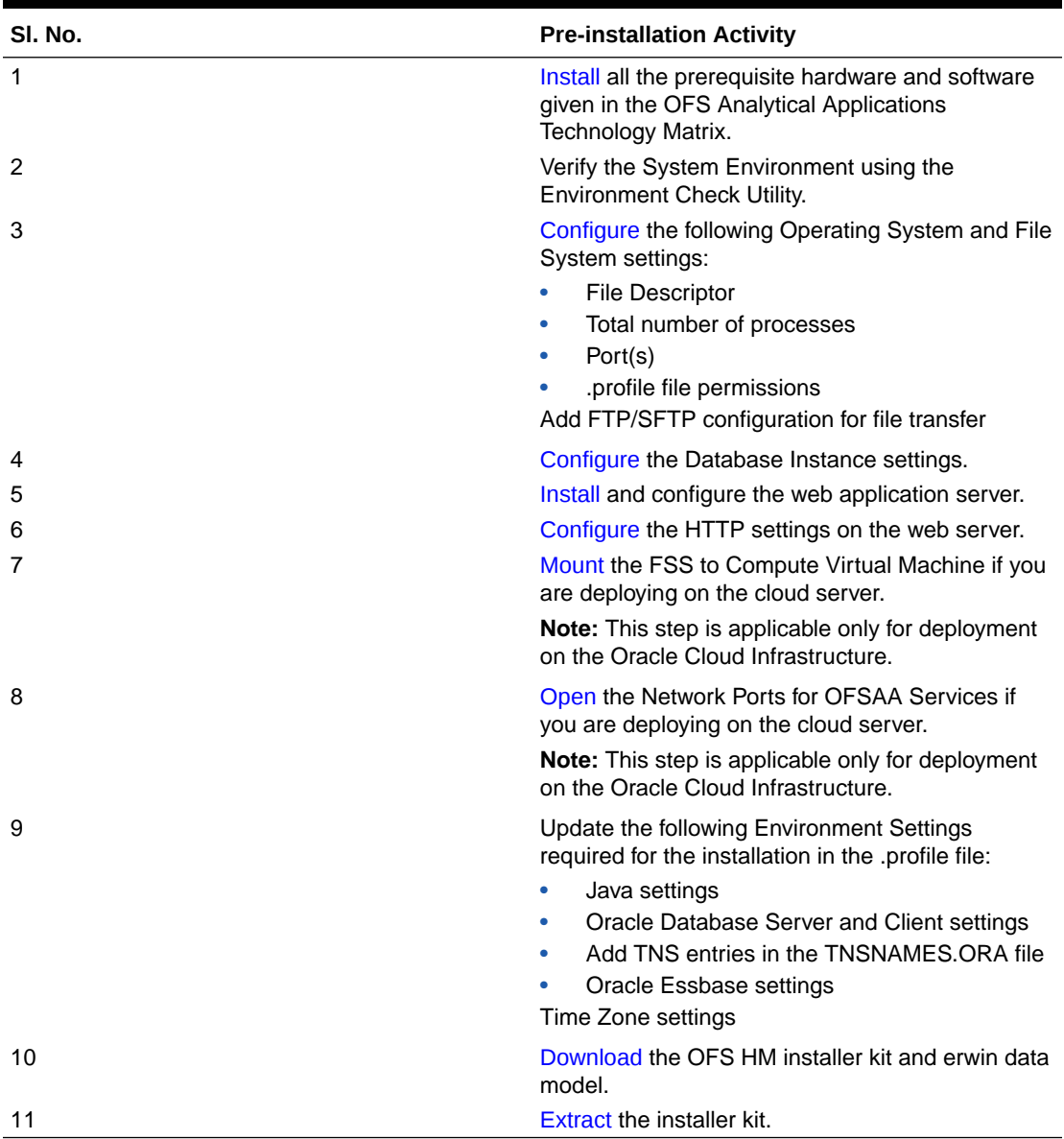

#### **Table 3-1 Complete Installation Checklist**

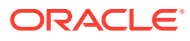

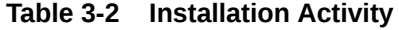

| SI. No.        | <b>Installation Activity</b>                                                              |
|----------------|-------------------------------------------------------------------------------------------|
| 1              | Configure the OFS_HM_PACK.xml file.                                                       |
| $\overline{2}$ | Configure the OFS_HM_SCHEMA_IN.xml file.                                                  |
| 3              | Execute the Schema Creator Utility in Online,<br>Offline, modes, and verify the log file. |
| $\overline{4}$ | Configure the Silent props file.                                                          |
| 5              | Configure the OFSAAI_InstallConfig.xml file.                                              |
| 6              | Trigger the application installation.                                                     |
|                | Verify the installation logs.                                                             |

**Table 3-3 Post Installation Activity**

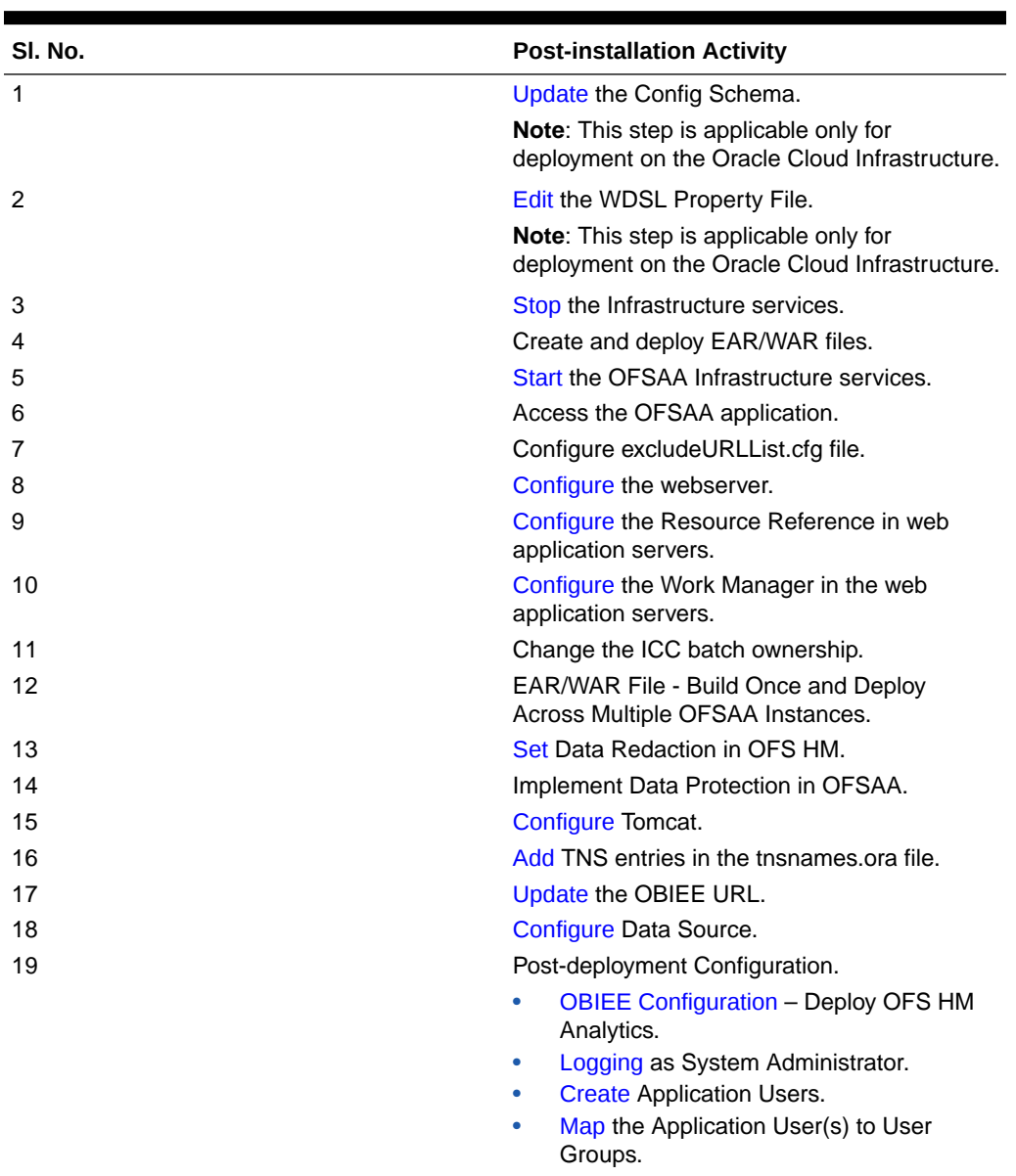

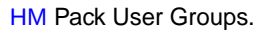

| SI. No.                 | <b>Additional Configuration Activity</b>                               |
|-------------------------|------------------------------------------------------------------------|
| 1                       | Add FTP/SFTP Configuration for File Transfer                           |
| $\overline{\mathbf{2}}$ | Configure the Infrastructure Server Memory.                            |
| 3                       | Change IP or Hostname, Ports, Deployed Paths of<br>the OFSAA Instance. |
| $\overline{4}$          | Execute the Encryption Changer.                                        |
| 5                       | Configure the Infrastructure LDAP Configuration.                       |
| 6                       | Configure password changes.                                            |
| $\overline{7}$          | Configure Java Virtual Machine.                                        |
| 8                       | Configure Internal Service (Document Upload/<br>Download).             |

**Table 3-4 Additional Configurations**

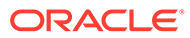

# <span id="page-17-0"></span>4 Hardware and Software Requirements

For a list of all the hardware and software requirements including operating systems, database, web servers, and web application server versions for which this release of the OFS HM Applications Pack is qualified see the [OFS Analytical Applications Technology Matrix.](http://docs.oracle.com/cd/E55339_01/homepage.htm)

#### **Note:**

OFS HM Application Pack installation can be performed on both Virtual and Physical servers.

OFS HM application pack recommends the following software combinations for deployment.

| <b>Operating System</b> | <b>Database</b> | <b>Web Application</b><br><b>Server</b>            | Web Server                                |
|-------------------------|-----------------|----------------------------------------------------|-------------------------------------------|
| Oracle Linux            | Oracle Database | Oracle WebLogic<br>Server/ Apache Tomcat<br>Server | Oracle HTTP Server/<br>Apache HTTP Server |
| Oracle Solaris          | Oracle Database | Oracle WebLogic<br>Server/ Apache Tomcat<br>Server | Oracle HTTP Server/<br>Apache HTTP Server |

**Table 4-1 Recommended Software Combination**

## 4.1 Third-party Licensing Information

For details on the third-party software tools used in OFS Profitability Management (OFS PAM) Pack, see the [OFSAA Licensing Information User Manual Release 8.1.2.0.0.](https://docs.oracle.com/cd/E61555_01/books/OFSAA_MRF_Licensing_Information_User_Manual_Release_8.1.2.pdf)

## 4.2 Verify System Environment

To verify your system environment meets the minimum requirements for the installation, a Pre-Install Check utility is available within the Install Kit archive file. This utility can also be obtained separately by contacting [My Oracle Support](https://support.oracle.com/).

Though the system environment verification is an integral and automated part of the installation of this software product, Oracle strongly recommends running this utility before beginning the installation as part of your organization's "Installation Readiness Verification Process".

For more details on download and usage of this utility, see the [Oracle Financial Services](https://docs.oracle.com/cd/F29631_01/PDF/8.1.0.x/8.1.0.0.0/OFSAA_envCheck_Utility_Guide_8.1.x.pdf) [Analytical Applications Infrastructure Environment Check Utility Guide.](https://docs.oracle.com/cd/F29631_01/PDF/8.1.0.x/8.1.0.0.0/OFSAA_envCheck_Utility_Guide_8.1.x.pdf)

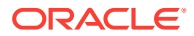

# <span id="page-18-0"></span>5 Pre-installation

This chapter provides the necessary information to review before installing the OFS HM Pack 8.1.2.0.0.

#### **Note:**

When merging the lower version of an application with an integrated data model, retain the larger size of column length.

# 5.1 Pre-installation Checklist

You can use this checklist to have a glance at everything that you will be doing before installing this application. The link provided in each step takes you to a section either within this document or to another referenced document.

The Installer Environment Check utility notifies you if any requirements are not met.

| SI. No.        | <b>Pre-installation Activity</b>                                                                                                    |  |
|----------------|----------------------------------------------------------------------------------------------------|--|
| 1              | Install all the prerequisite hardware and software<br>given in the OFS Analytical Applications<br>Technology Matrix.                                  |  |
| $\mathfrak{p}$ | Verify the System Environment using the<br><b>Environment Check Utility.</b>                                                                          |  |
| 3              | Configure the following Operating System and File<br>System settings:                                                                                 |  |
|                | <b>File Descriptor</b><br>۰<br>Total number of processes<br>Port(s)<br>۰<br>profile file permissions.<br>Add FTP/SFTP configuration for file transfer |  |
| 4              | Configure the Database Instance settings.                                                                                                    |  |
| 5              | Install and configure the web application server.                                                                                                    |  |
| 6              | Configure the HTTP settings on the web server.                                                                                                    |  |
| 7              | Mount the FSS to Compute Virtual Machine if you<br>are deploying on the cloud server.                                                                 |  |
|                | Note: This step is applicable only for deployment<br>on the Oracle Cloud Infrastructure.                                                              |  |
| 8              | Open the Network Ports for OFSAA Services if<br>you are deploying on the cloud server.                                                                |  |
|                | <b>Note:</b> This step is applicable only for deployment<br>on the Oracle Cloud Infrastructure.                                                       |  |

**Table 5-1 Pre-Installation Checklist**

| SI. No. | <b>Pre-installation Activity</b>                                                                                                    |
|---------|----------------------------------------------------------------------------------------------------|
| 9       | Update the following Environment Settings<br>required for the installation in the .profile file:                                                                   |
|         | Java settings<br>Oracle Database Server and Client settings<br>۰<br>Add TNS entries in the TNSNAMES.ORA file<br>Oracle Essbase settings<br>۰<br>Time Zone settings |
| 10      | Download the OFS HM installer kit and erwin data<br>model.                                                                                                    |
|         | Extract the installer kit.                                                                                                    |

<span id="page-19-0"></span>**Table 5-1 (Cont.) Pre-Installation Checklist**

# 5.2 Configure Oracle Database Instance Settings

Ensure that the following database instance settings are configured:

- NLS CHARACTERSET to AL32UTF8
- NLS\_LENGTH\_SEMANTICS to BYTE
- OPEN CURSORS limit to greater than 1000

# 5.3 Web Application Server Settings for WebSphere

Ensure that the web application server is installed and the profile (when using WebSphere) or domain (when using WebLogic) is created.

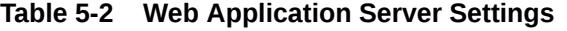

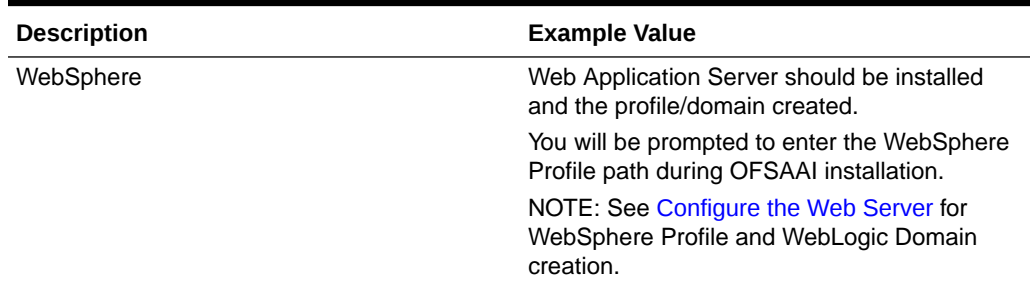

# 5.4 Web Application Server Settings for WebLogic

Ensure that the web application server is installed and the profile (when using WebSphere) or domain (when using WebLogic) is created.

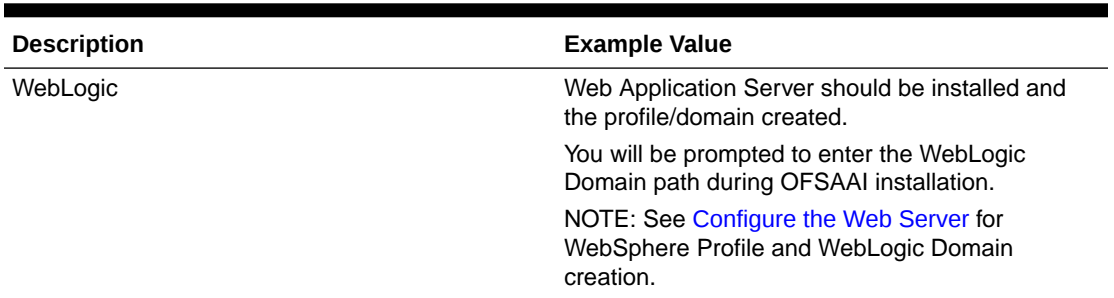

<span id="page-20-0"></span>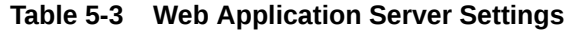

## 5.5 Web Application Server Settings for Tomcat

Ensure that the web application server is installed and the profile (when using WebSphere) or domain (when using WebLogic) is created.

**Table 5-4 Web Application Server Settings**

| <b>Description</b> | <b>Example Value</b>                                                                         |
|--------------------|----------------------------------------------------------------------------------------------|
| Tomcat             | Web Application Server should be installed and<br>the profile/domain created.                |
|                    | You will be prompted to enter the Tomcat<br>Deployment path during OFSAAI installation.      |
|                    | NOTE: See Configure the Web Server for<br>WebSphere Profile and WebLogic Domain<br>creation. |

# 5.6 Configure Web Server Settings

This is an optional requirement. If you have installed an HTTP Server, then configure the appropriate HTTP server settings:

**Table 5-5 Web Server Settings**

| <b>Description</b>                                                | <b>Example Value</b>                                                                                                    |  |
|-------------------------------------------------------------------|----------------------------------------------------------------------------------------------------|--|
| Apache HTTP Server/ Oracle HTTP Server/ IBM<br><b>HTTP Server</b> | Configure the HTTP Server and note down the IP/<br>Hostname and Port details as you will be<br>prompted to enter these details during installation. |  |
|                                                                   | Note: See Configure the Web Server for web<br>server configuration.                                                                                 |  |

# 5.7 Mounting FSS to Compute Virtual Machine

This section provides details about the required configurations for successful installation and (or) deployment on the Oracle Cloud Infrastructure. For more information, see [Generic](https://docs.oracle.com/cd/E61555_01/homepage.htm) [Documents.](https://docs.oracle.com/cd/E61555_01/homepage.htm)

If you are deploying on the cloud server, you must perform the steps mentioned in this section. This section enables you to mount ftpshare directory across the OFSAA Processing

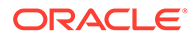

Tier Compute nodes, and conditionally apply to any other nodes, for high availability or nonhigh availability deployments.

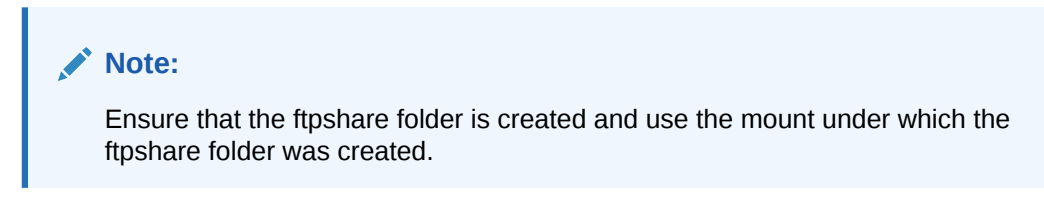

To mount the file system to compute Virtual Machine, follow these steps:

- **1.** Log in to the Oracle Cloud Infrastructure console.
- **2.** Navigate to **File Storage** and select **File Systems**

**Figure 5-1 The File Systems Window**

.

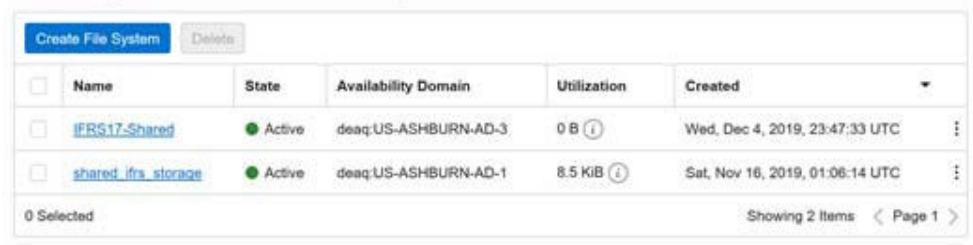

**3.** In the Name column, select the project-specific FSS that has been created. In this example, click shared ifrs storage to open the Details Screen and view the export path.

**Figure 5-2 The Details Screen Displaying the Export Path**

|            | <b>Create Export</b><br>Delete |                  |                                            |                                 |   |
|------------|--------------------------------|------------------|--------------------------------------------|---------------------------------|---|
|            | <b>Export Path</b>             | State<br>70 C.C. | <b>Mount Target</b><br>うみのこうしゃ きんかい ほうほうせつ | Created<br>こうりょう こくさい ひょうせん     |   |
|            | ishared                        | <b>O</b> Active  | itrs mount target                          | Sat, Nov 16, 2019, 01:06:35 UTC | Ξ |
| 0 Selected |                                |                  |                                            | Showing 1 Item < Page 1 >       |   |

**4.** For the required export path, click More , and select Mount Commands.

**Figure 5-3 The Details Screen after clicking the More Icon**

| ×          | Create Export<br>Delete- |                 |                     |                                |                     |   |
|------------|--------------------------|-----------------|---------------------|--------------------------------|---------------------|---|
|            | <b>Export Path</b>       | State           | <b>Mount Target</b> | Created                        |                     |   |
|            | Ishared                  | <b>C</b> Active | the mount target    | Sat. Nov 16, 2019, 01:06:35 UT | View Export Details | ÷ |
| 0 Selected |                          |                 |                     | Show                           | Copy OCID           |   |
|            |                          |                 |                     |                                | Mount Commands      |   |

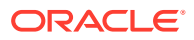

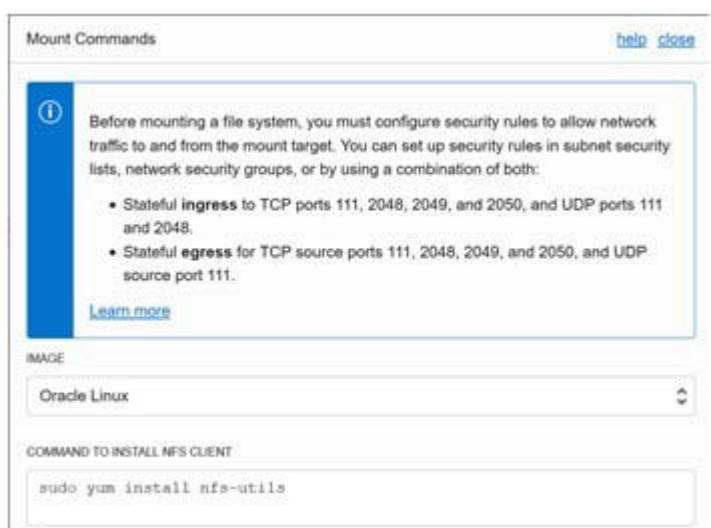

<span id="page-22-0"></span>**Figure 5-4 The Mount Commands Window**

- **5.** Ensure that the Oracle Cloud Infrastructure (OCI) team has opened the Ingress or Egress ports.
- **6.** In the Mounting Commands window:
	- **a.** In the **COMMAND TO INSTALL NFS CLIENT** field, enter the value sudo yum install nfs-utils.
	- **b.** In the **COMMAND TO INSTALL NFS CLIENT** field, enter the value sudo mkdir p /mnt/shared, where /mnt/shared must be replaced with your mount value.
	- **c.** In the **COMMAND TO MOUNT THE FILE SYSTEM** field, enter the value sudo mount 10.0.14.5:/shared/mnt/shared, where /mnt/shared must be replaced with your mount value and 10.0.14.5 must be replaced with your storage VM IP address.
- **7.** Click **Close**.
- **8.** Use PuTTY tunneling session to connect to the **OFSAA Product Home1** compute virtual machine with the command, ssh <ofsaa product home1>.
- **9.** Execute the commands in the fields **COMMAND TO INSTALL NFS CLIENT**, **COMMAND TO INSTALL NFS CLIENT**, and **COMMAND TO MOUNT THE FILE SYSTEM** in sequence.
- **10.** To verify that the execution of the mounting commands was successful, try to verify by accessing a sample text file from OFSAA product home:
	- **a.** Verify the mount by using the command:  $df -k$ .
	- **b.** Create any text file in this mount.
	- **c.** Verify that this file is accessible when you connect to the OFSAA Product Home2 compute virtual machine.

## 5.8 Opening up the Network Ports for OFSAA Services

If you are deploying the OFS HM application on the Cloud servers, you must open the respective ports that will be used for the OFSAA Services across the network for the respective subnets in the deployment setup through the OCI team:

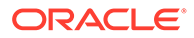

#### <span id="page-23-0"></span>**Note:**

The ports mentioned in this section are the default ports. You must open your available ports.

Open the following ports:

- JAVAPORT
- NATIVEPORT
- AGENTPORT
- ICCPORT
- ICCNATIVEPORT
- OLAPPORT
- MSGPORT
- ROUTERPORT
- AMPORT
- WEB SERVER PORT

# 5.9 Create the Installation, Download, and Metadata Repository Directories

To install, create the following directories:

- **OFSAA Download Directory (Optional)**: This is the directory where the downloaded installer/ patches can be copied. Create a download directory and copy the OFSAA Application Pack Installer File (archive). Assign 755 permission to this directory.
- **Temporary Directory**: Default temporary directory where the installation files are stored for a short time to support faster installation. Configure adequate space on the /tmp directory. It is recommended that you allocate more than 10 GB of space. Assign 755 permission to this directory with NOEXEC option disabled.

#### **Note:**

If NOEXEC option is enabled, the extraction of files by the installer into the /tmp directory is prevented and the binaries will not execute in the directory, which will fail the installation.

- **OFSAA Installation Directory (Mandatory)**: Create an installation directory where the product binaries are installed. Set the variable FIC\_HOME in the .profile file to point to the OFSAA Installation Directory. Assign 755 user permission to the installation directory.
- **OFSAA Staging/Metadata Directory (Mandatory)**: A directory to hold the application metadata artifacts and additionally act as the staging area for the flat

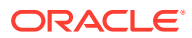

<span id="page-24-0"></span>files. This directory is also referred to as "FTPSHARE". Create a Staging/Metadata Repository Directory to copy data files, save data extracts, and so on. The directory must exist on the same system as the OFSAA Installation. This directory can be configured on a different mount or under a different user profile. However, the owner of the installation directory must have RWX (775) permissions to this directory.

### **Note:**

Ensure the OFSAA staging directory is not set to the same path as the OFSAA installation directory and is not a subdirectory inside the OFSAA installation directory.

# 5.10 Configure the OS File System Settings and Environment Settings in the .profile File

This section describes the steps to configure the operating system and file system settings.

### 5.10.1 Configure Operating System and File System Settings

Log in as a root user and create the . profile file at the home directory of the logged-in user if it is not already available. The user must have 755 permission on the file to execute it. This file consists of various parameters for Environment Settings, OS, and File System Settings.

The following table displays the required settings for the operating system and file system.

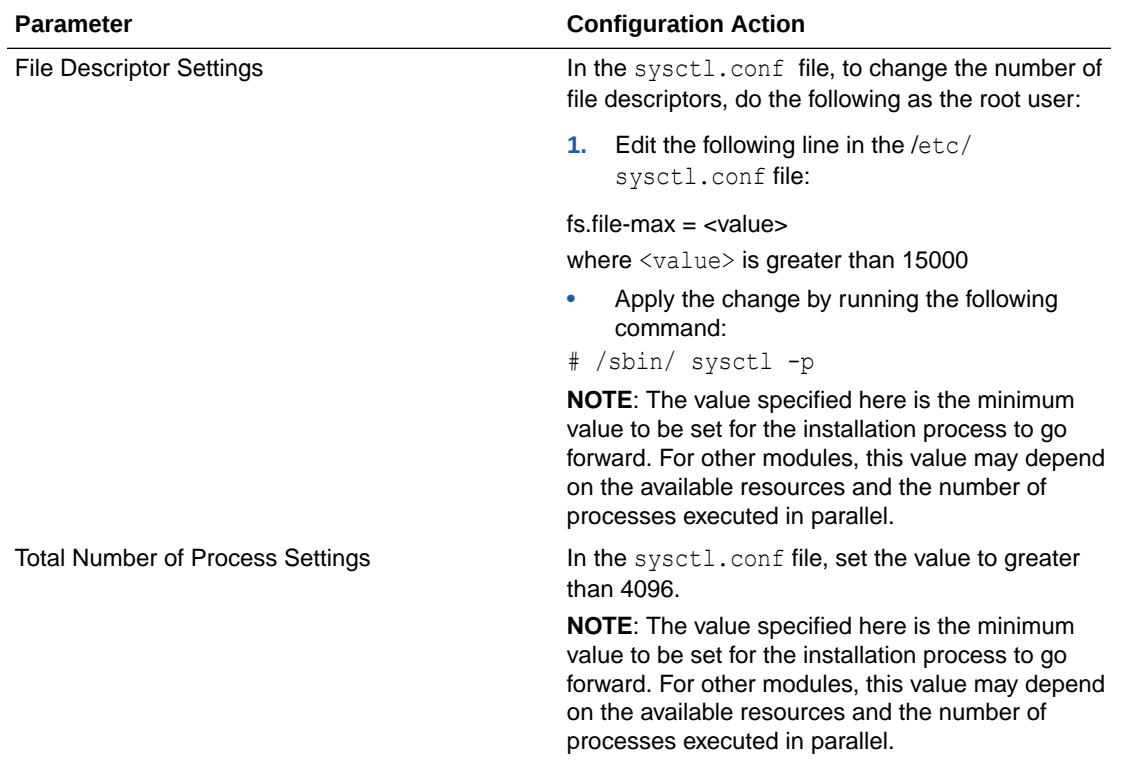

#### **Table 5-6 Configure Operating System and File System Settings**

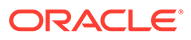

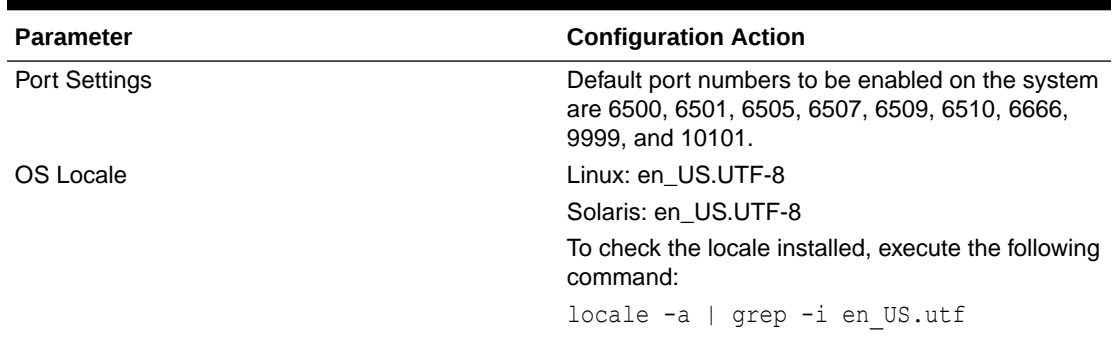

<span id="page-25-0"></span>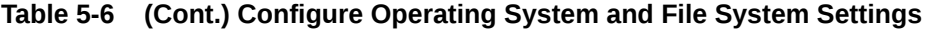

If you are a non-root user, then configure the following settings:

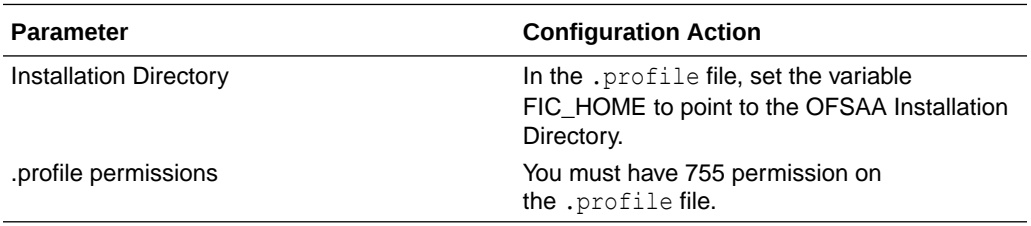

To set the parameters for the .profile file, login as a non-root user, and configure the environment settings.

#### **Note:**

Do not modify any other parameters other than the parameters mentioned in the following subsections.

## 5.10.2 Configure the Environment Settings

This section provides information to configure the environment settings before installation.

### 5.10.2.1 Java Settings

The following table displays the Java settings required for installation.

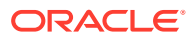

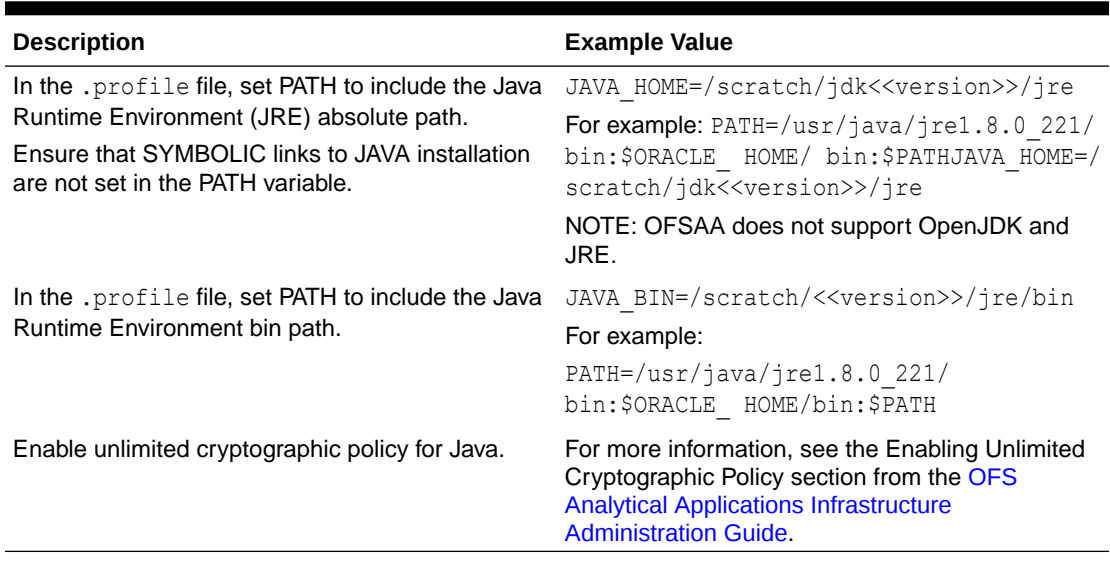

#### <span id="page-26-0"></span>**Table 5-7 Java Settings**

### 5.10.2.2 Oracle Database Server and Client Settings

The following table displays the Oracle Database server and client settings required for installation.

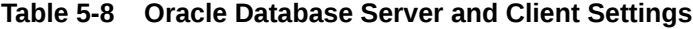

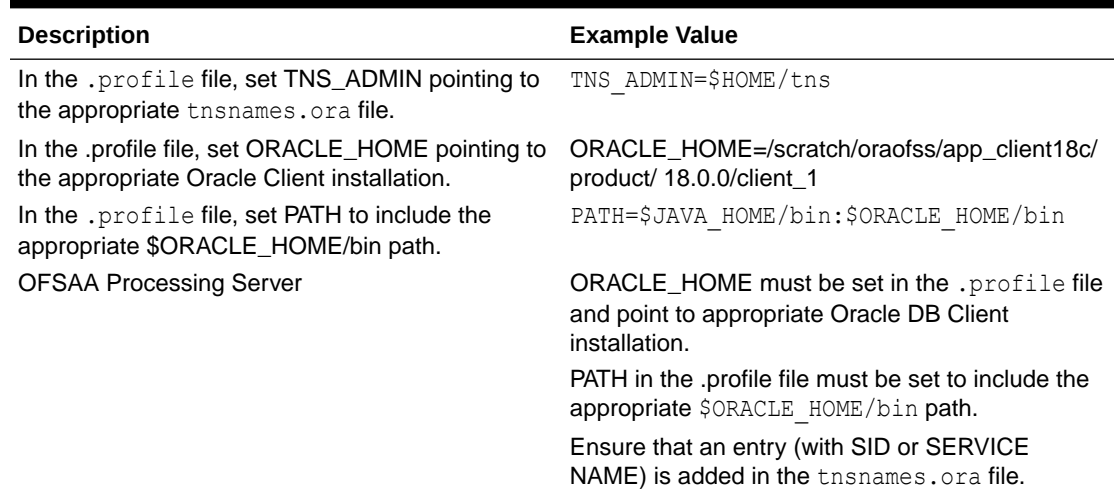

### 5.10.2.3 TNS Entries in the TNSNAMES.ORA File

The section includes information about the TNS entries in the TNSNAMES.ORA file for Non-TCPS and TCPS.

### 5.10.2.3.1 Non-TCPS

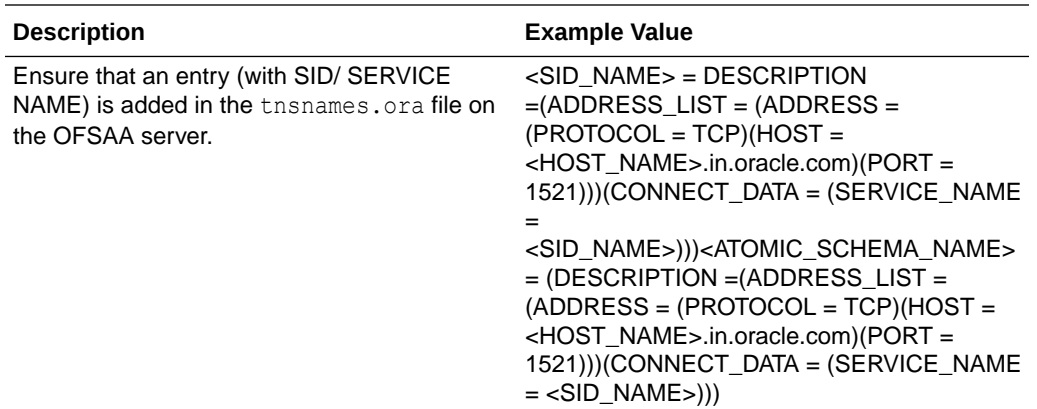

```
<SID NAME> =
       (DESCRIPTION =
         (ADDRESS_LIST =
          (ADDRESS = (PROTOCOL = TCP) (HOST = <HOST NAME>)(PORT = <PORT NUMBER>))
         )
         (CONNECT_DATA =
          (SERVICE NAME = <SID NAME)
         )
       )
     <ATOMICSCHEMANAME> =
       (DESCRIPTION =
         (ADDRESS_LIST =
          (ADDRESS = (PROTOCOL = TCP) (HOST = <HOST NAME>)(PORT = <PORT NUMBER>))
         )
         (CONNECT_DATA =
```
**Note:**

The ATOMIC SCHEMA NAME must be the same as defined in the OFS\_<App Pack>\_SCHEMA\_IN.xml file.

### 5.10.2.3.2 TCPS

Table 13: TNS entries in the TNSNAMES.ORA file for TCPS

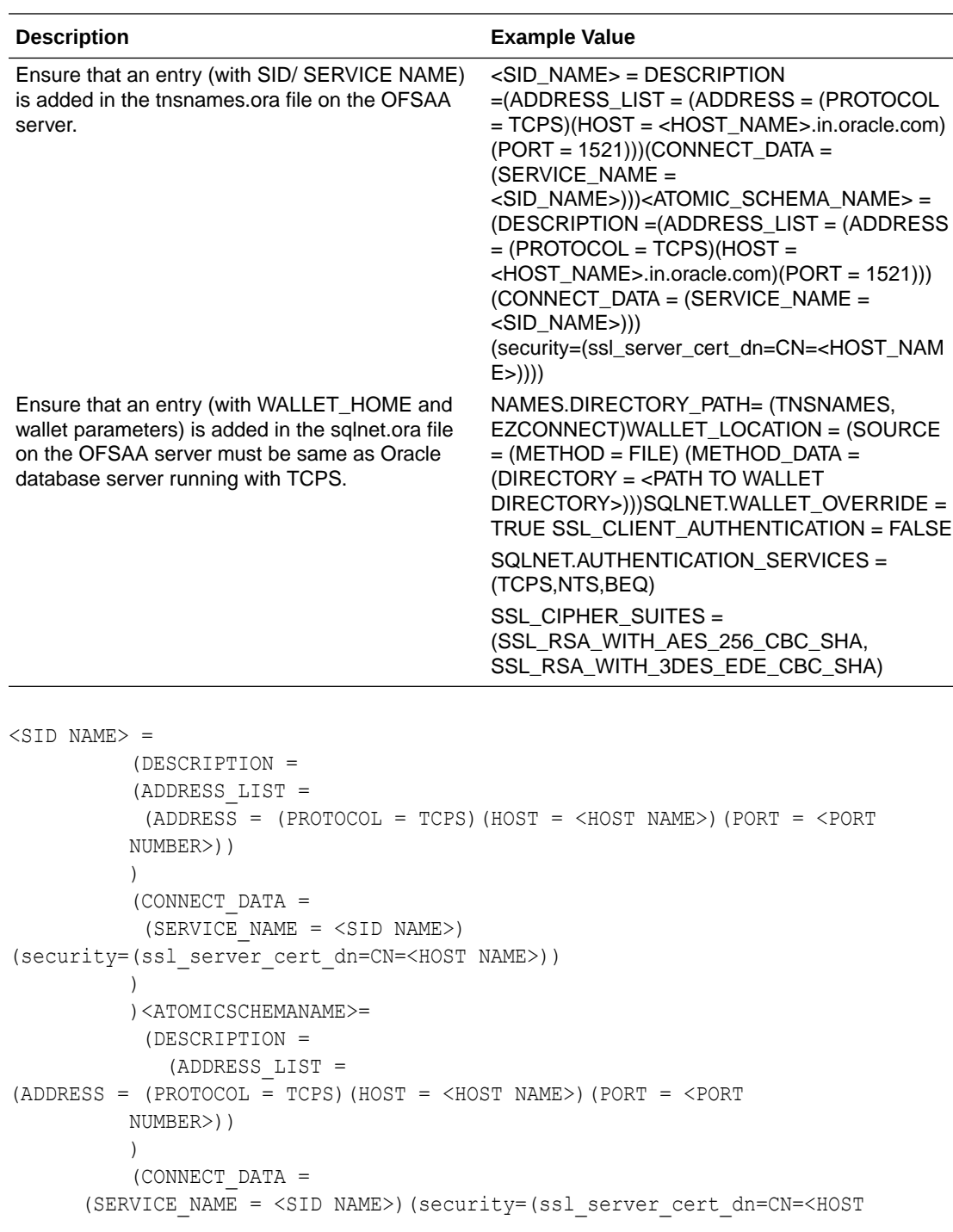

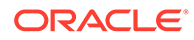

```
 NAME>)) ) 
)
```
#### **Note:**

The ATOMIC SCHEMA NAME must be the same as defined in the OFS\_<App Pack>\_SCHEMA\_IN.xml file, which also includes prefix without underscore. For example, DEVOFSAAATM.

### 5.10.2.4 Time Zone Settings

In the .profile file, set the Time Zone parameter to indicate the time zone of your region/ location.

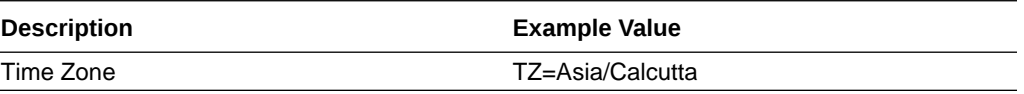

# 5.11 Download the OFS HM Application Pack Installer and Erwin Data Model

To download the OFS HM Installer Release v8.1.1.0.0, follow these steps: (Bug Number: **33564194)**

- **1.** Log in to My Oracle Support and search for **33564194** under the **Patches&Updates** tab.
- **2.** Download the installer archive and copy (in Binary mode) to the download directory that exists in the OFS HM installation setup.

### **Note:**

Download the OFS HM Erwin Data Model patch **35500297** from [My](https://support.oracle.com/) [Oracle Support](https://support.oracle.com/). You can search for the patch number in the Patches and Updates tab and download it.

# 5.12 Extract the Software

You must be logged in to the UNIX operating system as a non-root user to perform the following software extraction steps:

- **1.** Download the unzip utility (OS-specific)  $unzip \leq cos > 0.2$  and copy it in Binary mode to the directory that is included in your PATH variable. If you already have an unzip utility to extract the contents of the downloaded archive, skip this step.
- **2.** Uncompress the unzip installer file using the following command: uncompress unzip\_<os>.Z

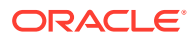

**Note:** If an error message: *uncompress: not found [No such file or directory]* is displayed, contact your UNIX administrator.

**3.** Assign execute (751) to the file using the following command: chmod 751 unzip\_<OS>

For example: chmod 751 unzip sparc

- **4.** Extract the contents of the OFS HM Application Pack Release 8.1.2.0.0 installer archive file in the download directory using the following command: unzip OFS\_HM\_PACK.zip
- **5.** Navigate to the download directory and assign execute permission to the installer directory using the following command:chmod -R 750 OFS\_HM\_Pack

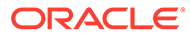

# <span id="page-31-0"></span>6 Installation

This section provides detailed steps to install the OFS HM Application Pack.

# 6.1 Installation Checklist

You can use this checklist to have a quick glance at everything that you will be doing to install this application. The link provided in each step takes you to a section either within this document or to another referenced document.

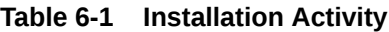

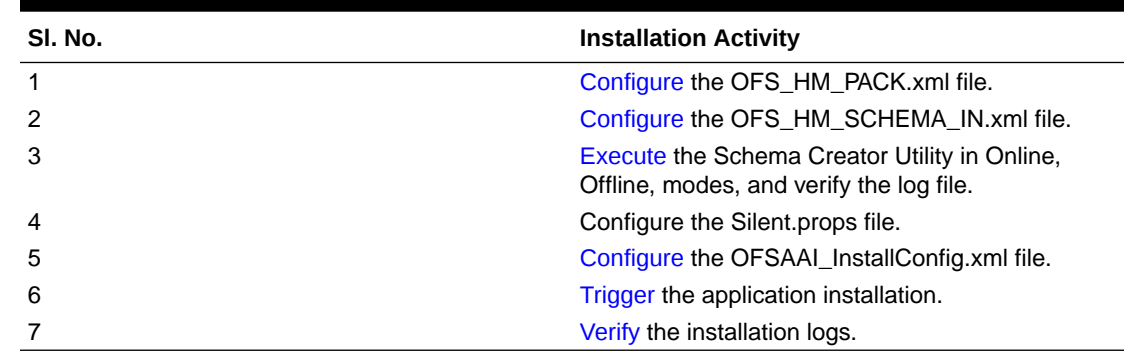

# 6.2 Configure the OFS\_HM\_PACK.xml File

The OFS\_HM\_PACK.xml file contains details on the various products that are packaged in the OFS HM Application. This section details the various tags and parameters available in the file and the values that must be updated. Before installing the HM Application Pack, it is mandatory to update this file.

#### **Note:**

Enable licenses as per your Service Level Agreement (SLA).

To configure the OFS\_HM\_PACK.xml file, follow these steps:

- **1.** Navigate to the OFS\_HM\_PACK/conf directory.
- **2.** Open the OFS HM PACK.xml file in a text editor.
- **3.** Configure the OFS\_HM\_PACK.xml file as mentioned in the following table.

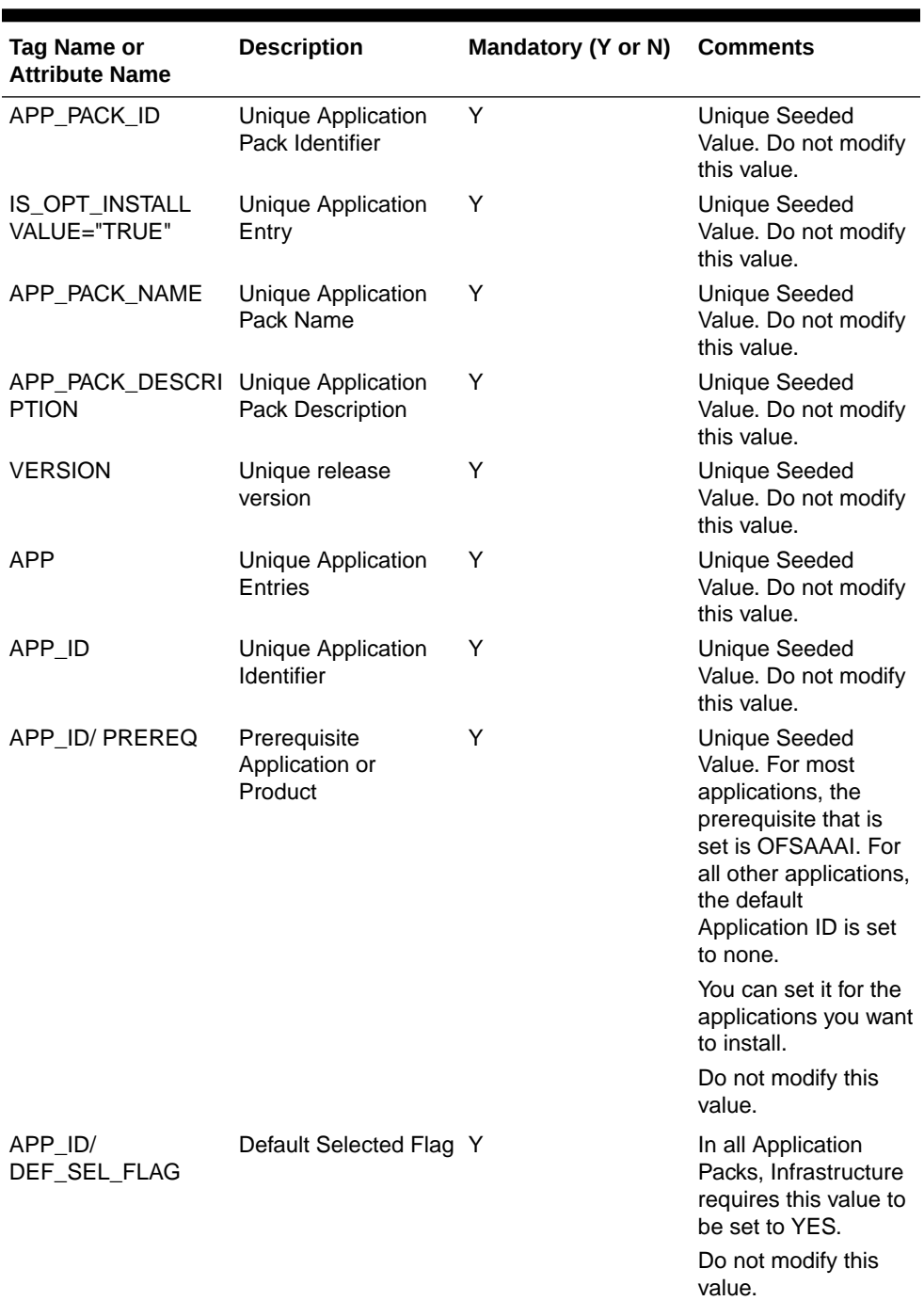

#### **Table 6-2 OFS\_HM\_PACK.xml File Parameters**

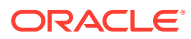

| Tag Name or<br><b>Attribute Name</b> | <b>Description</b>                                      | Mandatory (Y or N) | <b>Comments</b>                                                                                                    |
|--------------------------------------|---------------------------------------------------------|--------------------|----------------------------------------------------------------------------------------------------|
| APP_ID/ENABLE                        | Enable Application or Y<br>Product                      |                    | Default YES for<br>٠<br>Infrastructure<br>NO for Others<br>Set this attribute-<br>value to YES against<br>every APP_ID which<br>is licensed and must<br>be enabled for use.<br>NOTE: The<br>Application or<br>Product cannot be<br>disabled once<br>enabled. However, an<br>Application or<br>Product which is not<br>enabled during<br>installation can be<br>enabled later through<br>the Administration UL |
| APP NAME                             | Unique Application or Y<br><b>Product Name</b>          |                    | <b>Unique Seeded</b><br>Value. Do not modify<br>this value.                                                                                                    |
|                                      | APP_DESCRIPTION Unique Application or Y<br>Product Name |                    | <b>Unique Seeded</b><br>Value. Do not modify<br>this value.                                                                                                    |
| <b>VERSION</b>                       | Unique release<br>version                               | Υ                  | <b>Unique Seeded</b><br>Value. Do not modify<br>this value.                                                                                                    |

<span id="page-33-0"></span>**Table 6-2 (Cont.) OFS\_HM\_PACK.xml File Parameters**

# 6.3 Configure the Schema Creator Utility

Creating database users/schemas (RDBMS) is one of the primary steps in the complete OFSAAAI installation process. The Schema Creator utility enables you to quickly get started with the installation by creating Database User(s)/ Schema(s) (RDBMS), assigning the necessary GRANT(s), creating the required entities in the schemas and so on.

The schema creator utility must be configured and executed before the installation of any OFSAA Application Pack.

### 6.3.1 Prerequisites

Ensure you have the following before configuring the Schema Creator Utility:

#### **Note:**

Ensure that the tablespace (or tabespaces) used for the database user (or users) is set to AUTOEXTEND ON.

Oracle User ID and Password with SYSDBA privileges

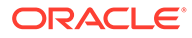

- JDBC Connection URL for RAC or Non-RAC database
- The HOSTNAME or IP of the server on which OFSAA is being installed.
- It is recommended to set the PGA\_AGGREGATE\_LIMIT database-parameter value sufficiently when Oracle 18c or 19c is installed.
- You must add a TNS entry before the installation.

### <span id="page-34-0"></span>6.3.2 Configure the Schema Creator Utility for RDBMS Installation

If the installation is being performed for RDBMS, provide the Pack specific schema details in the OFS HM\_SCHEMA\_IN.xml file.

You can configure the following types of schemas:

- **CONFIG**: This schema holds the entities and other objects required for OFSAA setup configuration information. Only one CONFIG schema per OFSAA instance is permitted.
- **ATOMIC**: This schema holds the data model entities. One ATOMIC schema is attached to one Information Domain. You can have multiple ATOMIC schemas for a single OFSAA instance.

### 6.3.2.1 Configure the OFS\_HM\_SCHEMA\_IN.xml File

This section describes how to create database schemas, objects within schemas, and assigning appropriate grants.

Specify the database schemas required for the installation in the OFS HM\_SCHEMA\_IN.xml file. Update the values of the various tags and parameters available in this file before executing the schema creator utility.

This file must be configured only if the database is RDBMS.

To configure the OFS HM\_SCHEMA\_IN.xml file, follow these steps:

- **1.** Log in to the system as a non-root user.
- 2. Navigate to the OFS\_HM\_PACK/schema\_creator/conf directory.
- **3.** Edit the OFS HM SCHEMA IN. xml file using a text editor.
- **4.** Configure the values as mentioned in the following table and save the file.

#### **Note:**

On successful execution of the utility, the passwords entered in the OFS HM SCHEMA IN. xml file are nullified.

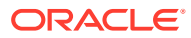

| Tag Name or<br><b>Attribute Name</b> | <b>Description</b>                                              | <b>Mandatory (Y or</b><br>N) | Default Value or<br><b>Permissible</b><br>Value | <b>Comments</b>                                                                           |
|--------------------------------------|-----------------------------------------------------------------|------------------------------|-------------------------------------------------|-------------------------------------------------------------------------------------------|
| <app_pack_id></app_pack_id>          | Seeded unique ID Y<br>for the OFSSAA<br><b>Application Pack</b> |                              | OFS_HM _PACK                                    | Do not modify this<br>value.                                                              |
| <is tcps=""></is>                    | Enter if the TCPS Y<br>configuration is<br>required.            |                              | Seeded, with<br>FALSE as the<br>default value.  | Modify this to<br>TRUE if you<br>require the<br>installer to uptake<br>the configuration. |

**Table 6-3 OFS\_HM\_SCHEMA\_IN.xml file Parameters**

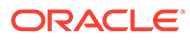
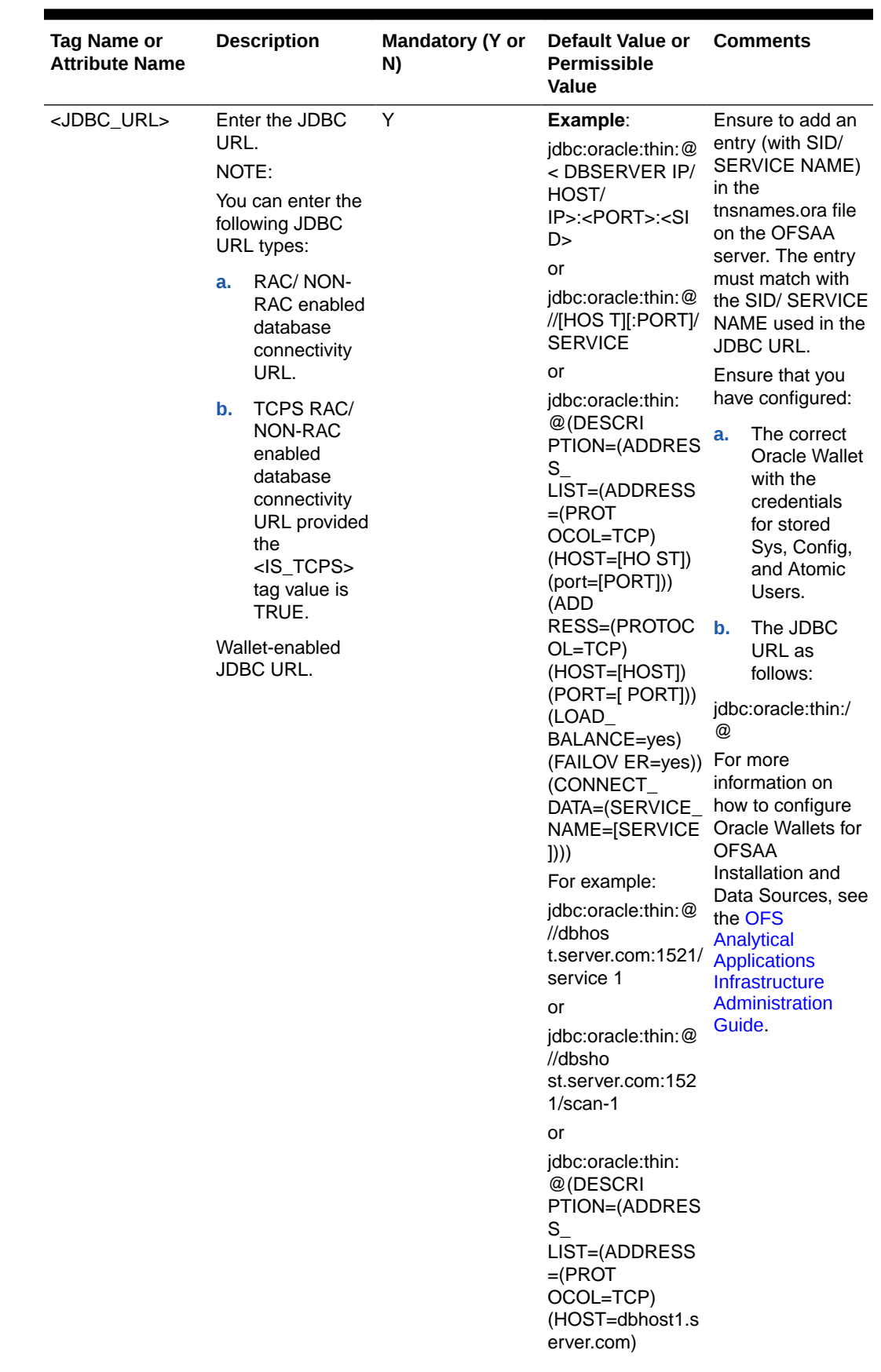

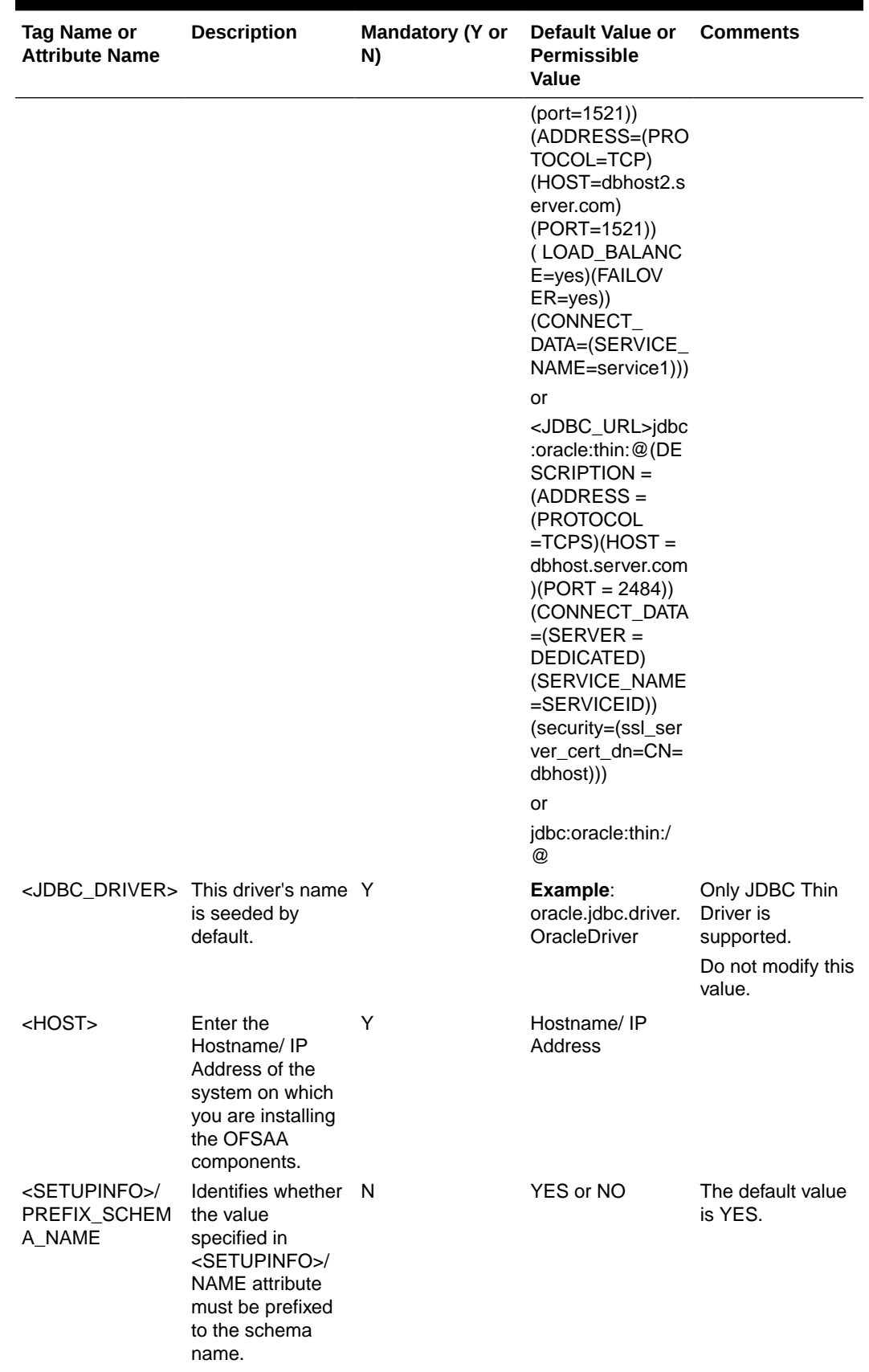

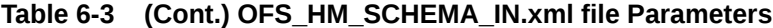

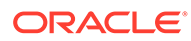

| Tag Name or<br><b>Attribute Name</b>            | <b>Description</b>                                                                                                    | <b>Mandatory (Y or</b><br>N) | Default Value or<br>Permissible<br>Value                                                                                                    | <b>Comments</b>                                                                                                    |
|-------------------------------------------------|----------------------------------------------------------------------------------------------------|------------------------------|----------------------------------------------------------------------------------------------------|----------------------------------------------------------------------------------------------------|
| <setupinfo>/<br/><b>NAME</b></setupinfo>        | Enter the acronym Y<br>for the type of<br>implementation.<br>This information is<br>displayed in the<br><b>OFSAA Home</b><br>Page.<br>On executing the<br>schema creator<br>utility, this value is<br>prefixed with each<br>schema name.<br>For example:<br>dev_ofsaaconf,<br>uat_ofsaatm. |                              | Seeded, with REG This name<br>PREFIX_SCHEM<br>A NAME="N<br>as the default<br>value.<br>Accepts strings<br>with a minimum<br>length of two and<br>a maximum of<br>four.<br>Example: DEV,<br>SIT, PROD                                                        | appears in the<br><b>OFSAA Landing</b><br>Page as<br>"Connected To:<br>xxxx".<br>The schemas that<br>are created get<br>this prefix. For<br>example,<br>dev_ofsaaconf,<br>uat_ofsaaconf,<br>and so on. |
| <password>/<br/>DEFAULT*</password>             | Enter the<br>password if you<br>want to set a<br>default password<br>for all schemas.<br>You also must set<br>the APPLYSAME-<br><b>FORALL attribute</b><br>as Y to apply the<br>default password<br>for all the<br>schemas.                                                                | N                            | Seeded, with<br>oracle123 as the<br>default value.<br>The maximum<br>length allowed is<br>30 characters.<br>Special characters<br>are not allowed.                                                                                                    | On successful<br>execution of the<br>utility, the entered<br>password in the<br>OFS_ <app<br>PACK&gt; SCHEMA<br/>IN.xml file is<br/>cleared.</app<br>                                                  |
| <password>/<br/>APPLYSAMEFOR<br/>ALL</password> | If you have<br>entered Y in<br>APPLYSAME-<br><b>FORALL attribute</b><br>and also have<br>specified<br>individual<br>passwords for all<br>the schemas, then<br>the specified<br>individual<br>passwords will<br>take precedence.                                                            | Y                            | Default N<br>Permissible: Y or<br>N.<br>Enter Y if you<br>want to apply the<br>password<br>specified in the<br><b>DEFAULT</b> attribute<br>for all the<br>schemas.<br>If you enter as N,<br>you must provide<br>individual<br>passwords for all<br>schemas. | Setting this<br>attribute value is<br>mandatory if the<br><b>DEFAULT</b> attribute<br>is set.                                                                                                    |

**Table 6-3 (Cont.) OFS\_HM\_SCHEMA\_IN.xml file Parameters**

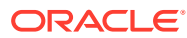

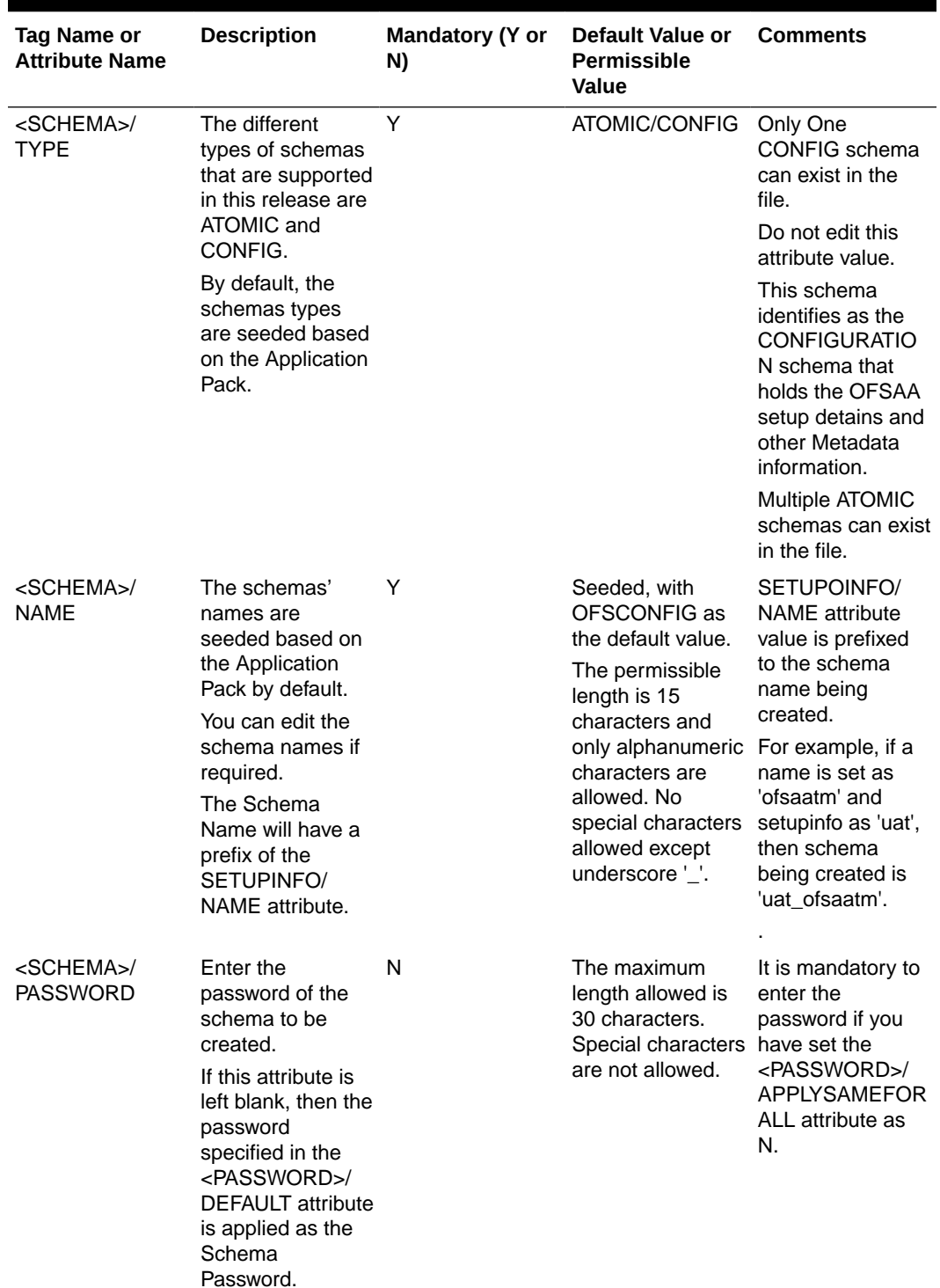

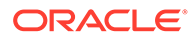

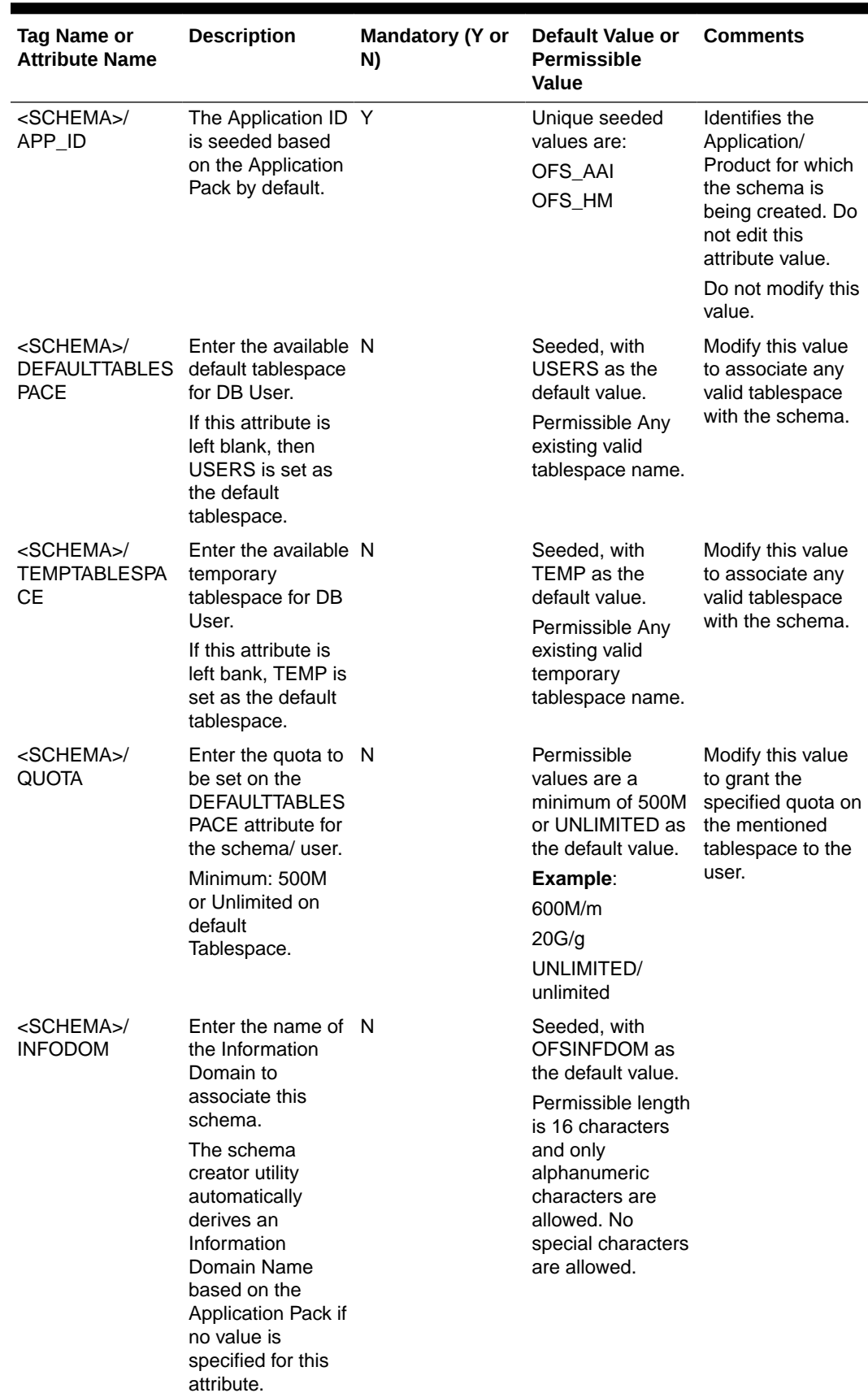

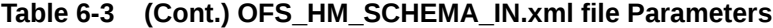

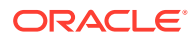

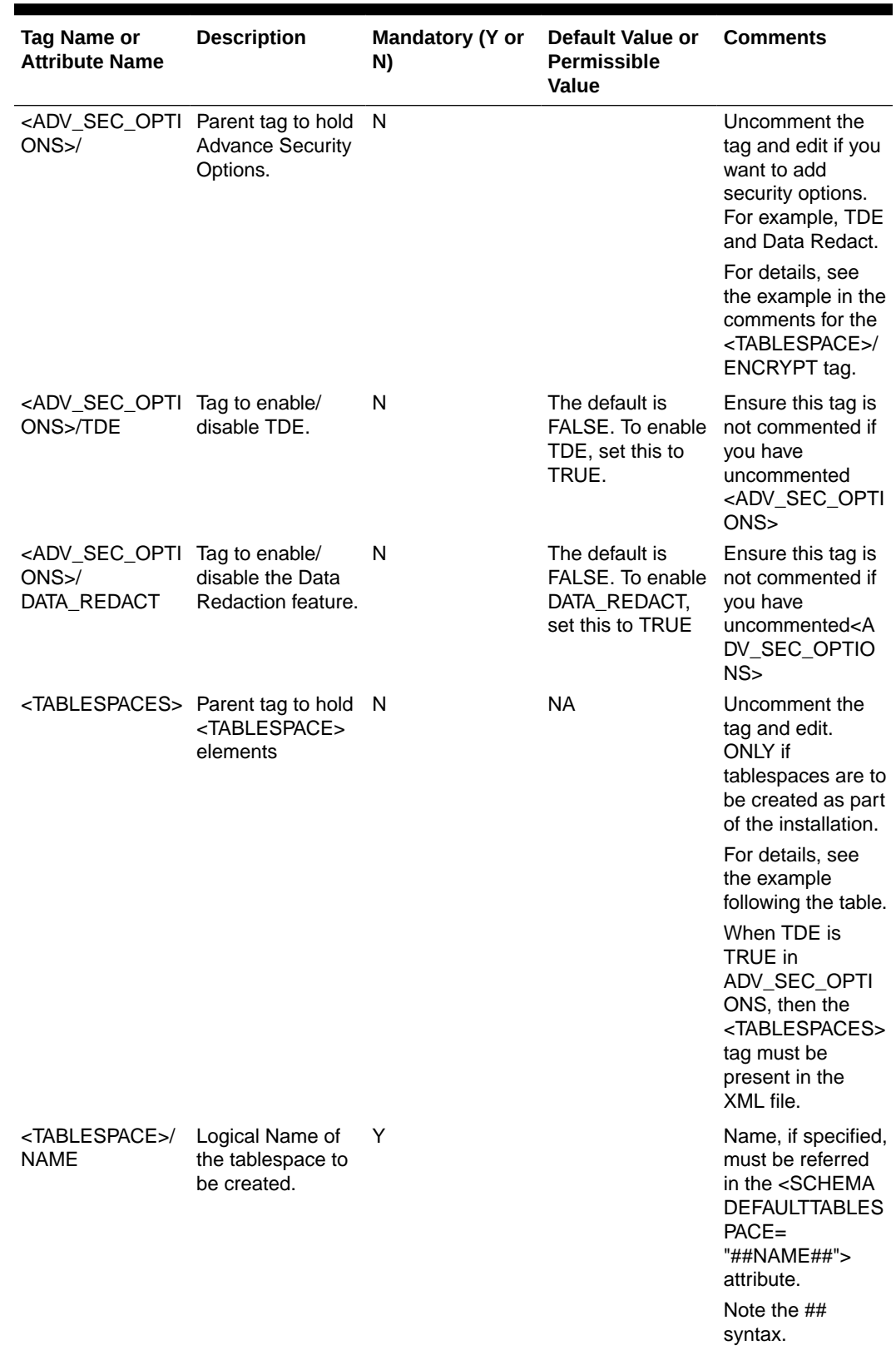

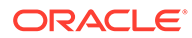

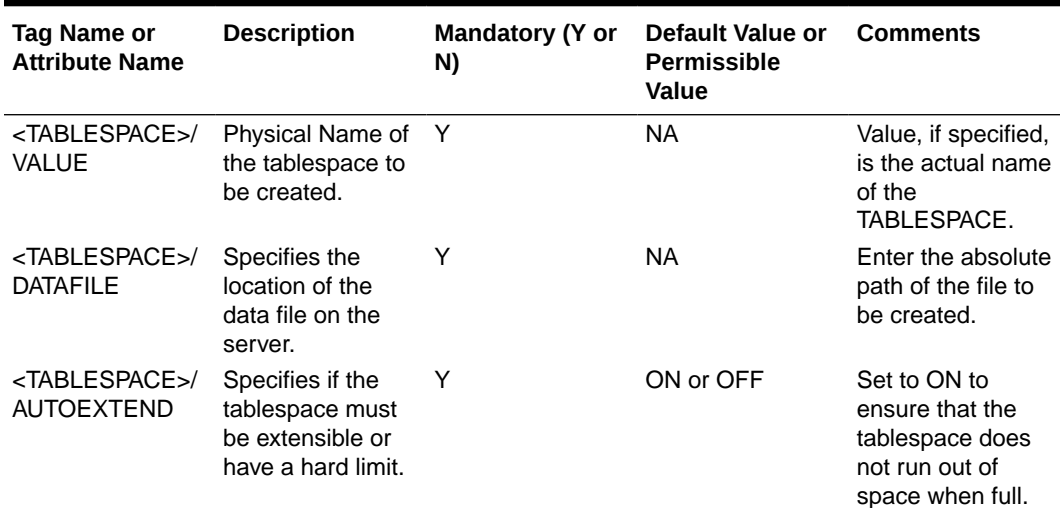

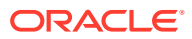

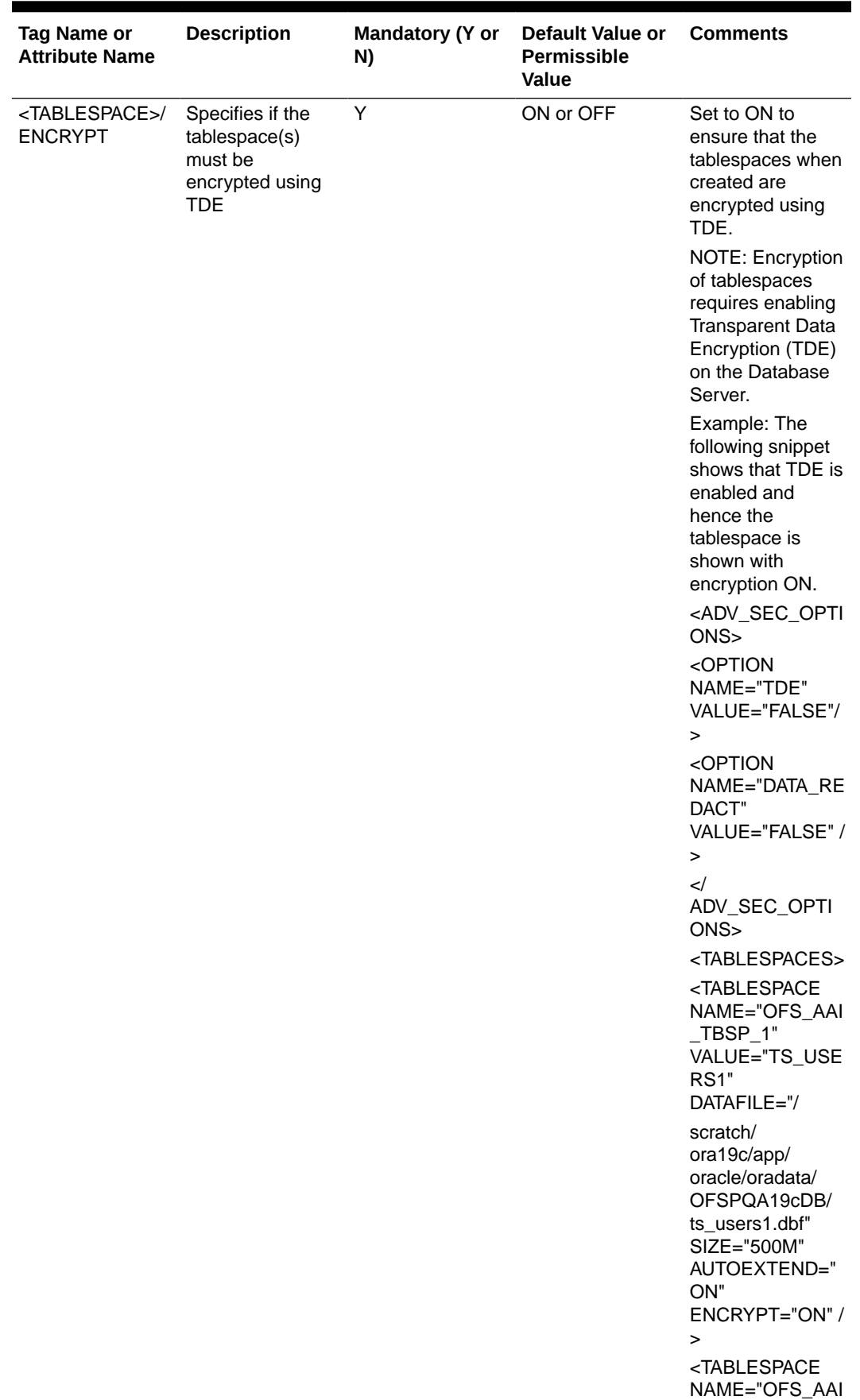

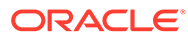

<span id="page-44-0"></span>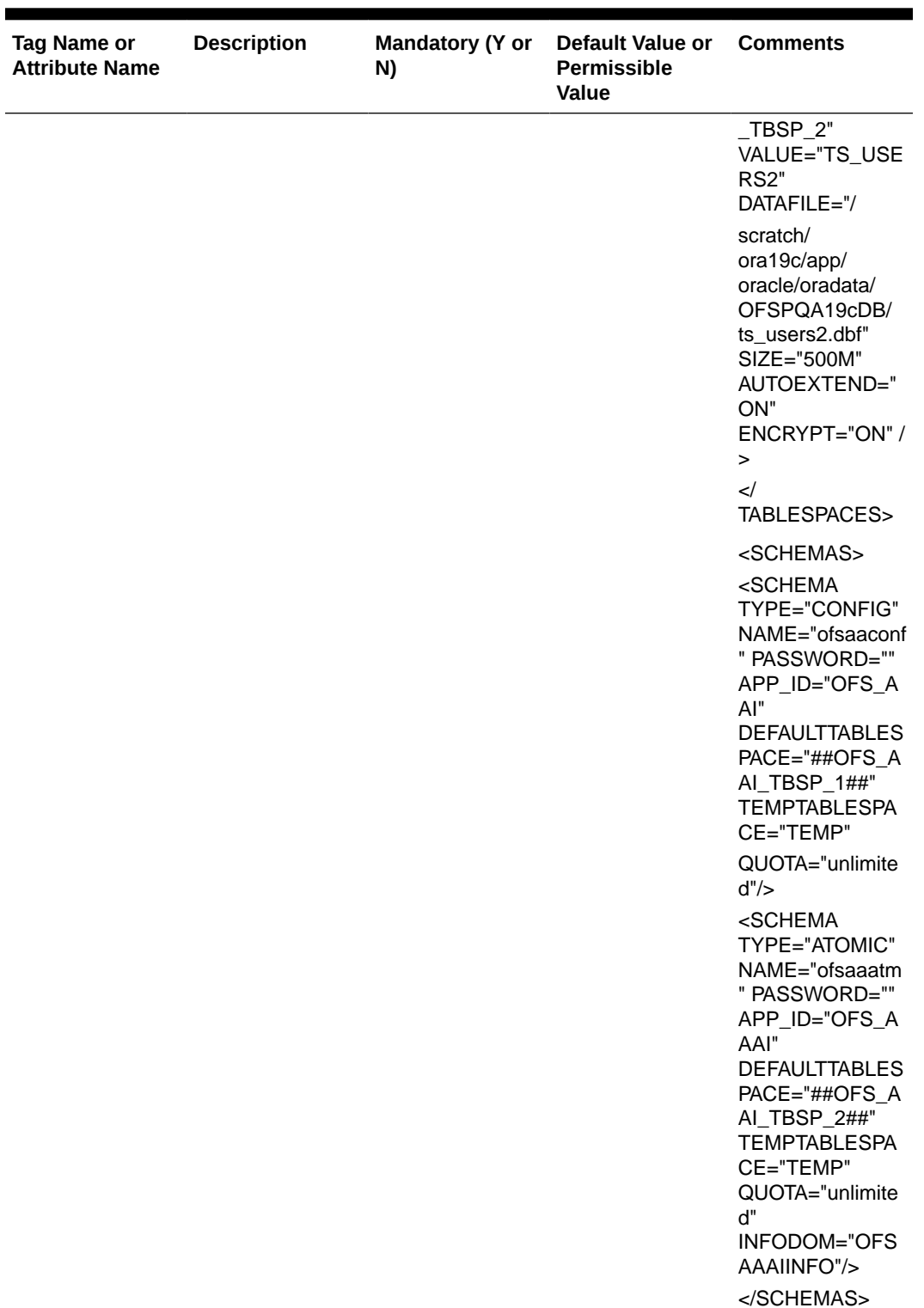

# 6.4 Execute the Schema Creator Utility

Depending on the option selected, select the appropriate schema creator utility execution option.

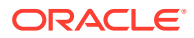

After creating the schema, proceed to Configure the OFSAAI\_InstallConfig.xml File

## 6.4.1 Execute the Schema Creator Utility in Offline Mode

In the Offline mode, the utility generates an SQL script with all the required DDLs for Users, Objects, and Grants. This script must be executed by the DBA on the appropriate database identified for OFSAA usage. If you do not have the SYSDBA privileges, you can execute the Schema Creator Utility in Offline mode and generate the script file that contains the Schemas, Objects, and Grants information. Subsequently, an SYSDBA user can execute the script file manually. To run the OFSAA Application Pack installer in Silent mode, it is mandatory to execute the schema creator utility with -s option.

To execute the utility in Offline mode, you must have a database user with the following GRANTS (alternatively, you can also connect as a user with SYSDBA privileges):

- SELECT ON DBA\_ROLES
- SELECT ON DBA\_USERS
- SELECT ON DBA\_DIRECTORIES
- SELECT ON DBA\_TABLESPACES
- CREATE SESSION

### **Note:**

Explicit Grants to the user are required. Grants assigned through Roles are not supported.

To execute the schema creator utility in the offline mode, follow these steps:

- **1.** Log in to the system as a non-root user.
- **2.** Navigate to the following path: OFS\_HM\_PACK/schema\_creator/bin.
- **3.** Execute the osc.sh file using the following command:  $./$ osc.sh  $-s$  -o

The following message is displayed: *You have chosen OFFLINE mode. Triggering the utility in OFFLINE mode will generate the script. Do you wish to proceed? (Y/y or N/n).*

- **4.** Enter *Y* to proceed.
- **5.** Enter the DB Username with SELECT privileges.
- **6.** Enter the User Password.
- **7.** The console runs the initial validation checks and displays the following message: *You have chosen to install this Application Pack on <Name of the Atomic Schema> ATOMIC schema. Do you want to proceed? (Y or N).*
- **8.** Enter *Y* to start the script generation. The following message is displayed: *You have chosen to install this Application Pack on <Name of the Infodom>. Do you want to proceed? (Y or N).*

On successful execution of the schema creator utility, the console displays the following status message:

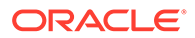

Schema Creator executed successfully. Please execute scratch/ofsaaapp/ OFS HM\_PACK/schema\_creator/sysdba\_output\_scripts.sql before proceeding with the installation.

### **Note:**

If there are any errors during the SQL script execution, reconfigure the OFS HM SCHEMA IN. xml, and repeat steps in this procedure to execute the utility. This regenerates the scripts with the correct information.

- 9. Navigate to the OFS\_HM\_PACK/schema\_creator directory.
- **10.** Log in to SQLPLUS as a user having SYSDBA Privileges.
- 11. Execute the sysdba output scripts.sql file using the following command: SQL>@sysdba\_output\_scripts.sql
- **12.** Alternatively, you can copy the sysdba output scripts.sql file and SQLScripts directory to a remote server and execute the sysdba output scripts.sql file, after providing appropriate execute permissions.
- **13.** Make a TNS entry for the new users created. For details, see Add the TNS entries in TNSNAMES.ORA file section.

### **Note:**

See the sysdba\_output\_scripts.log file for execution status. If there are any errors, contact [My Oracle Support.](https://support.oracle.com/) If there are no errors in the execution, the log file is empty.

As a result of this task, the OFS\_HM\_SCHEMA\_OUTPUT. XML file is generated. Do not modify this file.

After creating the schema, proceed to [Configure the OFSAAI\\_InstallConfig.xml](#page-49-0) [File](#page-49-0) section.

## 6.4.2 Execute the Schema Creator Utility in Online Mode

In Online mode, the utility connects to the database and executes the DDLs for Users, Objects, and Grants. If you have SYSDBA privileges you can execute the Schema Creator Utility in Online mode and thereby create the Users, Objects, and Grants during the execution process. To execute the utility in the Online mode, you must connect as <User> AS SYSDBA.

If you want to run the OFSAA Application Pack Installer in Online mode, it is mandatory to execute the schema creator utility with -s option.

To execute the utility with -s option in online mode, follow these steps:

- **1.** Edit the file OFS\_HM\_PACK/schema\_creator/conf/OFS\_HM\_SCHEMA\_IN.xml in a text editor. See [Configure the OFS\\_HM\\_SCHEMA\\_IN.xml File](#page-34-0) section for values to modify in the XML file.
- **2.** Execute the utility with -s option. For Example: ./osc.sh -s

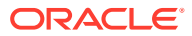

- **3.** Make a TNS entry for the new users created. For details, see Execute the Schema Creator Utility in TCPS Mode Add the TNS entries in TNSNAMES.ORA file. The following message is displayed:*You have chosen ONLINE mode. Triggering the utility in ONLINE mode will execute the DDLs directly on the Database. Do you wish to proceed? (Y/y or N/n).*
- **4.** Enter *Y* to proceed. The following message is displayed:

*You have chosen to install this application pack on INFODOM "<INFODOM\_NAME>". Do you wish to proceed? (Y/y or N/n).*

- **5.** Enter *Y* to proceed.
- **6.** After Schema creation is successful, proceed to [Configure the OFSAAI\\_InstallConfig.xml](#page-49-0) File.

As a result of this task is the OFS\_HM\_SCHEMA\_OUTPUT.XML file is generated. Do not modify this file.

## 6.4.3 Execute the Schema Creator Utility in TCPS Mode

If you intend to run the OFS Hedge Management and IFRS Valuations Installer in TCPS mode, it is mandatory to execute the schema creator utility with -s option and in online mode.

### **Prerequisite:**

Configure the Oracle Wallet with trusted certificates between the DB Server with TCPS configured and the DBClient to enable communication through the SSL protocol.

### **Note:**

You can also use Oracle Wallet to support OFSAA for storing Config and Atomic Schema credentials. To add OFSAA Config and Atomic Schema credentials to Oracle Wallet, see the [OFS Analytical Applications Infrastructure Administration](https://docs.oracle.com/cd/F29631_01/PDF/8.1.0.x/8.1.0.0.0/OFSAAI_Administration_Guide_8.1.x.pdf) [Guide](https://docs.oracle.com/cd/F29631_01/PDF/8.1.0.x/8.1.0.0.0/OFSAAI_Administration_Guide_8.1.x.pdf).

For example, all the database utilities such as sqlplus, tnsping, and sqlldr must work between the Client and the Server.

To execute the utility, follow these steps:

- 1. Edit the file OFS\_HM \_PACK/schema\_creator/conf/OFS\_HM \_SCHEMA\_IN.xml in the text editor. See the tables in the Configure the OFS\_HM \_SCHEMA\_IN.xml File section for values to modify in the XML file.
- **2.** Execute the utility with -s option. ./osc.sh-s TCPS <WALLET\_HOME>

For example: \$./osc.sh -s TCPS /scratch/oraofss/wallet

- **3.** The following message is displayed:*Triggering the utility in ONLINE mode will execute the DDLS directly on the Database. Do you wish to proceed? (Y/y or N/n)*.
- **4.** Enter *Y* to proceed.
- **5.** The following message is displayed: *You have chosen to install this application pack on "<ATOMIC\_SCHEMA\_NAME>" ATOMIC schema. Do you wish to proceed? (Y/y or N/n).*

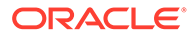

**6.** Enter *Y* to proceed.

The result of this task is that the OFS\_HM \_SCHEMA\_OUTPUT.XML file is generated. Do not modify this file.

After Schema creation is successful, proceed toConfigure the OFSAAI\_InstallConfig.xml File section.

## 6.4.4 Execute the Schema Creator Utility while Installing Subsequent Applications Pack

When executing the schema creator utility during the installation of a subsequent Applications Pack, you can choose to install the pack either on the same Information Domain or Atomic Schema of the existing application pack or on a new Information Domain or Atomic Schema. You can execute the schema creator utility either in Online or Offline mode.

To execute the schema creator utility while installing OFS HM Application Pack over an existing Application Pack, follow these steps:

- 1. Edit the file OFS\_HM\_PACK/schema\_creator/conf/OFS\_HM\_SCHEMA\_IN.xml in a text editor. See the [Configure the OFS\\_HM\\_SCHEMA\\_IN.xml](#page-34-0) File section for values you must modify in the XML file.
- **2.** Execute the utility with -s option. For Example: ./osc.sh –s -o After successful schema creation, execute the sysdba\_output\_scripts.sql file

### **Note:**

You must use the same config schema user name as the previous application pack.

- **3.** The utility identifies the application packs that are already installed on the current OFSAA setup and displays the following on the console:
	- Atomic schema of the existing application pack
	- Information Domain Name of the existing pack
	- List of installed application packs
- **4.** Enter *Y* or *y* to start the schema creation.
- **5.** If you enter N or n, the list of Atomic Users is displayed.
- **6.** Select the Atomic User on which you want to install the application pack.
- **7.** Make a TNS entry for the new users created. For details, see Add the TNS entries in TNSNAMES.ORA file section. On successful execution of schema creator utility, the console displays the following status message:

*Success. Please proceed with the installation.*

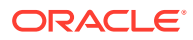

### <span id="page-49-0"></span>**Note:**

- **a.** See the log file in the OFS\_HM\_PACK/schema\_creator/logs directory for the execution status.
- **b.** See the log file sysdba\_output\_scripts.log for the execution status if executed in offline mode. The log will be empty if there are no errors in the execution.
- **c.** If there are any errors, contact [My Oracle Support.](https://support.oracle.com/)

# 6.5 Configure the OFSAAI\_InstallConfig.xml File

To configure the OFS InstallConfig.xml file, follow these steps:

- 1. Navigate to the OFS\_HM\_PACK/OFS\_AAI/conf/ directory.
- **2.** Open the OFSAAI InstallConfig.xml file in a text editor.
- **3.** Configure the OFSAAI InstallConfig.xml file as mentioned in the following table. You must manually set the InteractionVariable parameter values as mentioned in the table. If a value is not applicable, enter NA. Ensure that the value is not entered as NULL.

### **Table 6-4 OFSAAI\_InstallConfig.xml file Parameters**

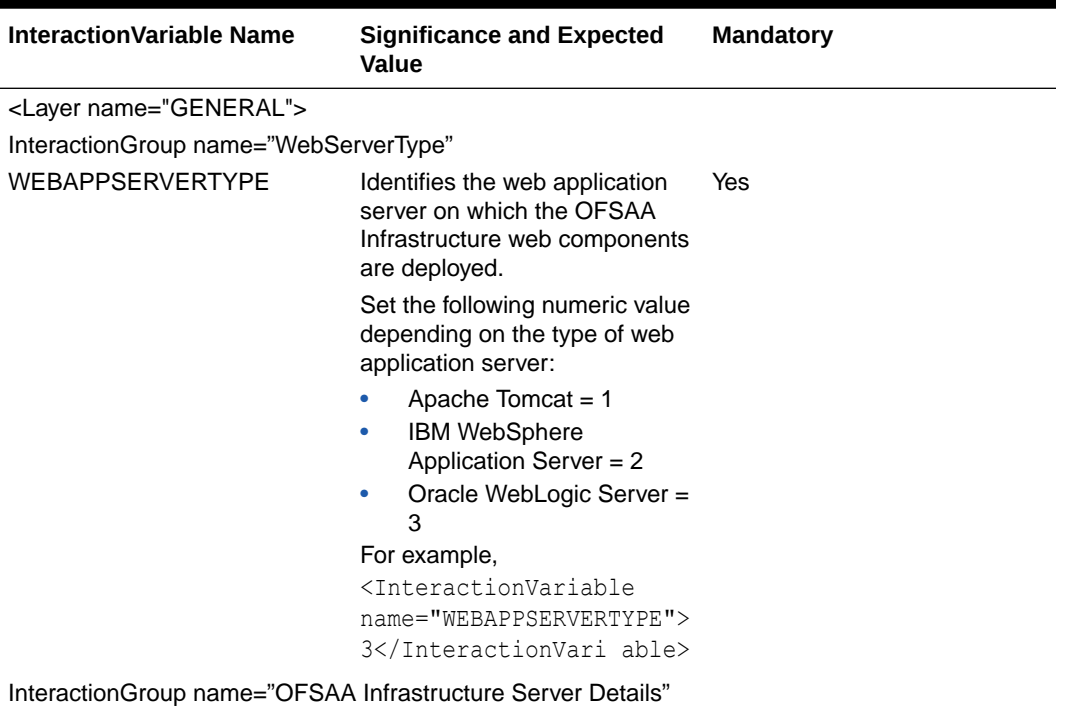

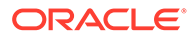

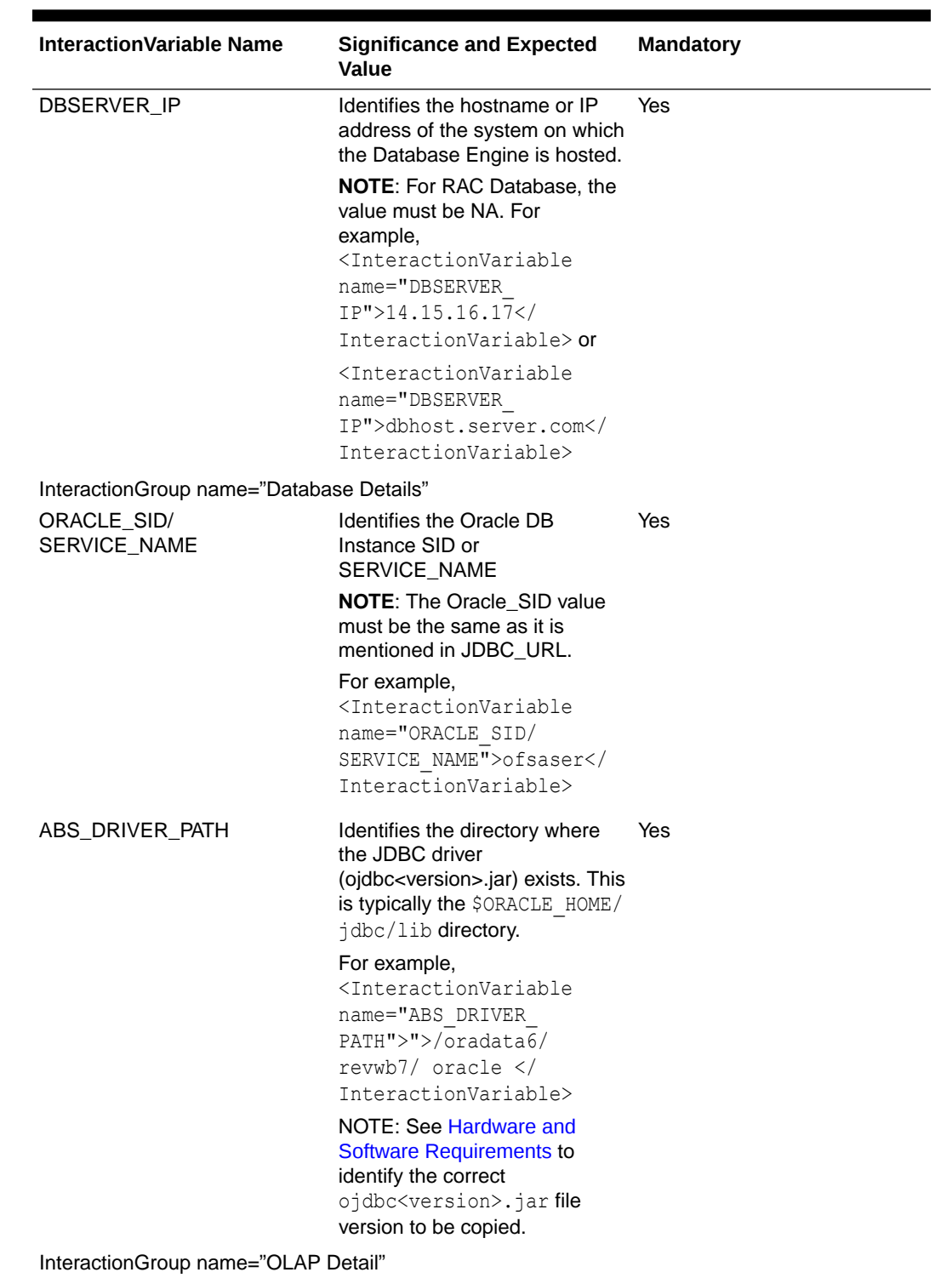

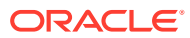

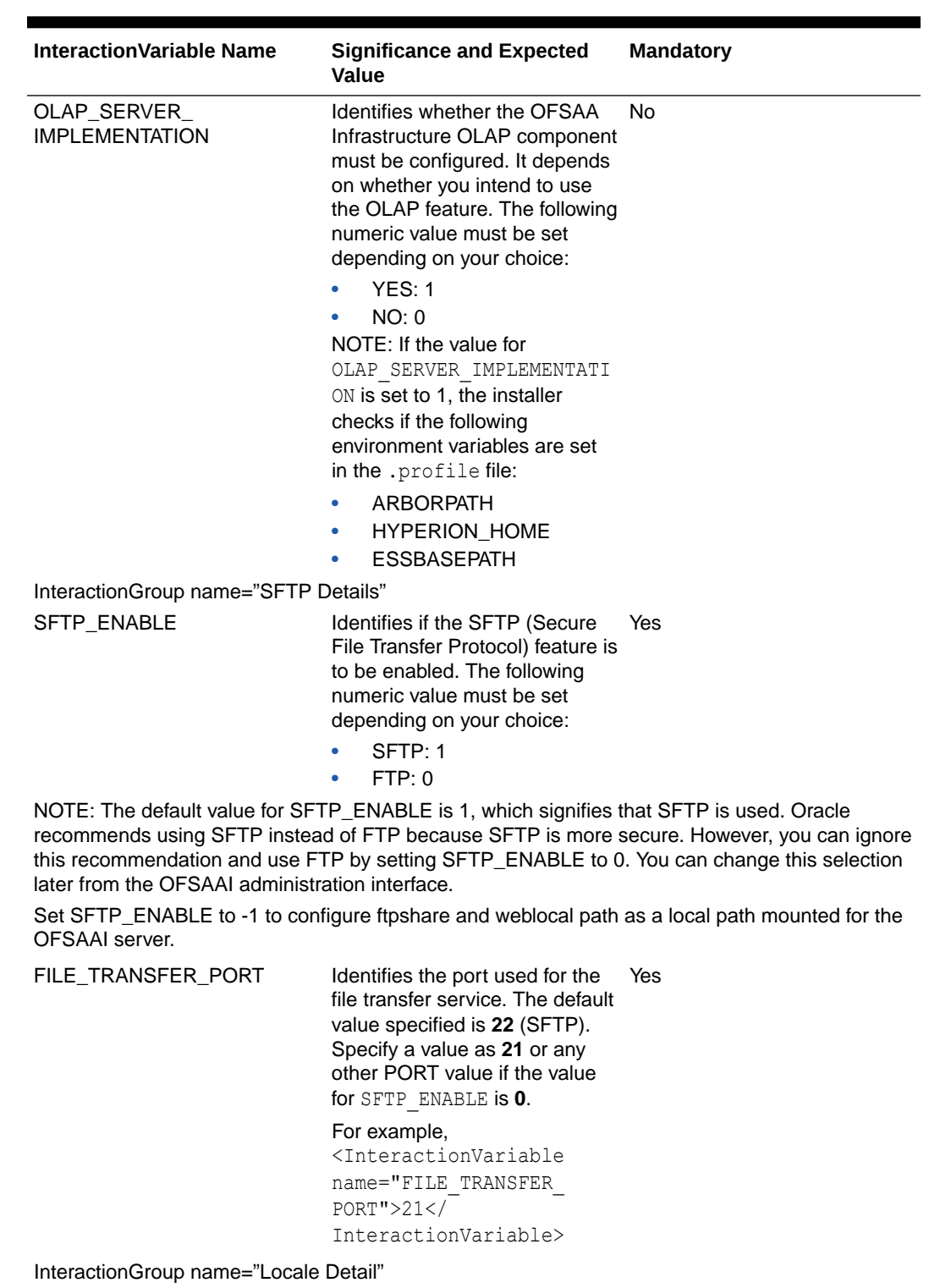

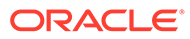

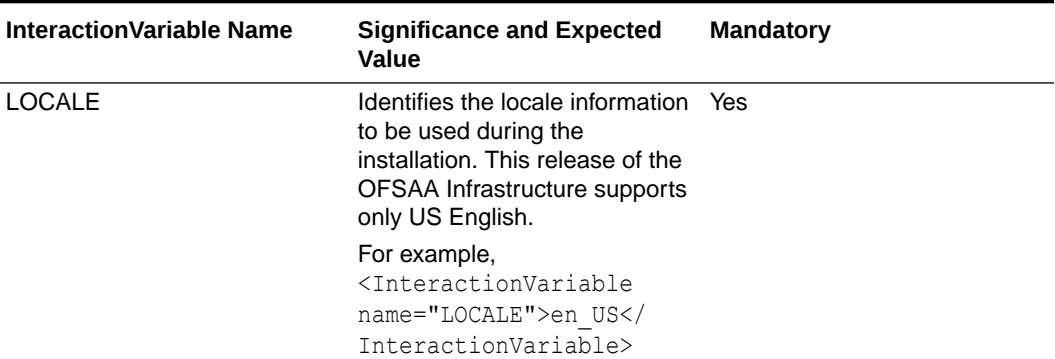

InteractionGroup name="OFSAA Infrastructure Communicating ports"

NOTE: The following ports are used internally by the various OFSAA Infrastructure services. The default values mentioned are set in the installation. If you intend to specify a different value, update the parameter value accordingly, ensure that the port value is in the range 1025 to 65535, and the respective port is enabled.

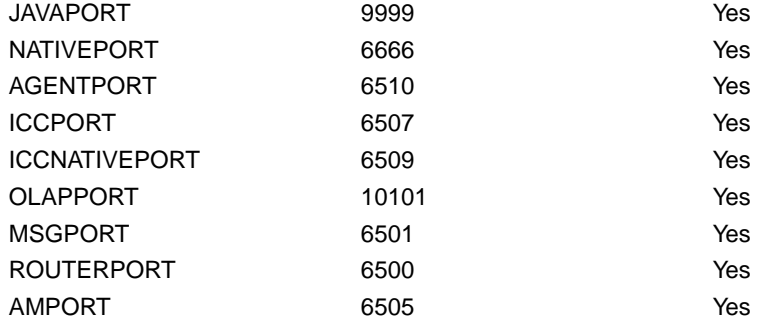

InteractionGroup name="Web Details"

NOTE: If the value for HTTPS\_ENABLE is set to 1, ensure that you have a valid certificate available from a trusted CA and it is configured on your web application server.

HTTPS\_ENABLE Identifies whether the UI must be accessed using HTTP or HTTPS scheme. The default value is set to 0. The numeric value must be set depending on the following options: Yes

- YES: 1
- NO: 0

For example,

<InteractionVariable name="HTTPS\_ENABLE">0</ InteractionVariable>

| <b>InteractionVariable Name</b> | <b>Significance and Expected</b><br><b>Value</b>                                                                                                    | <b>Mandatory</b> |
|---------------------------------|----------------------------------------------------------------------------------------------------|------------------|
| WEB_SERVER_IP                   | Identifies the HTTP server IP or No<br>Hostname or web application<br>server IP or Hostname, to be<br>used to access the UI. This IP<br>is typically the HTTP server IP.                                |                  |
|                                 | If a separate HTTP server is<br>not available, then the value<br>must be Web application server<br>IP or Hostname.                                                                                      |                  |
|                                 | For example,<br><interactionvariable<br>name="WEB SERVER<br/>IP"&gt;10.11.12.13<!--<br-->InteractionVariable&gt;</interactionvariable<br>                                                               |                  |
|                                 | or                                                                                                    |                  |
|                                 | <interactionvariable<br>name="WEB SERVER<br/>IP"&gt;myweb.server.com<!--<br-->InteractionVariable&gt;</interactionvariable<br>                                                                          |                  |
| WEB_SERVER_PORT                 | Identifies the web server port,<br>which is typically 80 for non-<br>SSL and 443 for SSL. If a<br>separate HTTP server exists,<br>the port value must be the<br>value configured for the web<br>server. | No               |
|                                 | WARNING: The installer will                                                                                                    |                  |
|                                 | not accept the port value as:                                                                                                    |                  |
|                                 | 80, if the HTTPS ENABLE<br>٠<br>variable is 1                                                                                                    |                  |
|                                 | 443, if the HTTPS ENABLE<br>variable is 0                                                                                                    |                  |
|                                 | For example,<br><interactionvariable<br>name="WEB<br/>SERVER PORT"&gt;80<!--</td--><td></td></interactionvariable<br>                                                                                   |                  |
|                                 | InteractionVariable>                                                                                                    |                  |

**Table 6-4 (Cont.) OFSAAI\_InstallConfig.xml file Parameters**

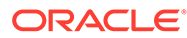

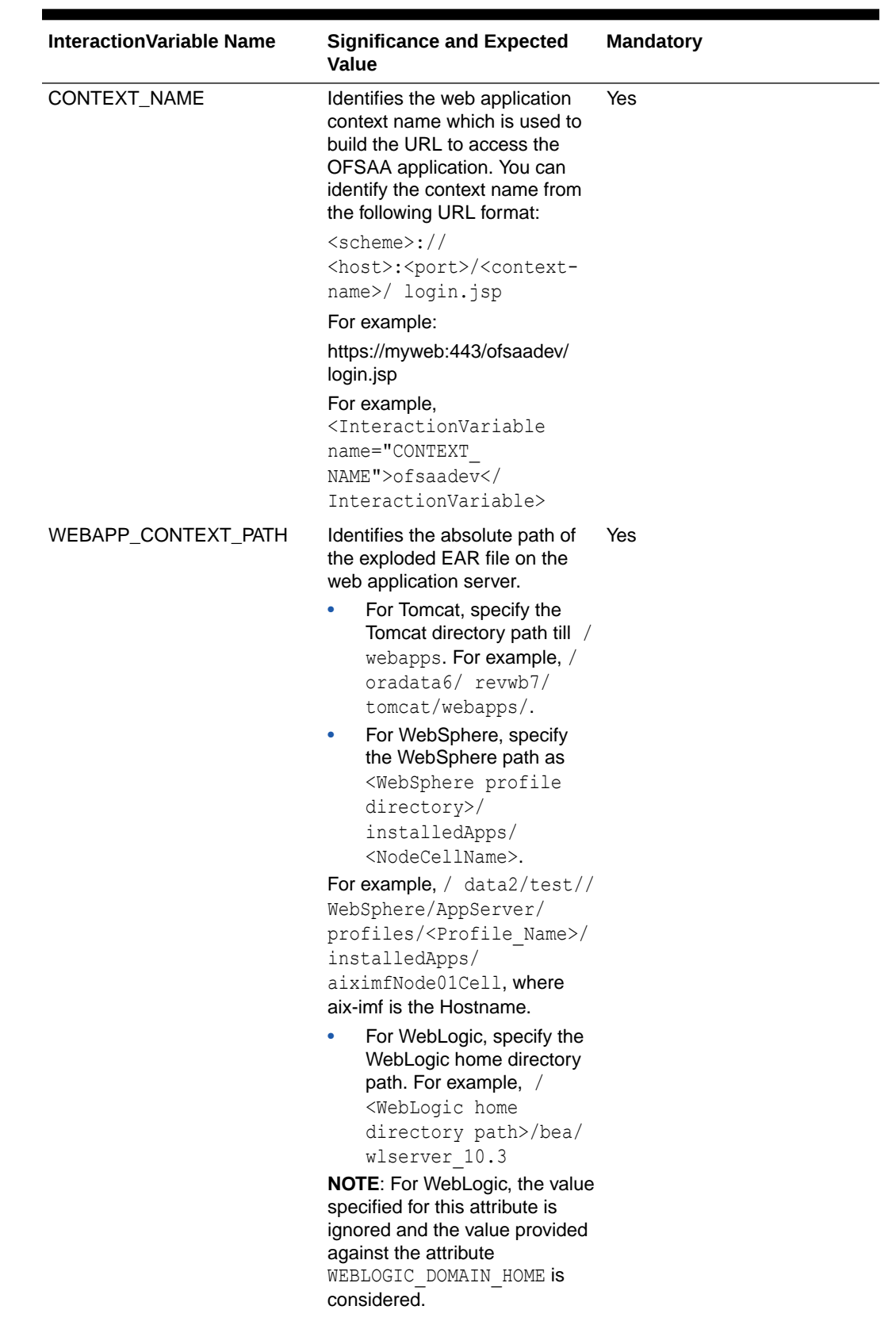

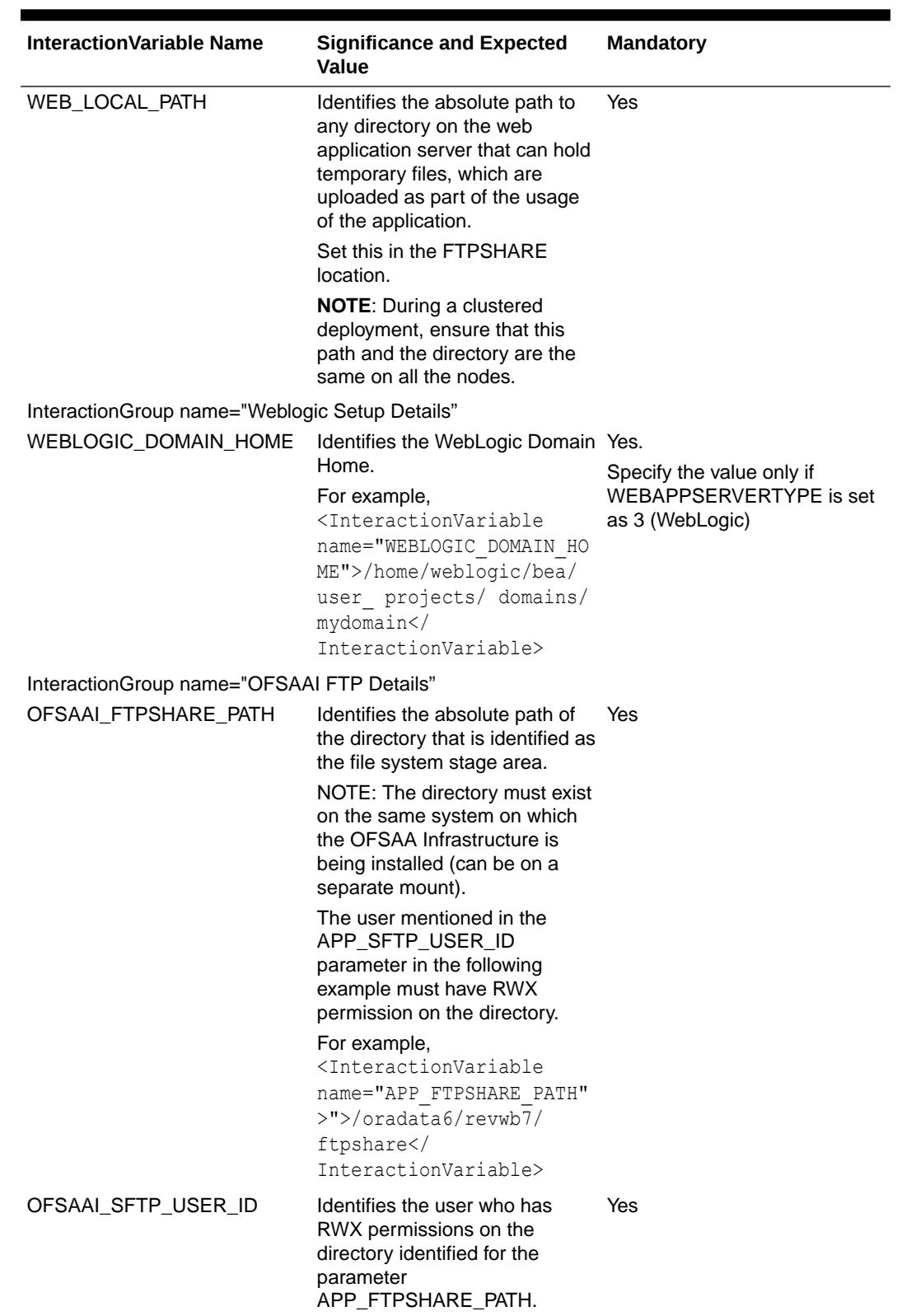

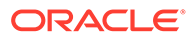

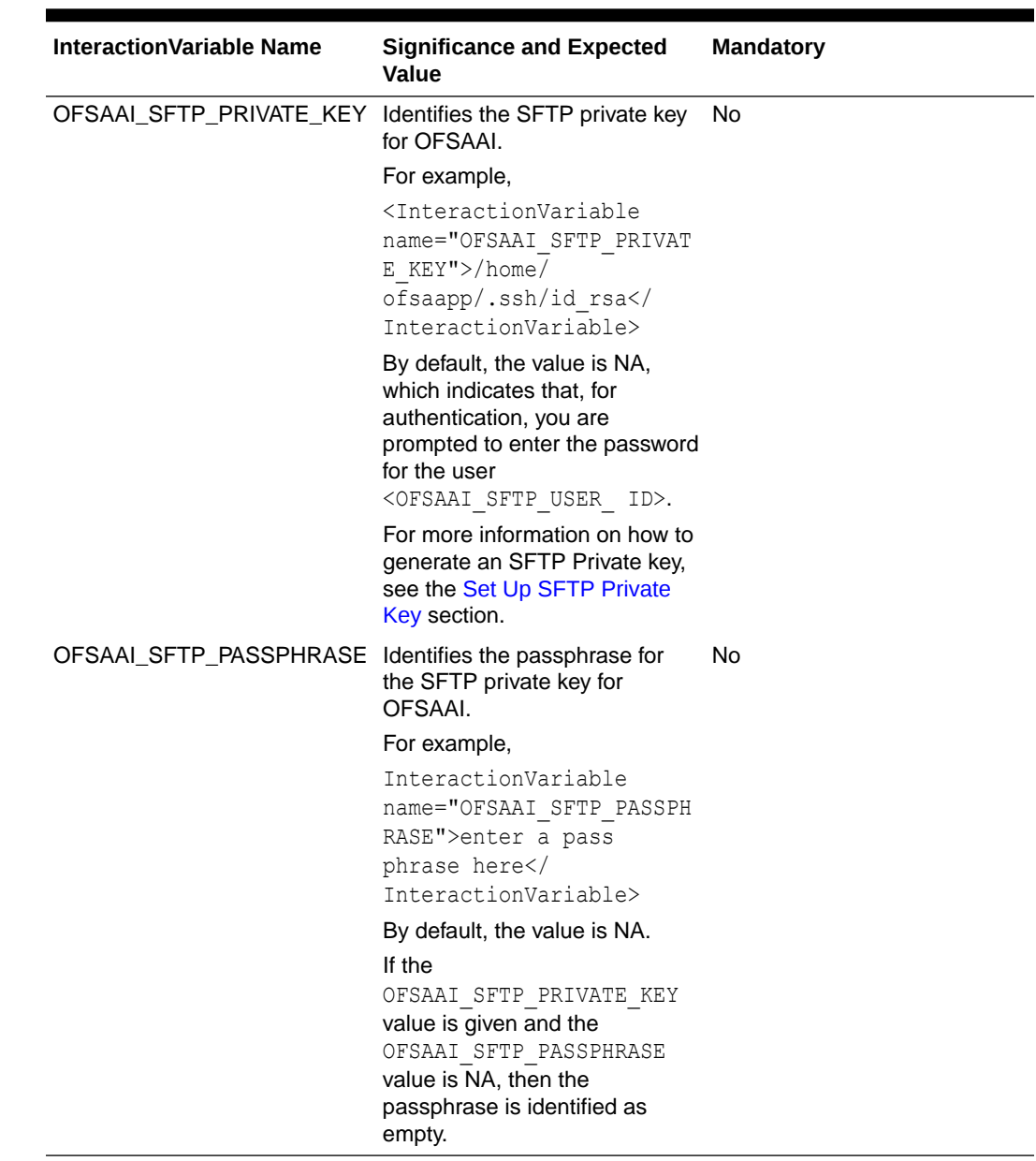

## 6.5.1 Set Up the SFTP Private Key

Log in to OFSAA UNIX user using the Putty tool, where you plan for installation and generate a pair of authentication keys using the ssh-keygen command. If required, set passphrase. Otherwise, the OFSAAI\_SFTP\_PASSPHRASE tag must be set to NA.

To generate a private key, enter the commands as shown:

```
ssh-keygen -t rsa
Generating public/private rsa key pair.
Enter file in which to save the key (/home/ofsaapp/.ssh/id rsa):
Created directory '/home/ofsaapp/.ssh'.
Enter passphrase (empty for no passphrase):
Enter same passphrase again:
```
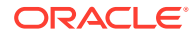

```
Your identification has been saved in /home/ofsaapp/.ssh/id rsa.
Your public key has been saved in /home/ofsaapp/.ssh/id rsa.pub.
The key fingerprint is:
3e:4f:05:79:3a:9f:96:7c:3b:ad:e9:58:37:bc:37:e4
ofsaapp@OFSASERVER:~> cat /home/ofsaapp/.ssh/id_rsa.pub >> /home/
ofsaapp/.ssh/authorized_keys
```
Ensure the following permissions exist for the given directories:

- permissions of .ssh must be 700
- permissions of .ssh/authorized\_keys must be 640
- permission of .ssh/id\_rsa must be 400
- Permission of UNIX User created must be 755

# 6.6 Install the OFS HM Application Pack

### **Note:**

Before you begin the installation, configure and execute the following files:

- **1.** [Configure the OS File System Settings and Environment Settings in the .profile](#page-24-0) [File](#page-24-0)
- **2.** [Configure OFS\\_HM\\_PACK.xml File](#page-31-0)
- **3.** [Configure OFS\\_HM\\_SCHEMA\\_IN.xml](#page-34-0)
- **4.** [Execute the Schema Creator Utility](#page-44-0)

For enabling the Right to be Forgotten, see Right to be Forgotten.

For enabling Data Redaction, see the Data Redaction section. For more details, see the Data Redaction section, under Data Security and Data Privacy chapter in the [OFS Analytical Applications Infrastructure Administration Guide.](https://docs.oracle.com/cd/F29631_01/PDF/8.1.0.x/8.1.0.0.0/OFSAAI_Administration_Guide_8.1.x.pdf)

### 6.6.1 Installation

To install the OFS HM Application Pack, follow these steps:

- **1.** Log in to the system as a non-root user.
- **2.** Identify a directory for installation and set the same in the user .profile file as follows: FIC HOME=<OFSAA Installation Directory>

export FIC\_HOME

- **3.** Execute the user .profile file.
- **4.** Navigate to the OFS HM PACK directory.
- **5.** Execute the schema creator utility with –s option.
- **6.** Navigate to the path OFS\_HM\_PACK/conf/OFS\_HM\_PACK.xml, and enter YES in the enable tag for OFS\_AAI and OFS\_AAAI.

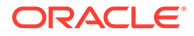

**7.** Installation is achieved through the properties file (Silent.props) that must be updated with proper values, before attempting to install using silent mode. Edit the parameters in the Silent.props file and specify the parameters as per the requirements.

The following table lists all the properties that must be specified:

| <b>Property Name</b>                | <b>Description of</b><br><b>Property</b>                                               | <b>Permissible values</b>                                                                                  | <b>Comments</b>                                                            |
|-------------------------------------|----------------------------------------------------------------------------------------|----------------------------------------------------------------------------------------------------|----------------------------------------------------------------------------|
| LOG_MODE                            | Specify Log Mode                                                                       | $1 =$ Debug Mode<br>$0 =$ General Mode<br>[Passwords will not<br>be printed in the log<br>file]            | Password will be<br>printed in the log file.<br>The default value is<br>0. |
| APPFTP_LOG_PATH Specify the Infodom | Maintenance log path<br>(to be created) for the<br>new Infodom.                        | User Input                                                                                                 |                                                                            |
|                                     | Ignore if you are<br>doing the installation<br>on an existing<br>information domain.   |                                                                                                    |                                                                            |
| DBFTP_LOG_PATH                      | Specify the Infodom<br>Maintenance log path<br>(to be created) for the<br>new Infodom. | User Input                                                                                                 |                                                                            |
|                                     | Ignore if you are<br>doing the installation<br>on an existing<br>information domain.   |                                                                                                    |                                                                            |
| UPLOAD_MODEL                        | Specify whether you<br>want to perform<br>Model Upload.                                | $0 =$ If you have<br>already performed<br>Model Upload and<br>want to skip the<br>model upload<br>process. | The default value is<br>1.                                                 |
|                                     |                                                                                        | $1 =$ If you want to<br>perform Model<br>Upload.                                                           |                                                                            |
| MODEL_TYPE                          | Specify whether you<br>want to use the<br>released datamodel                           | $0 =$ If you want to<br>upload the released<br>datamodel.                                                  | The default value is<br>0.                                                 |
|                                     | or customized<br>datamodel for the<br>model upload<br>process.                         | $1 =$ If you want to<br>upload the<br>customized<br>datamodel.                                             |                                                                            |

**Table 6-5 Parameters for the Silent.props File**

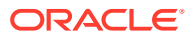

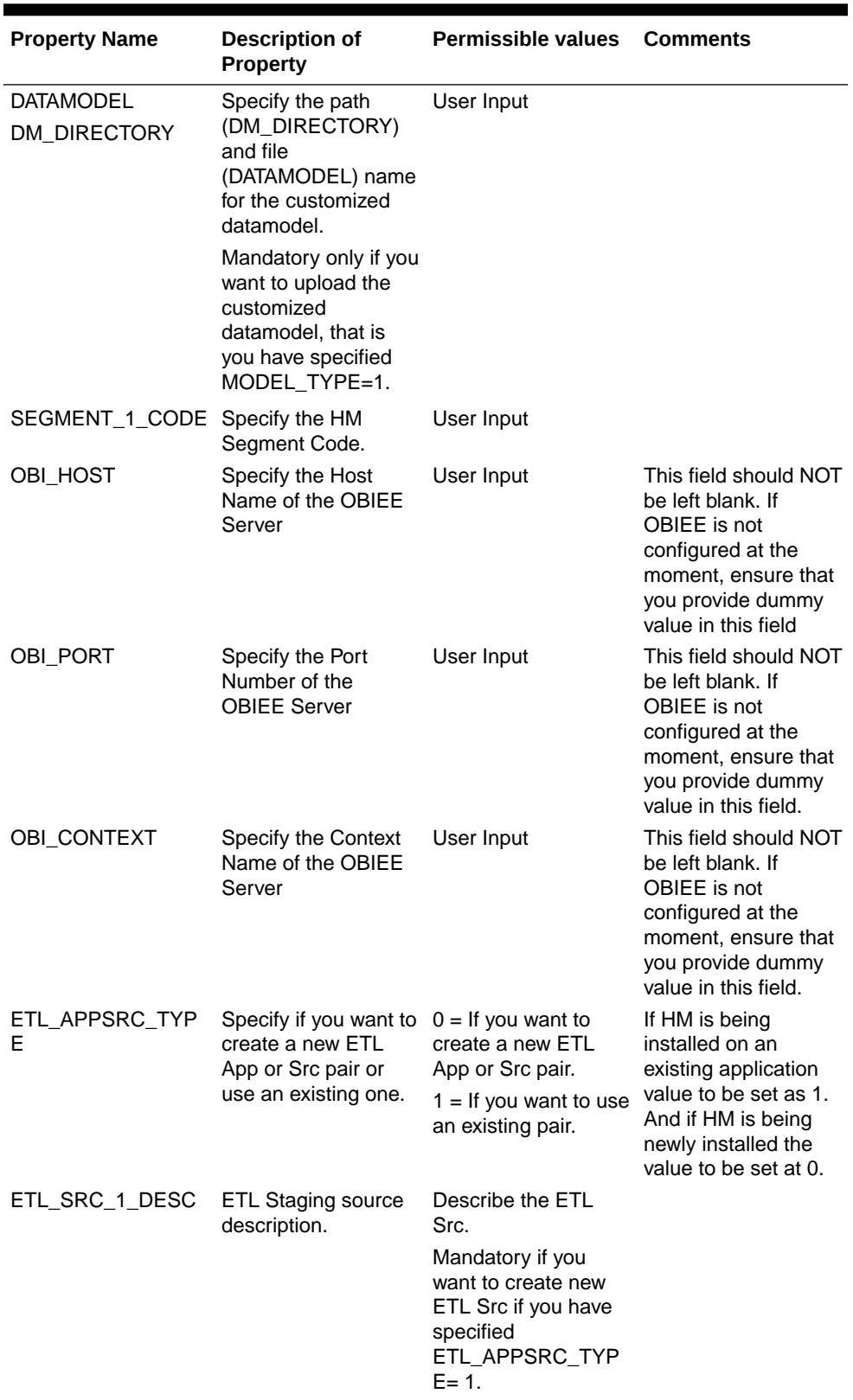

### **Table 6-5 (Cont.) Parameters for the Silent.props File**

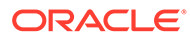

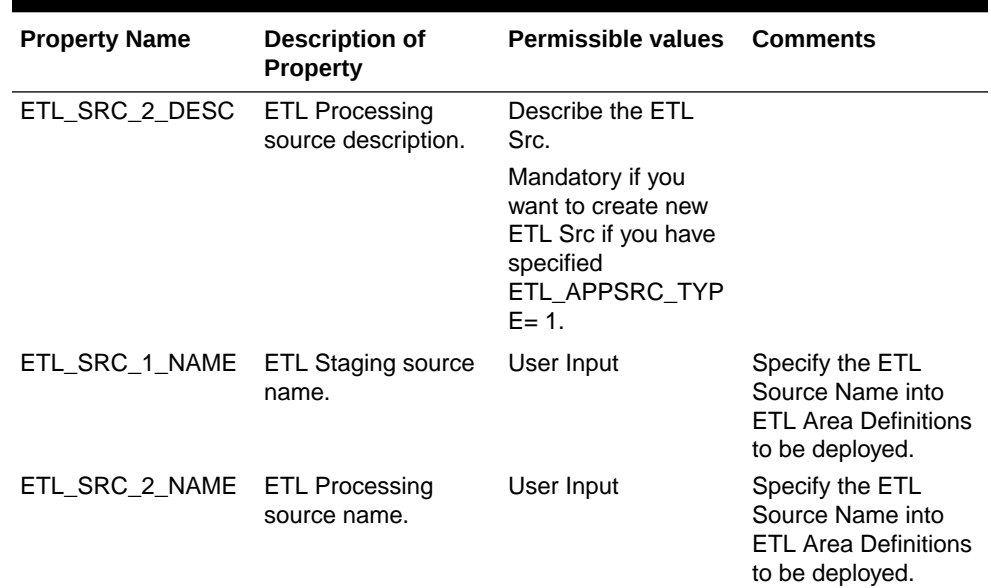

### **Table 6-5 (Cont.) Parameters for the Silent.props File**

**8.** Enter the following command in the console to execute the application pack installer with the Silent option.

./setup.sh SILENT

- **9.** The installer proceeds with Pre-Installation Checks.
- **10.** Enter the OFSAA Processing Tier FTP or SFTP password value and proceed, when prompted in the command prompt.

### **Table 6-6 Console Prompt: Enter the OFSAA Processing Tier FTP/SFTP Password**

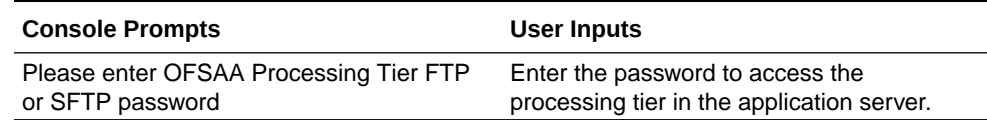

- **11.** The process displays the OFSAA License. Enter Y and proceed.
- **12.** The installer installs the AAI application.
- **13.** After the platform is installed, the OFS HM installation begins.
- **14.** After Data Model Upload is complete, verify the installation logs in the log directories mentioned in the [Verify the Log File Information](#page-61-0) section.
- **15.** After successful HM pack installation, the WAR file is generated and all the servers are verified and the installation complete message is displayed.
- **16.** The OFSAA Infrastructure installation performs a post-install health check automatically on the successful installation of the product.
- **17.** On completion of the installation, verify the installation log files mentioned in the [Verify the Log File Information](#page-61-0) section.

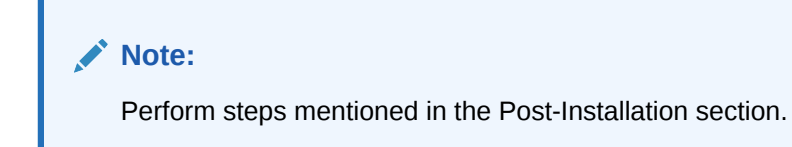

# <span id="page-61-0"></span>6.6.2 Verify the Log File Information

See the following logs files for more information:

- See the log file (or files) in the OFS\_HM\_PACK/OFS\_AAI/logs/ directory for Infrastructure installation log.
- See the OFSAAInfrastucture Install.log file located at the \$FIC HOME directory for the Infrastructure installation log.
- You can ignore the ORA-02291 error in the log file. For any other errors, contact My Oracle Support.
- See the pack.install log file in the OFS HM\_PACK/logs directory.

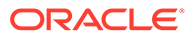

# 7 Post-installation

On successful installation of the Oracle Financial Services HM application pack, follow the post-installation procedures mentioned in Post-installation Checklist.

# 7.1 Post-Installation Checklist

You can use this checklist to have a quick glance at everything that you will be doing post installing this application. The link provided in each step takes you to a section either within this document or to another referenced document.

### **Note:**

See the Post-Installation section in the OFS AAI Release 8.1.2.0.0 Installation and Configuration Guide to complete the following checklist procedures.

| SI. No.        | <b>Post-installation Activity</b>                                                               |
|----------------|-------------------------------------------------------------------------------------------------|
| 1              | Update the Config Schema.                                                                       |
|                | <b>Note:</b> This step is applicable only for deployment<br>on the Oracle Cloud Infrastructure. |
| $\overline{2}$ | Edit the WDSL Property File.                                                                    |
|                | Note: This step is applicable only for deployment<br>on the Oracle Cloud Infrastructure.        |
| 3              | Stop the Infrastructure services.                                                               |
| 4              | Create and deploy EAR/WAR files.                                                                |
| 5              | Start the OFSAA Infrastructure services.                                                        |
| 6              | Access the OFSAA application.                                                                   |
| 7              | Configure excludeURLList.cfg file.                                                              |
| 8              | Configure the webserver.                                                                        |
| 9              | Configure the Resource Reference in web<br>application servers.                                 |
| 10             | Configure the Work Manager in the web<br>application servers.                                   |
| 11             | Change the ICC batch ownership.                                                                 |
| 12             | EAR/WAR File - Build Once and Deploy Across<br>Multiple OFSAA Instances.                        |
| 13             | Set Data Redaction in OFS HM.                                                                   |
| 14             | Implement Data Protection in OFSAA.                                                             |
| 15             | <b>Configure Tomcat.</b>                                                                        |
| 16             | Add TNS entries in the tnsnames ora file.                                                       |
| 17             | Update the OBIEE URL.                                                                           |

**Table 7-1 Post Installation Activity**

| SI. No. | <b>Post-installation Activity</b>                             |
|---------|---------------------------------------------------------------|
| 18      | Configure Data Source.                                        |
| 19      | Post-deployment Configuration.                                |
|         | <b>OBIEE Configuration - Deploy OFS HM</b><br>۰<br>Analytics. |
|         | Logging as System Administrator.<br>۰                         |
|         | <b>Create Application Users.</b><br>۰                         |
|         | Map the Application User(s) to User Groups.<br>۰              |
|         | <b>HM Pack User Groups.</b>                                   |

<span id="page-63-0"></span>**Table 7-1 (Cont.) Post Installation Activity**

# 7.2 Patch OFS HM Installation

Oracle strongly recommends installing the latest available patch set to be up-to-date with the various releases of the OFSAA product. Contact [My Oracle Support.](https://support.oracle.com/) for more information on the latest release.

# 7.3 Updating the Config Schema

Update the configuration set paramvalue to Y in the Config Schema:

Log in to the Config Schema and execute the following query:

update configuration set paramvalue='Y' where paramname='IS CLOUD INSTALL'; commit;

# 7.4 Editing the WDSL Property File

To edit the WDSL property file, follow these steps:

- **1.** Connect to the Compute virtual machine on which the OFSAA product is installed.
- 2. Navigate to the \$FIC\_HOME/ficdb/conf/ directory.
- **3.** Edit the subLedgerRun.properties file.
- **4.** Change the parameter in the WDSL property file to point to the WebLogic server (any of the nodes) and the listener port that is corresponding to that node.

# 7.5 Backup the OFS HM SCHEMA IN.xml, OFS HM\_SCHEMA\_OUTPUT.xml, and Silent.props Files

Backup the OFS\_HM\_SCHEMA\_IN.xml, OFS\_HM\_SCHEMA\_OUTPUT.xml, and Silent.props files as they can be reused when upgrading existing applications or installing new applications.

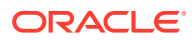

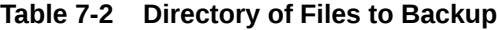

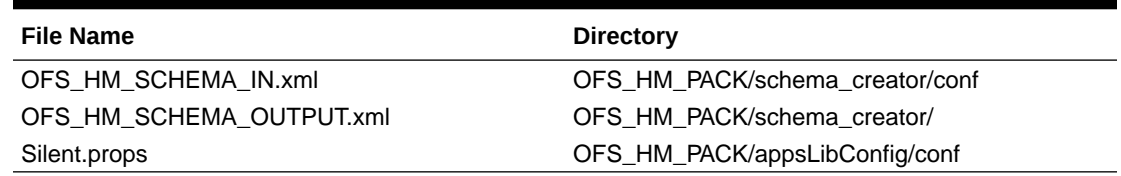

# 7.6 Configuring Tomcat for User Group Authorization, Data Mapping, and Disabling WADL for the Web Service

Users with system authorization roles can access User Group Authorization. However, to make it available on Tomcat web server, you have to perform the following configuration steps:

- **1.** Navigate to the \$FIC\_WEB\_HOME/webroot/WEB-INF/ folder and open web.xml file.
- **2.** Enter the following in the web. xml file.

```
<init-param>
<param-name>mappedfile</param-name>
<param-value>false</param-value>
```

```
</init-param>
```
**3.** To disable the WADL for the Web Service, navigate to the following snippet in the web.xml file.

<servlet>

<servlet-name>CommonRESTServlet</servlet-name>

```
<servlet-class>org.glassfish.jersey.servlet.ServletContainer</servlet-class>
```
<init-param>

<param-name>javax.ws.rs.Application</param-name>

<param-value>com.ofs.fsapps.commonapps.util.ApplicationResourceConfig</ param-value>

</init-param>

<load-on-startup>1</load-on-startup>

</servlet>

**4.** Add the following snippet before the <load-on-startup>1</load-on-startup> attribute. <init-param>

```
<param-name>jersey.config.server.wadl.disableWadl</param-name>
```
<param-value>true</param-value>

</init-param>

**5.** Save and close the file.

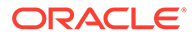

# 7.7 Stop the Infrastructure Services

To stop Infrastructure services, follow these steps:

- **1.** On the machine where the Infrastructure Application components are installed, navigate to the \$FIC\_APP\_HOME/common/FICServer/bin directory, and execute the following command: ./stopofsaai.sh
- **2.** To stop the ICC server on the machine where the Infrastructure Default Application components are installed, navigate to the \$FIC\_HOME/ficapp/icc/bin directory, and execute the following command:

./iccservershutdown.sh

### **Note:**

Only the Infrastructure Default Application Server will hold the ICC component.

**3.** To stop the Back-end server on the machine where the Infrastructure database components are installed, navigate to the \$FIC\_DB\_HOME/bin directory, and execute the following command:

./agentshutdown.sh

# 7.8 Start the Infrastructure Services

Start the infrastructure servers after the installation and the post-installation steps are completed. Log on to each machine and execute the .profile file. Start all the servers mentioned from the same shell encoding.

### **Note:**

The servers mentioned in this section are dependent on each other. It is mandatory to maintain the order in which the servers are started. Allow each of the servers to initialize completely before starting the next server.

**1.** On the machine where the Infrastructure Application components are installed, navigate to the \$FIC\_APP\_HOME/common/FICServer/bin directory, and execute the following command to start the Infrastructure Server: ./startofsaai.sh

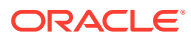

### **Note:**

- **a.** You can also start the Infrastructure Server by executing the command "nohup ./ startofsaai.sh &". Starting the process using "nohup" and "&" returns the command prompt without having to wait until the process completes. However, this command cannot be used when you are starting the server for the first time or starting after changing the user password in the configuration database schema.
- **b.** When you start the server, the following error is displayed: java.io.FileNotFoundException:

```
/ftpshare/<INFODOM>/erwin/fipxml/<INFODOM>_DATABASE.XML (No such
file or directory)
```
Ignore this error.

**2.** Start the ICC server.

On the machine where the Infrastructure Default Application components are installed, navigate to the \$FIC\_HOME/ficapp/icc/bin directory, and execute the following command to start the "ICC server":

./iccserver.sh

### **Note:**

Only the Infrastructure Default Application Server holds the ICC component.

- **3.** Start the Backend Services using one of the following options:
	- On the machine where Infrastructure Database components are installed, navigate to the \$FIC\_DB\_HOME/bin directory, and execute the following command to start the "Agent server":
		- ./agentstartup.sh
	- Using nohup execute the following command: nohup ./agentstartup.sh &

### **Note:**

This agent internally starts the Router, Message Server, OLAP Data Server, and AM Services.

## 7.9 Configure the Web Server

If a web server is already installed, skip this section, and proceed to the next step.

The prerequistes section provides information about the web servers supported.

Depending on the web server you choose to install, use its product documentation to install and configure the web server.

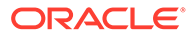

### **Note:**

- See the [Oracle Financial Services Analytical Applications Infrastructure](https://docs.oracle.com/cd/E61555_01/books/8.1.x/OFSAAI_Security_Guide_8.1.x.pdf) [Security Guide](https://docs.oracle.com/cd/E61555_01/books/8.1.x/OFSAAI_Security_Guide_8.1.x.pdf) for configurations to secure your web server.
- You must enable a sticky session/affinity session configuration on the web server. See the respective product-specific Configuration Guide for more details. Additionally, you also must enable the sticky session/ affinity session configuration at the Load Balancer level if you have configured a Load Balancer in front of the web server.
- Configure WebSphere Application Server for Application Deployment
- [Configure WebLogic for Application Deployment](#page-74-0)
- [Configure Apache Tomcat Server for Application Deployment](#page-82-0)
- Additional Configurations for Web Servers

### **Note:**

- Make a note of the IP Address/ Hostname and Port of the webapplication server. This information is required during the installation process (required if the web server is not configured).
- Add umask 0027 in the .profile of the UNIX account which manages the WEB server to ensure restricted access permissions.
- See the OFSAA Secure Configuration Guide/ Security Guide mentioned in the Related Documents section for additional information on securely configuring your web server.

## 7.9.1 Create New Profile in WebSphere

The Profile is created in WebSphere through the command line using the manageprofiles.sh that resides in the <WebSphere Install directory>/ AppServer/bin directory.

Use the following command to create a profile without admin security through the command line:

```
"manageprofiles.sh -create -profileName <profile> -profilePath 
<profile_path> -templatePath <template_path> -nodeName <node_name> -
cellName
<cell name> -hostName <host name>"
```
#### Example:

```
$usr/home>./manageprofiles.sh -create -profileName mockaix
-profilePath/websphere/webs64/Appserver/profiles/mockaix
-templatePath/websphere/webs64/Appserver/profileTemplates/default
```
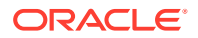

-nodeName ipa020dorNode04 cellName ipa020dorNode04Cell -hostName ipa020dor

The command to create a profile with admin security through command line is as follows:

```
"manageprofiles.sh -create -profileName <profile> -profilePath <profile
path> -templatePath <template_path> -nodeName <node_name> -cellName
<cell_name> -hostName <host_name> -enableAdminSecurity true -
adminUserName<Admin User Name> -adminPassword < Admin User Password> -
samplespassword<sample User Password>"
```
### Example:

```
$usr/home>./manageprofiles.sh -create -profileName mockaix
-profilePath/websphere/webs64/Appserver/profiles/mockaix
-templatePath/websphere/webs64/Appserver/profileTemplates/default
-nodeName ipa020dorNode04 -cellName ipa020dorNode04Cell -hostName ipa020dor -
enableAdminSecurity true -adminUserName ofsaai -adminPassword ofsaai -
samplespassword ofsaai"
```
### **Note:**

While using the manageprofiles.sh command to create a New Profilein WebSphere, you can also use "-validatePorts"to validate if the specified ports are not reserved or in use. Additionally, you can specify new ports with "-startingPort <br/>baseport>" which specifies the starting port number to generate and assign allports for the profile. For more information on using these ports, refer to WebSphere manageprofilescommand.

## 7.9.2 Set Java Version

Follow these steps to check the Java version and set it to JAVA 8.X SDK:

- **1.** Enter the WebSphere URL in the format http://HOST\_NAME:PORT\_ NUMBER/ibm/ console (use https if SSL is enabled.). For example, http://192.168.1.0:9000/ibm/console.
- **2.** Log in with your administrator user ID and password.
- **3.** From the LHS menu, click **Servers** to expand and view the menu.
- **4.** Click **Server Types** to expand the menu further and then click **WebSphere Enterprise Application Servers** to view the Application servers window.
- **5.** On the **Application servers** window, click the required Application Server link. For example, server1 in the following figure:

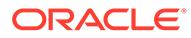

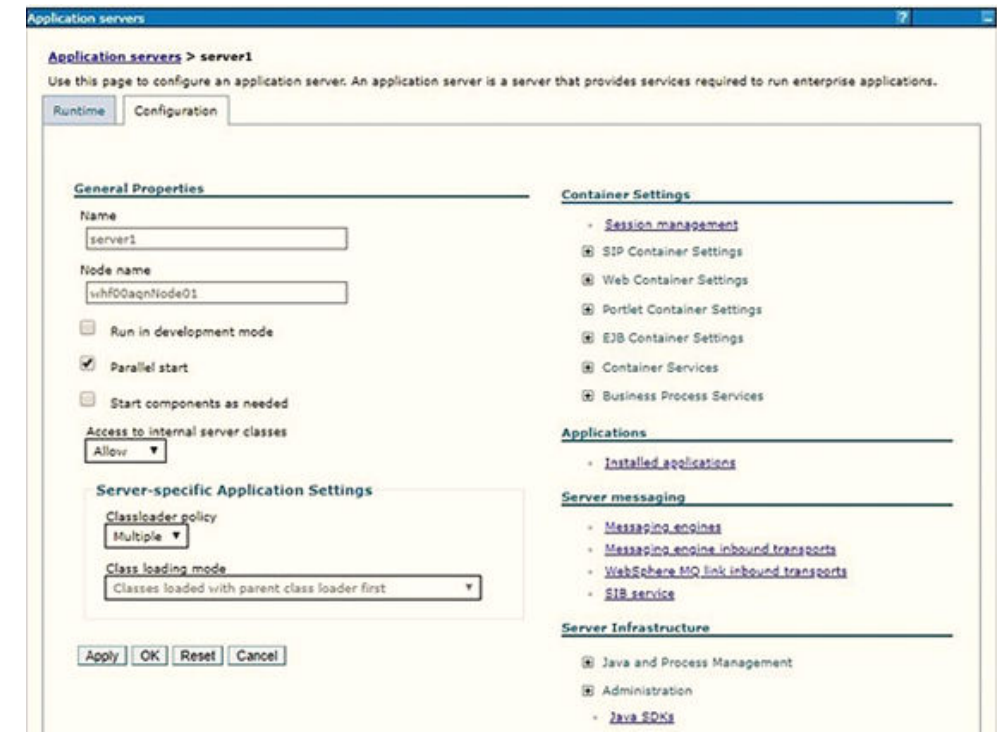

**Figure 7-1 Application Server Java SDKs**

**6.** Click the Java SDKs link from the Server Infrastructure section to view the list of Java SDKs.

### **Figure 7-2 Application Server List of Java SDKs**

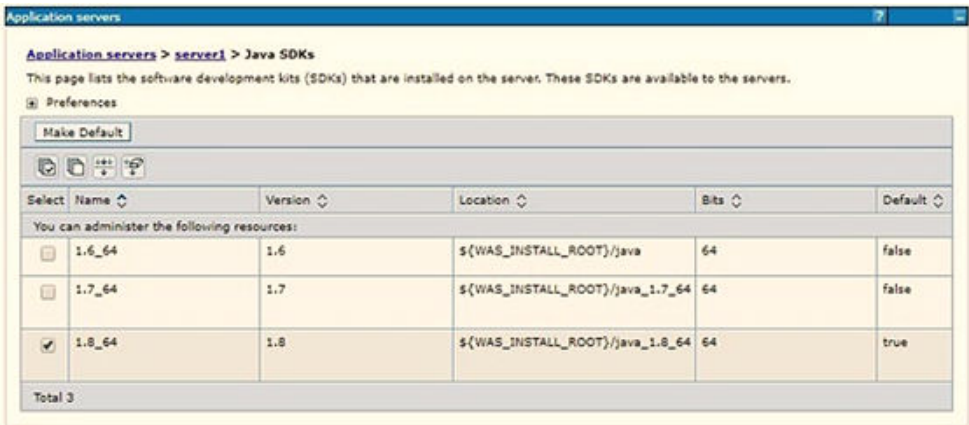

| Application servers > server1 > Java SDKs<br>This page lists the software development kits (SDKs) that are installed on the server. These SDKs are available to the servers.<br>(a) Preferences |                                             |           |                               |        |           |  |
|----------------------------------------------------------------------------------------------------|---------------------------------------------|-----------|-------------------------------|--------|-----------|--|
|                                                                                                    | Make Default                                |           |                               |        |           |  |
|                                                                                                    | 00牛甲                                        |           |                               |        |           |  |
|                                                                                                    | Select Name C                               | Version C | Location C                    | Bits 0 | Default C |  |
|                                                                                                    | You can administer the following resources: |           |                               |        |           |  |
| 日                                                                                                    | 8.064                                       | 8.0       | \${WAS_INSTALL_ROOT}/java/8.0 | 64     | true      |  |

**Figure 7-3 Application Server List of Java SDKs**

- **7.** Select 8.0\_64.
- **8.** Click **Make Default** and save to master repository.
- **9.** Restart the WebSphere Application Server to apply the changes to the IBM application profile.

## 7.9.3 Manage Installed Applications

To manage the installed applications in WebSphere, follow these steps:

**1.** Open the administrator console using the following URL:

http://<ipaddress>:<Administrative Console Port>/ibm/console

For example: http://10.111.222.333:9003/ibm/console (https if SSL is enabled.)

### **Note:**

Administrative Console Port value is available in the serverindex.xml file within the <WebSphere Profile Directory>/config/cells/<Node Cell>/nodes/<Node Name> directory.

The Integrated Solutions Console Login window is displayed.

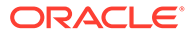

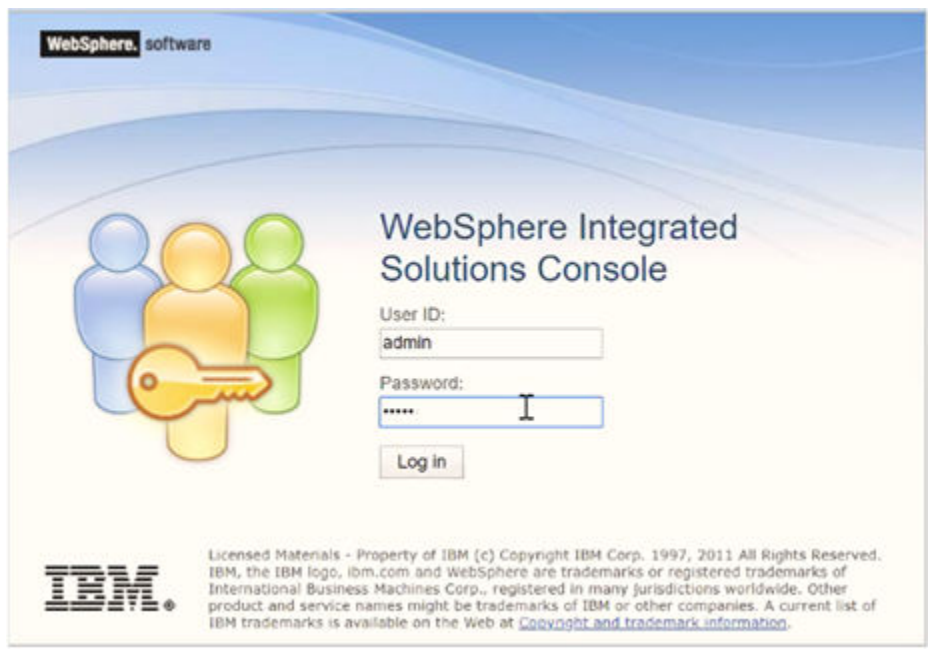

### **Figure 7-4 Integrated Solutions Console Login**

- **2.** Log in with the User ID provided with admin rights.
- **3.** From the LHS menu, expand the **Applications > Application Type> WebSphere Enterprise Applications** to display the Enterprise Applications window.

### **Figure 7-5 Enterprise Applications**

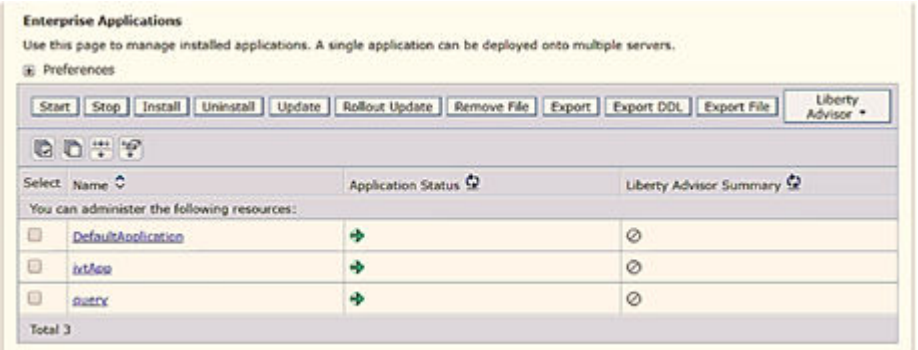

This Enterprise Applications window helps you to:

- Install new application
- Uninstall existing applications
- Start or Stop the installed applications

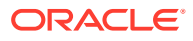
# 7.9.4 Initialize Filters

The custom configuration information in this section initializes the filters before initializing load-onstartup servlets and allows empty servlet maps when you start an application.

To configure custom properties for filters, follow these steps:

This is a mandatory configuration for OFSAA with WebSphere for both fresh and upgrade installation.

- **1.** Enter the WebSphere URL in the format http://HOST\_NAME:PORT\_ NUMBER/ibm/ console (use https if SSL is enabled.). For example, http://192.168.1.0:9000/ibm/console.
- **2.** Log in with your administrator user ID and password.
- **3.** From the left menu, click Servers to expand the menu.
- **4.** Click Server Types to expand the menu further and then click WebSphere Enterprise Application Servers to view the Application servers window.
- **5.** On the Application servers window, click the required Application Server link.
- **6.** Click **Web Container Settings** and then **Custom Properties** to view the Custom Properties window.

Web Container Initialize Filters Before Servlet

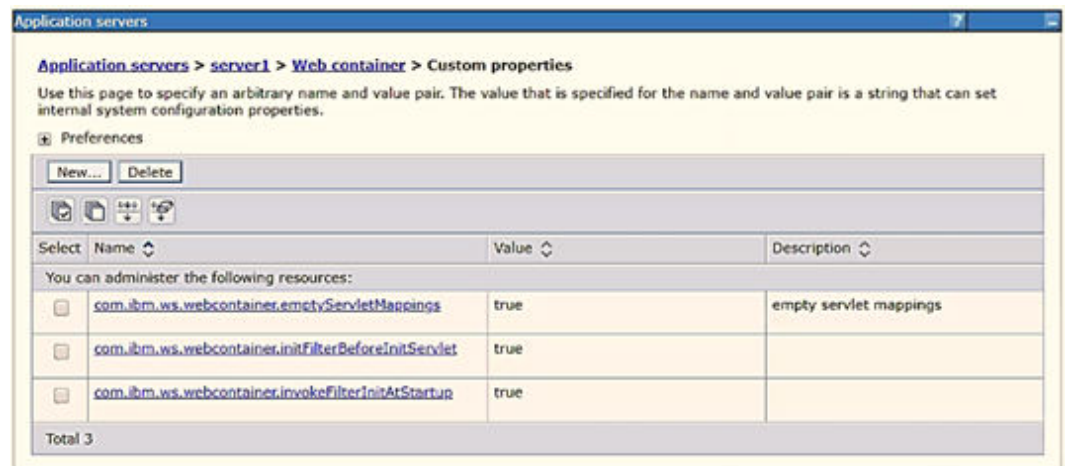

#### **Figure 7-6 Web Container Initialize Filters Before Servlet**

- **7.** Click **New** and enter the following properties:
	- com.ibm.ws.webcontainer.initFilterBeforeInitServlet to true.
	- com.ibm.ws.webcontainer.invokeFilterInitAtStartup to true.
	- com.ibm.ws.webcontainer.emptyServletMappings to true.
- **8.** Click **OK** and then click **Save** on the Console to save the customized configurations.
- **9.** Restart the WebSphere Application Server to apply the changes.

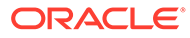

# 7.9.5 Server Persistence

The persistence configuration information in this section sets JPA 2.0 specification in WebSphere over the default JPA 2.1 specification.

This is a mandatory configuration for OFSAA with WebSphere for both fresh and upgrade installation.

To set the JPA 2.0 as the default persistence provider, follow these steps:

- **1.** Enter the WebSphere URL in the format http://HOST\_NAME:PORT\_ NUMBER/ibm/console (use https if SSL is enabled.). For example, http:// 192.168.1.0:9000/ibm/console.
- **2.** Log in with your administrator user ID and password.
- **3.** From the LHS menu, click **Servers** to expand the menu.
- **4.** Click **Server Types** to expand the menu further and then click WebSphere Enterprise Application Servers to view the Application servers window.
- **5.** On the Application servers window, click the required Application Server link.
- **6.** Click **Container Services** and then click **Default Java Persistence API settings** to display the Configuration window:

**Figure 7-7 Default Java Persistence Settings JPA Specification 2.0**

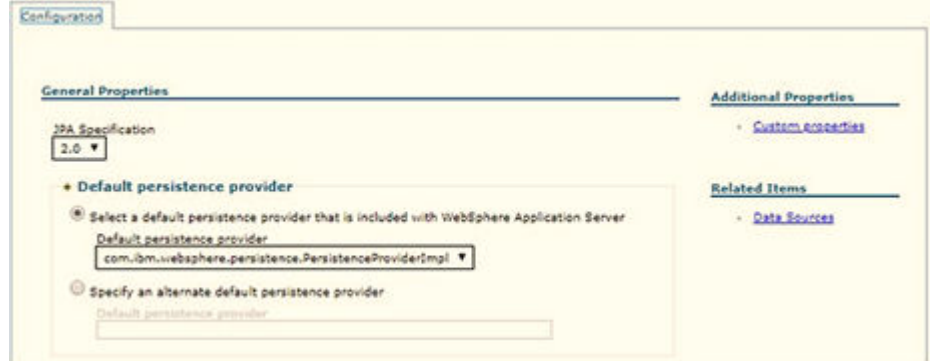

- **7.** From the **JPA Specification** drop-down, select **2.0** to change the default JPA Specification from 2.1 to 2.0.
- **8.** Click **OK** and then click **Save** on the Console to save the customized configurations.
- **9.** Restart the WebSphere Application Server to apply the changes.

# 7.9.6 Delete WebSphere Profiles

To delete a WebSphere profile, follow these steps:

- **1.** Select the check box adjacent to the required application and click **Stop**.
- **2. Stop** the WebSphere profile to be deleted.
- **3.** Navigate to WebSphere directory:

<WebSphere\_Installation\_Directory>/AppServer/bin/

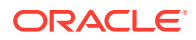

**4.** Execute the command:

manageprofiles.sh -delete -profileName <profile name>

**5.** Delete the profile directory.

Example:<WebSphere Installation Directory>/AppServer/profiles/ <profile\_name>

**6.** Execute the command:

manageprofiles.sh -validateAndUpdateRegistry

# 7.9.7 Configure HTTPS

To configure an HTTPS Transport on WebSphere, follow these steps:

**1.** Create a profile using the Profile Creation Wizard in WebSphere.

#### **Note:**

Record the https port specified during this process and use it as a servlet port or web server port during OFSAAI installation.

**2.** To enable https configuration on Infrastructure, assign value 1 to "HTTPS ENABLE" in OFSAAI InstallConfig.xml for Silent mode OFSAAI installation.

## 7.9.8 Configure Memory Settings

To configure the WebSphere Memory Settings, follow these steps:

- **1.** Navigate to **WebSphere applications server > Application servers > server1 > Process definition > Java Virtual Machine**.
- **2.** Change the memory setting for Java Heap:
	- Initial heap size  $= 512$
	- Maximum heap size = 3072

# 7.9.9 Configure WebLogic for Application Deployment

You can deploy multiple Infrastructure applications on different domains of a stand-alone WebLogic application server. To create multiple WebLogic "Domains" in a stand-alone server, you can use the Domain Creation wizard. A domain is the set of files that define the runtime environment. At least one domain must exist to run the WebLogic Application Server.

This section covers the following topics:

- Create Domain in WebLogic Server
- [Delete Domain in WebLogic](#page-81-0)
- [Configure WebLogic Memory Settings](#page-81-0)

### 7.9.9.1 Create Domain in WebLogic Server

To create a new domain using Configuration Wizard in WebLogic, follow these steps:

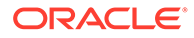

**1.** Navigate to the directory <WLS\_HOME>/wlserver/common/bin and execute the command:

./config.sh

The **Welcome** window of the Configuration Wizard is displayed.

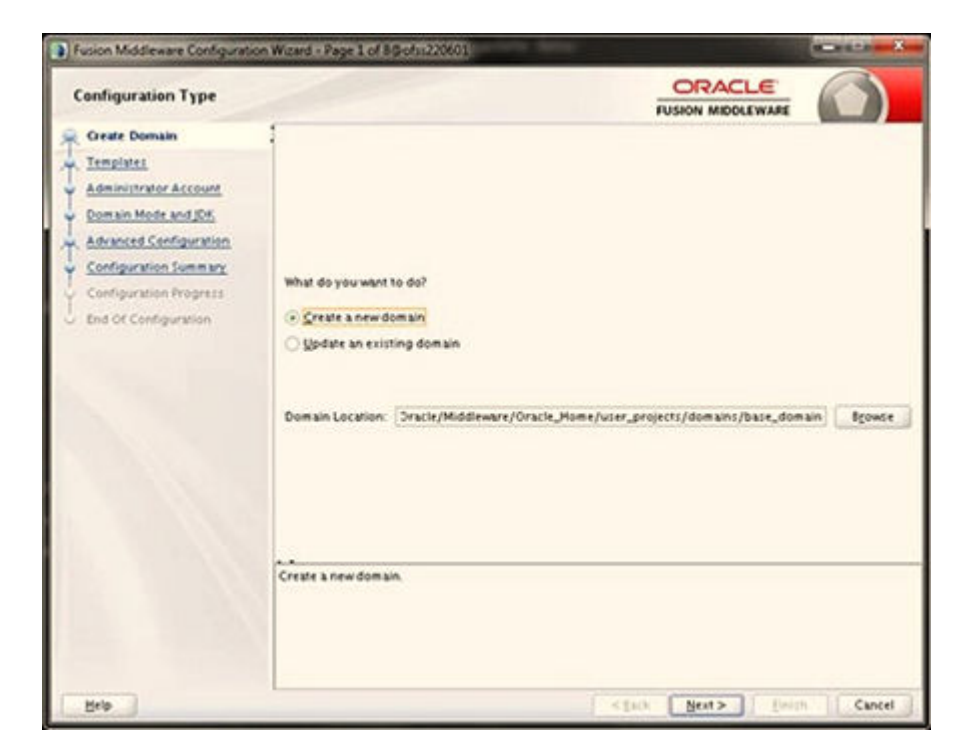

**Figure 7-8 Configuration Type**

**2.** Select **Create a new domain** option and click **Next** to the **Templates** window.

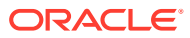

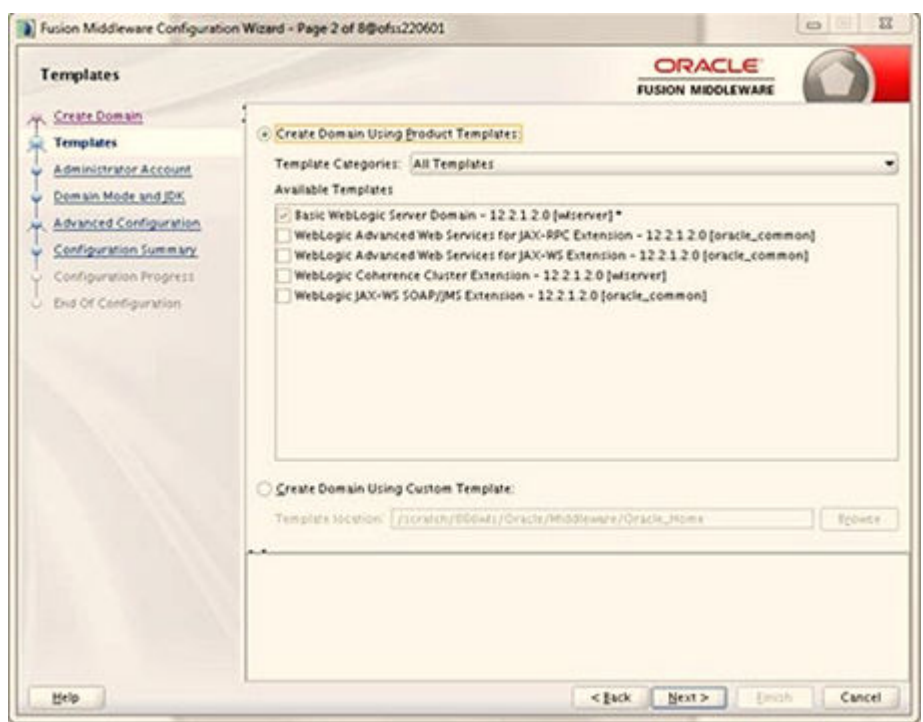

**Figure 7-9 Templates**

**3.** Select the **Create Domain Using Product Templates** option and click **Next** to display the **Administrator Account** window.

#### **Figure 7-10 Administrator Account**

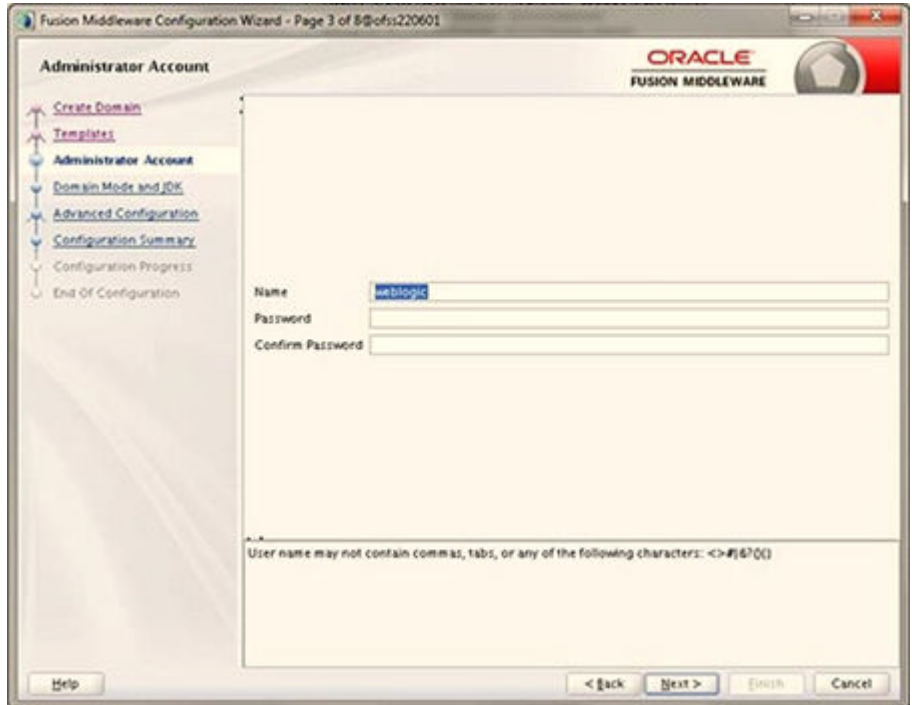

**4.** Enter the user name to be assigned to the administrator, the password, and confirm the password. Click **Next** to the Domain Mode and JDK window.

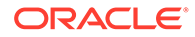

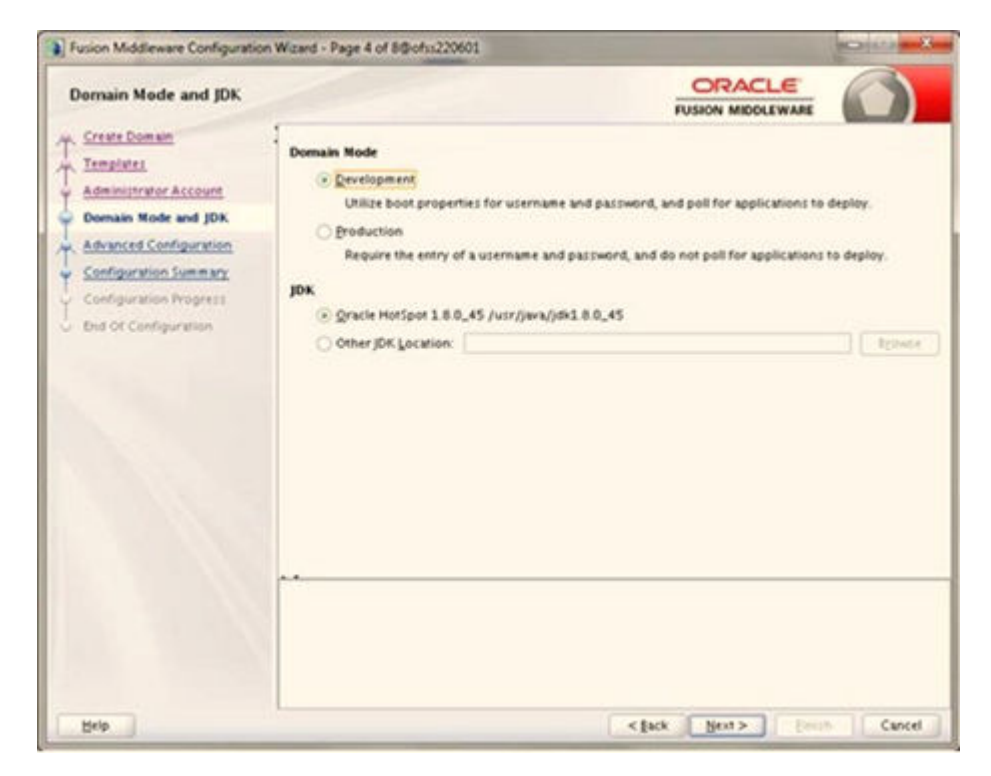

**Figure 7-11 Domain Mode and JDK**

- **5.** Select from the following options:
	- **a.** In the Domain Mode section, select the required mode (Development or Production).
	- **b.** In the JDK section, select the required option. If you select **Other JDK Location**, click **Browse**, navigate to the JDK location, and select. Click **Next** to display the Advanced Configuration window.

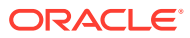

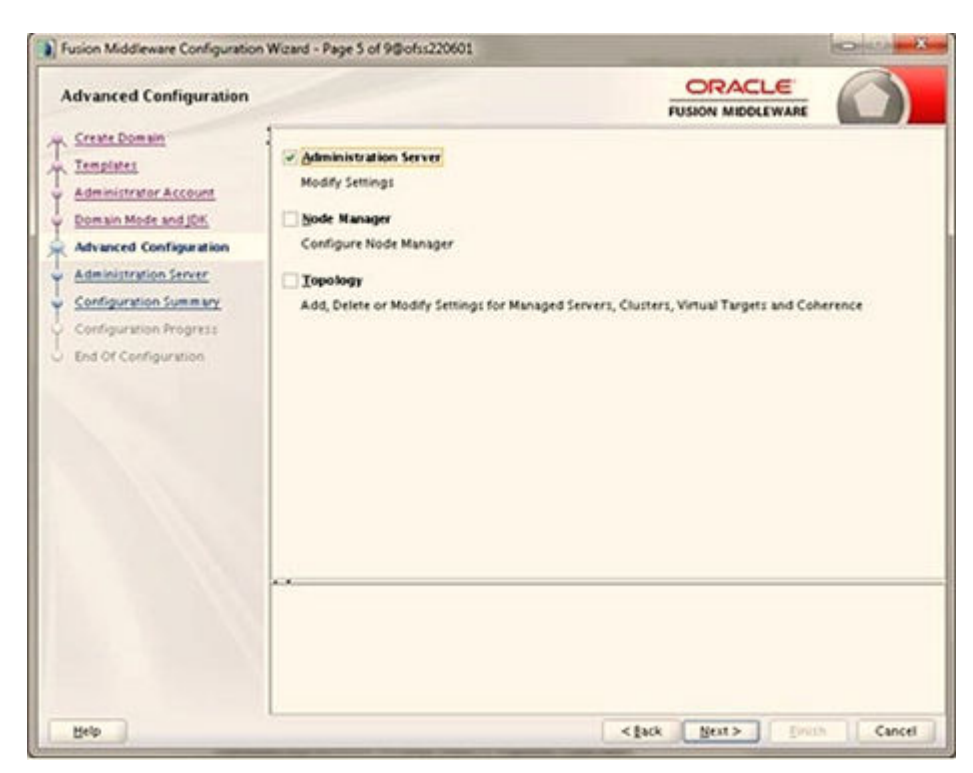

**Figure 7-12 Advanced Configuration**

**6.** Select the **Administration Server**. A WebLogic Server domain must have an Administration Server. You can also select **Manages Servers, Clusters and Machines**, and **RDBMS Security Store** if required. Click **Next** to display the **Administration Server** window.

**Figure 7-13 Administration Server**

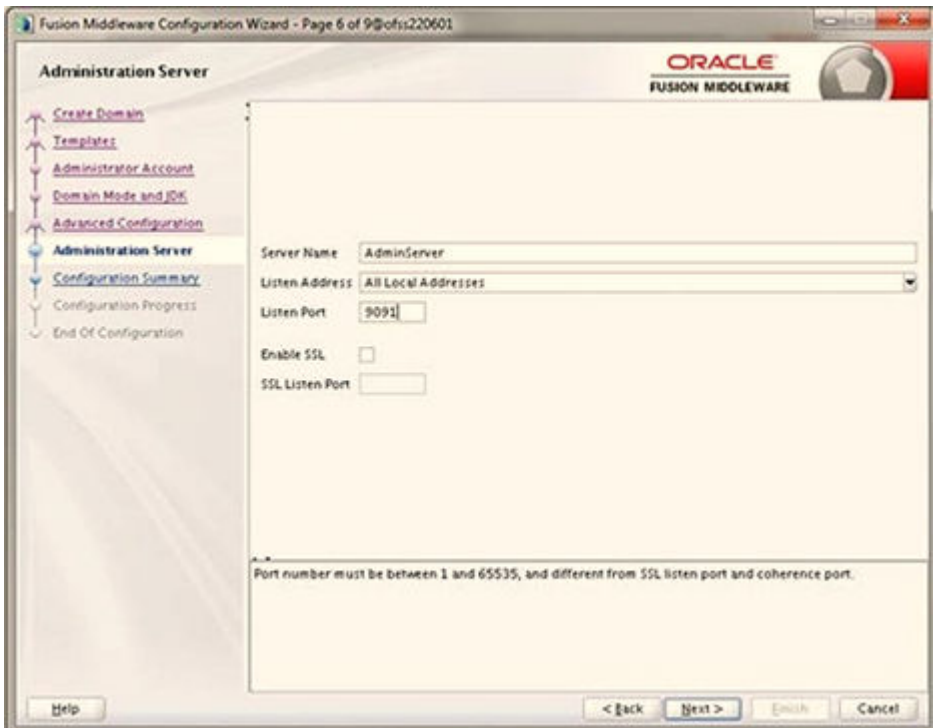

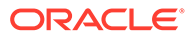

**7.** Enter Administration Server details such as the **Server Name, Listen address, Listen Port, Enable SSL** (for secure login using https, select this check box), and **SSL Listen Port**. Click **Next** to display the **Configuration Summary** window.

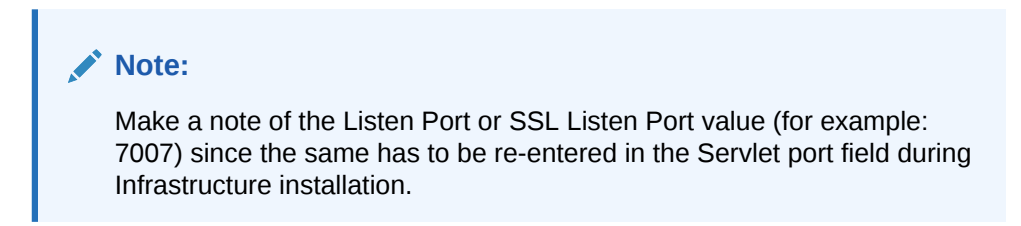

**Figure 7-14 Configuration Summary**

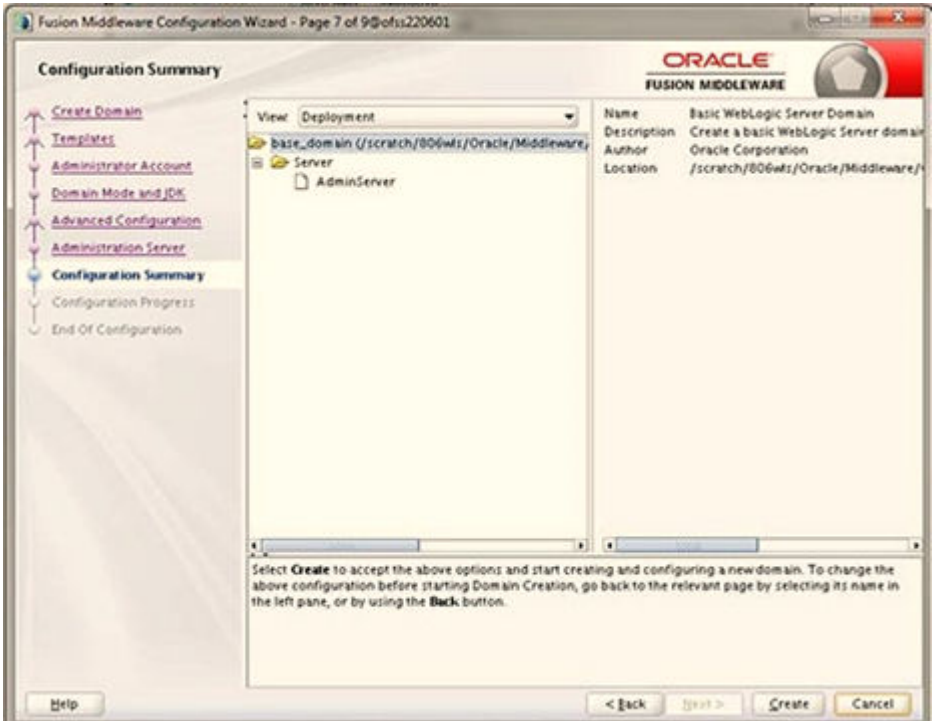

**8.** Verify the configuration details of the WebLogic domain and click **Create** to display the **Configuration Progress** window with the status indication of the domain creation process.

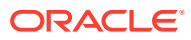

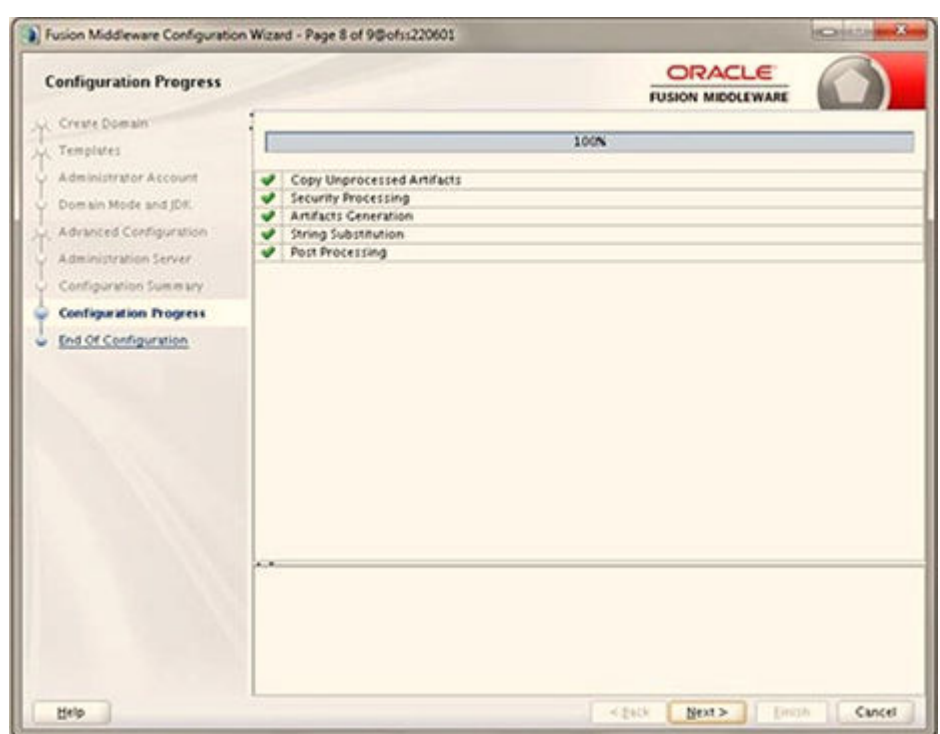

**Figure 7-15 Creating Domain**

**9.** Click **Next** when 100% of the activity is complete. The **End of Configuration** window is displayed.

**Figure 7-16 End of Configuration**

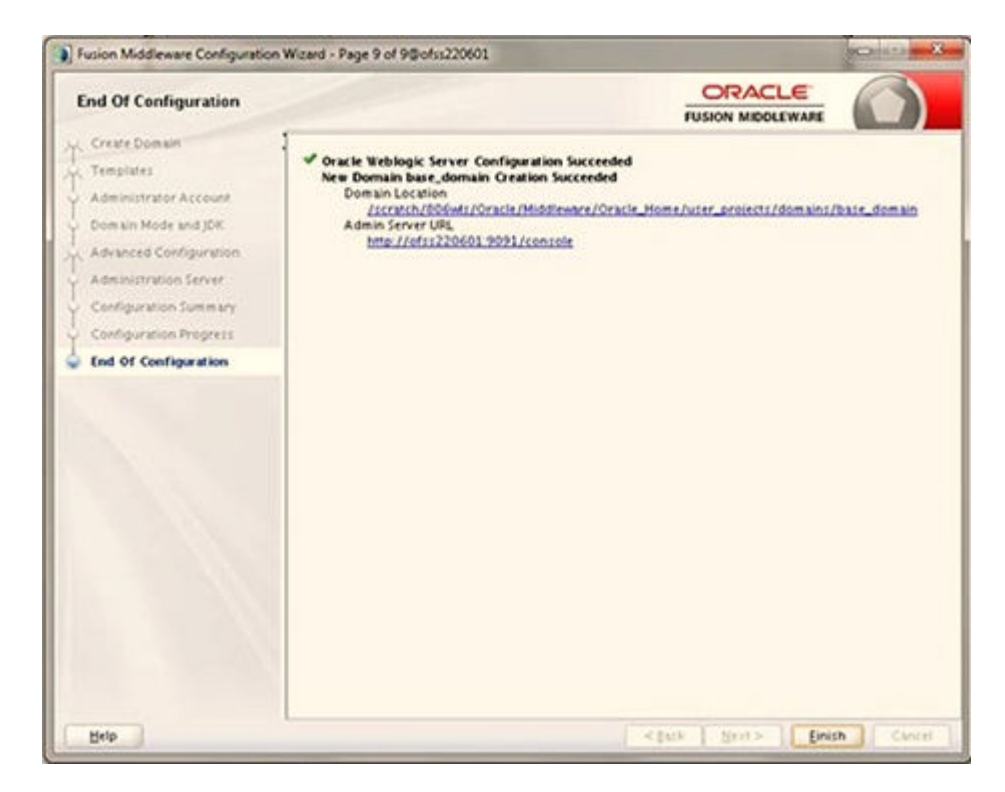

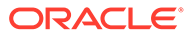

<span id="page-81-0"></span>**10.** Click **Finish**. The domain server is created enabling the deployment of multiple Infrastructure applications on a single WebLogic.

#### **Note:**

- Record the HTTPS port specified during this process and use it as a servlet port or web server port during OFSAAI Installation.
- To enable https configuration on Infrastructure, assign value 1 to "HTTPS\_ENABLE" in OFSAAI\_InstallConfig.xml for silent mode OFSAAI installation.
- 11. Add a java option entry -DUseSunHttpHandler=true in the WLS\_HOME/bin/ "setDomainEnv.sh" file (Required only if a self-signed certificate is used).

# 7.9.9.2 Delete Domain in WebLogic

To delete a domain in WebLogic, follow these steps:

**1.** Navigate to the following directory:

```
<WebLogic Installation directory>/user_projects/domains/<domain name>/
bin
```
- **2.** Execute stopWebLogic.sh to stop the Weblogic domain.
- **3.** Delete the Weblogic domain.

### 7.9.9.3 Configure WebLogic Memory Settings

To configure the WebLogic Memory Settings, follow these steps:

- **1.** Change the memory setting for Java Heap to  $-x \text{ms} 512 \text{m} x \text{ms} 3072 \text{m}$  in the setDomainEnv.sh file, which resides in the <DOMAIN\_HOME>/bin directory and the CommEnv.sh file which resides in the common/bin directory
- **2.** Edit this file for customizing memory settings and garbage collector settings depending on the available hardware configuration.

#### Example 1:

```
if [ "${JAVA_VENDOR}" = "Sun" ] ; then WLS_MEM_ARGS_64BIT="-Xms512m 
-
Xmx1024m"
export WLS_MEM_ARGS_64BIT WLS_MEM_ARGS_32BIT="-Xms512m -Xmx1024m"
export WLS_MEM_ARGS_32BIT else WLS_MEM_ARGS_64BIT="-Xms512m -
Xmx1024m"
export WLS_MEM_ARGS_64BIT WLS_MEM_ARGS_32BIT="-Xms512m -Xmx1024m"
export WLS_MEM_ARGS_32BIT
```
#### Example 2:

JAVA\_VM= MEM\_ARGS="-Xms256m -Xmx1024m"

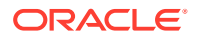

# 7.9.10 Configure Apache Tomcat Server for Application Deployment

This section is applicable only when the Web application server type is Tomcat. This section includes the following topics:

- **Tomcat User Administration**
- Configure Servlet Port
- [Configure SSL Port](#page-83-0)
- [Configure Apache Tomcat Memory Settings](#page-83-0)
- [Configure Tomcat for User Group Authorization](#page-83-0)
- [Uninstall WAR Files in Tomcat](#page-84-0)

### 7.9.10.1 Tomcat User Administration

The Tomcat administration and manager application does not provide a default login. You are required to edit "\$CATALINA\_HOME/conf/tomcat-users.xml" as follows:

This file contains an XML <user> for each user that will display the username and password used by the admin to log in to Tomcat and the role names to which the admin user is associated with.

For example, <user name="admin" password="admin" roles="standard,manager" />

- Add the manager role to any one of the existing username/password combinations as shown in the preceding example.
- Use the same username/password to which the manager role is assigned to access the Tomcat Application Manager.
- If the Tomcat server is already running, it requires a re-start after the preceding configuration is done.

### 7.9.10.2 Configure Servlet Port

The default servlet port configured for the Tomcat installation is 8080. Ignore this section if you must use the default port.

If you must use a different port number, you must first configure the port in the server.xml file in the conf directory of the Tomcat Installation directory. To configure the Servlet Port, follow these steps:

**1.** Navigate to \$CATALINA\_HOME/conf. Open server.xml and locate the tag: "Define a non-SSL HTTP/1.1 Connector on port 8080 "

Against this tag, a parameter is specified 'Connector port = "8080"'. Edit this value to the new port number that was used during the Infrastructure installation process.

**2.** Save your changes in the server. xml file.

#### **Note:**

Make a note of the servlet port configured. This information is required during the installation of the OFSAA Application Pack.

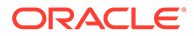

### <span id="page-83-0"></span>7.9.10.3 Configure SSL Port

If you must configure and access your OFSAA setup for HTTPS access, ensure that the following connect tag under Define a SSL HTTP/1/1 Connector on port 8443 in the <code><Tomcat\_installation\_directory>/conf/server.xml</code> file is uncommented for SSL Configuration. (By default, it is commented).

<Connector port="8443" protocol="HTTP/1.1" SSLEnabled="true" maxThreads="150" scheme="https" secure="true" clientAuth="false" sslProtocol="TLS"

#### **Note:**

- Make a note of the servlet port configured. This information is required during the installation of the OFSAA Application Pack.
- To enable https configuration on Infrastructure, assign value 1 to "HTTPS\_ENABLE" in the OFSAAI InstallConfig.xml file for SILENT mode OFSAAI installation.

For more information related to SSL Configuration on Tomcat, see [http://](http://tomcat.apache.org/) [tomcat.apache.org/.](http://tomcat.apache.org/)

### 7.9.10.4 Configure Apache Tomcat Memory Settings

To configure the Apache Tomcat Memory Settings, follow these steps:

- **1.** Locate the catalina.sh file that resides in the <CATALINA\_HOME>/bin directory.
- **2.** Edit this file for customizing the memory settings and garbage collector settings depending on the available hardware configuration.
- **3.** Add the memory setting for Java Heap to -Xms512m -Xmx1024m. For example:

```
if [ -z "$LOGGING MANAGER" ]; then JAVA OPTS="$JAVA OPTS -Xms512m -
Xmx1024m
-Djava.util.logging.manager=org.apache.juli.ClassLoaderLogManager" 
else
JAVA_OPTS="$JAVA_OPTS -Xms512m -Xmx1024m $LOGGING_MANAGER"
fi
```
### 7.9.10.5 Configure Tomcat for User Group Authorization

Users with system authorization roles can access User Group Authorization. However, to make it available on the Tomcat web server, you must follow these configuration steps:

- **1.** Navigate to the \$CATALINA HOME/conf directory and open the web.xml file.
- **2.** Enter the following in the web.xml file.

```
<init-param>
<param-name>mappedfile</param-name>
```
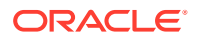

```
<param-value>false</param-value>
</init-param>
```
**3.** Save and close the file.

## <span id="page-84-0"></span>7.9.10.6 Uninstall WAR Files in Tomcat

To remove the OFSAAI setup completely, unistall the WAR files in Tomcat server.

To uninstall the WAR files in Tomcat, refer to Uninstall WAR Files in Tomcat.

# 7.10 Configure Application Security in WebSphere

This is a mandatory security procedure for WebSphere to restrict the unauthorized access of configuration files in directories. For detailed information, see the [Oracle Financial Services](https://docs.oracle.com/cd/E61555_01/books/OFSAAI_Security_Guide.pdf) [Analytical Applications Infrastructure Security Guide.](https://docs.oracle.com/cd/E61555_01/books/OFSAAI_Security_Guide.pdf)

Topics:

- Configure Resource Reference in WebSphere Application Server
- [Configure Resource Reference in WebLogic Application Server](#page-91-0)
- [Configure Resource Reference in Tomcat Application Server](#page-102-0)

# 7.10.1 Configure Resource Reference in WebSphere Application Server

This section is applicable only when the Web application server type is WebSphere.

Topics:

- Create a JDBC Provider
- [Create Data Source](#page-85-0)
- [Create J2C Authentication Details](#page-89-0)
- **[Define JDBC Connection Pooling](#page-90-0)**

### 7.10.1.1 Create a JDBC Provider

To create the JDBC Provider in WebSphere Application Server, follow these steps:

**1.** Open the WebSphere admin console in the browser window:

http://<ipaddress>:<administrative console port>/ibm/console (https, if SSL is enabled). The Login window is displayed.

- **2.** Log in with the user ID that has admin rights.
- **3.** Expand the Resources option in the LHS menu and click **JDBC > JDBC Providers** to access the JDBC Providers window.
- **4.** Select the **Scope** from the drop-down list. The Scope specifies the level at which the resource definition is visible.
- **5.** Click **New** to add the new JDBC Provider under the Preferences section. The Create new JDBC Provider window is displayed.
- **6.** Enter the following details:
	- **a. Database Type**: Oracle

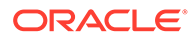

- <span id="page-85-0"></span>**b. Provider Type**: Oracle JDBC Driver
- **c. Implementation Type**: Connection pool data source
- **d. Name**: The required display name for the resource.
- **e. Description**: The optional description for the resource.
- **7.** Click **Next**.
- **8.** Specify the directory location for the ojdbc<version>.jar file. Do not use the trailing slash file separators.

The Oracle JDBC driver can be downloaded from the following Oracle Download site:

- Oracle Database 18cg Release 3 JDBC Drivers
- Oracle Database 19c Release 3 JDBC Drivers

After downloading, you must copy the file in the required directory on the server.

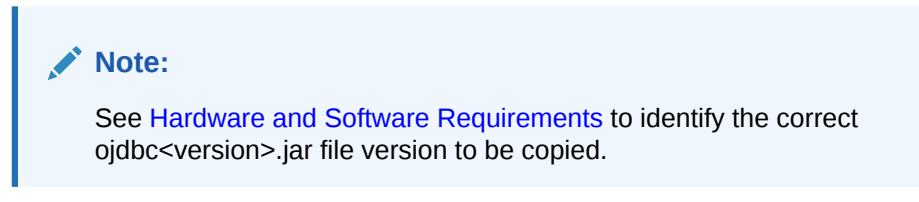

- **9.** Click **Next** to display the **Summary** window.
- **10.** Verify the details and click **Finish** to create the JDBC Provider.
- **11.** The options to Save and Review are displayed. Click **Save**.

### 7.10.1.2 Create Data Source

The following steps apply to both config and atomic data source creation. To create the data source, follow these steps:

- **1.** Open the following URL in the browser window: http://<ipaddress>:<administrative console port>/ibm/console (https if SSL is enabled). The Login window is displayed.
- **2.** Log in with the user ID that has admin rights.
- **3.** Expand the **Resources** option in the LHS menu and click **JDBC > Data sources** to display the Data sources window.

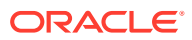

 $\mathbf{z}$  .

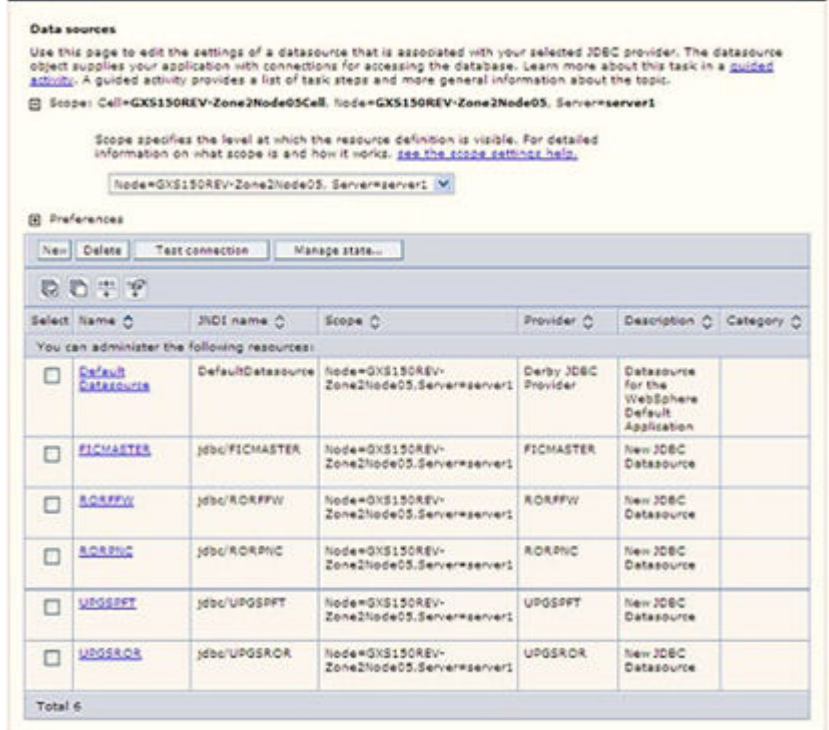

#### **Figure 7-17 Data Sources**

Data sources

- **4.** Select the **Scope** from the drop-down list. The scope specifies the level at which the resource definition is visible.
- **5.** Click **New** to display the Create a Data Source window.

**Figure 7-18 Create Data Source**

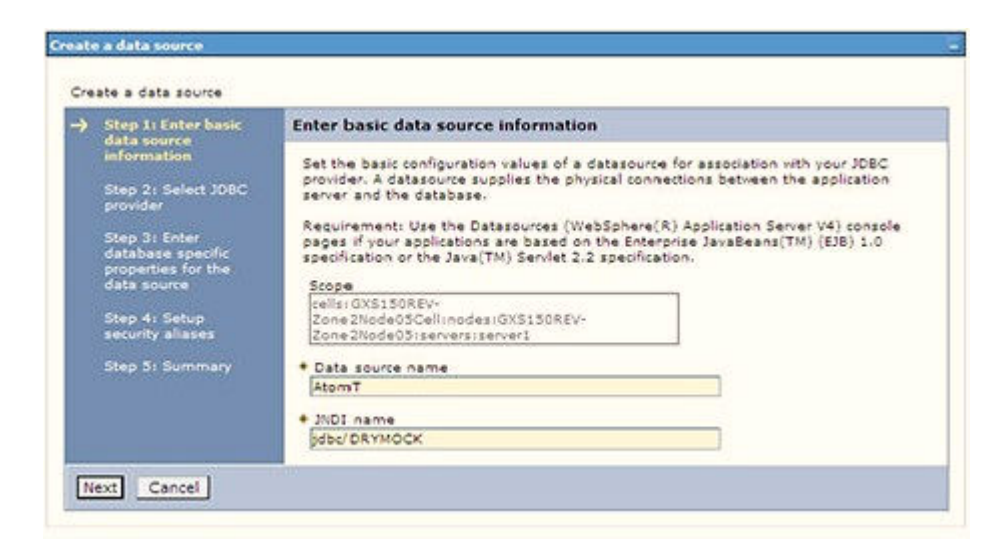

- **6.** Specify the **Data source name** and **JNDI name** for the new "Data Source".
- **7.** The **JNDI name** and **Data source name** are case sensitive and ensure that JNDI name is the same as the "Information Domain" name.

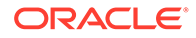

**8.** Click **Next** to display the Select JDBC provider window.

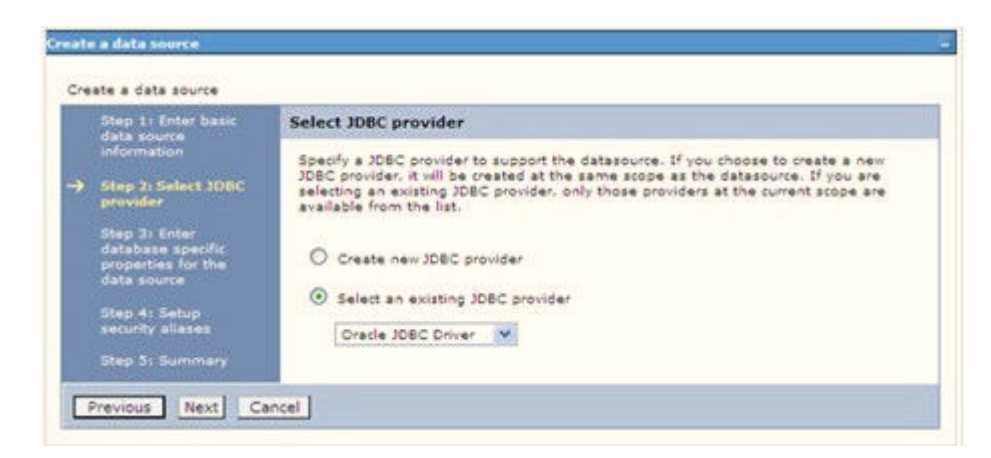

**Figure 7-19 Select JDBC provider**

**9.** Select the option **Select an Existing JDBC Provider** and select the required JDBC provider from the drop-down list. Click **Next**.

**Figure 7-20 Enter database specific properties**

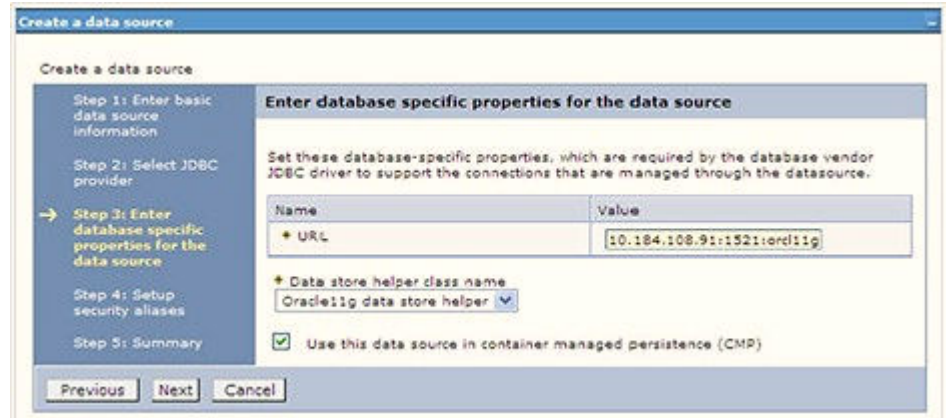

**10.** Specify the database connection URL.

For example: jdbc:oracle:thin:@<DB\_SEREVER\_IP>:<DB\_SERVER\_PORT>:<SID>

**11.** Select **Data Store Helper Class Name** from the drop-down list and ensure that the **Use this data source in container managed persistence (CMP)** check box is selected.

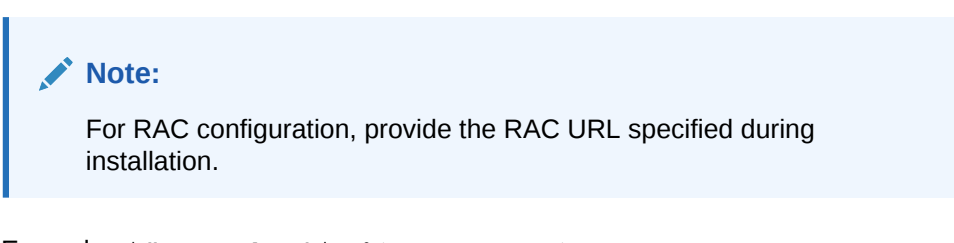

Example: jdbc:oracle:thin:@(DESCRIPTION=(ADDRESS\_ LIST=(ADDRESS=(PROTOCOL=TCP)(HOST=10.11.12.13)(port=1521))

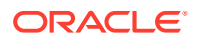

```
(ADDRESS=(PRO TOCOL=TCP)(HOST=10.11.12.14)(PORT=1521))(LOAD_ BALANCE=no)
(FAILOVER=yes))(CONNECT_DATA=(SERVICE_NAME=pqadb)))
```
**12.** Click **Next**.

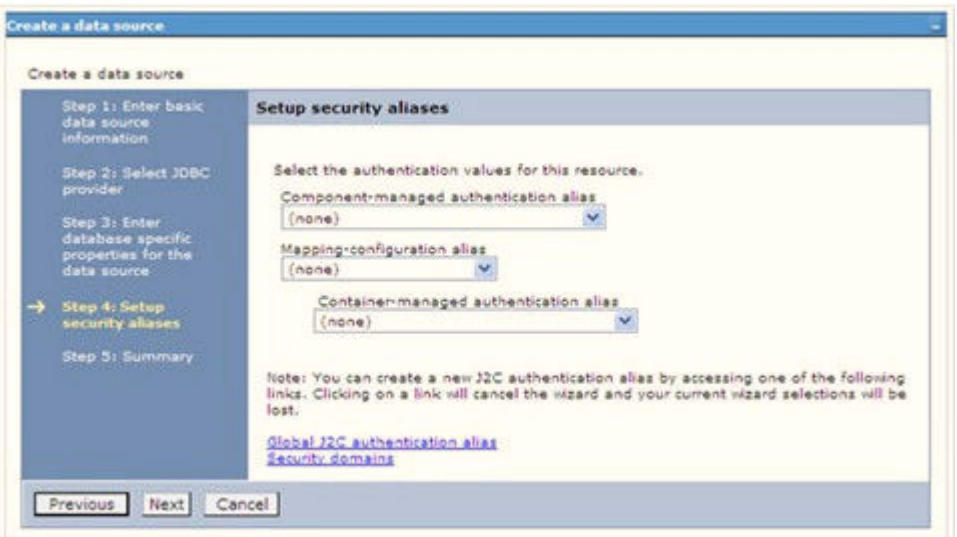

**Figure 7-21 Enter Database specific properties**

**13.** Map the J2C authentication alias, if already created. If not, you can create a new J2C authentication alias by accessing the link given (**Global J2C authentication alias**) or you can continue with the data source creation by clicking **Next** and then **Finish**.

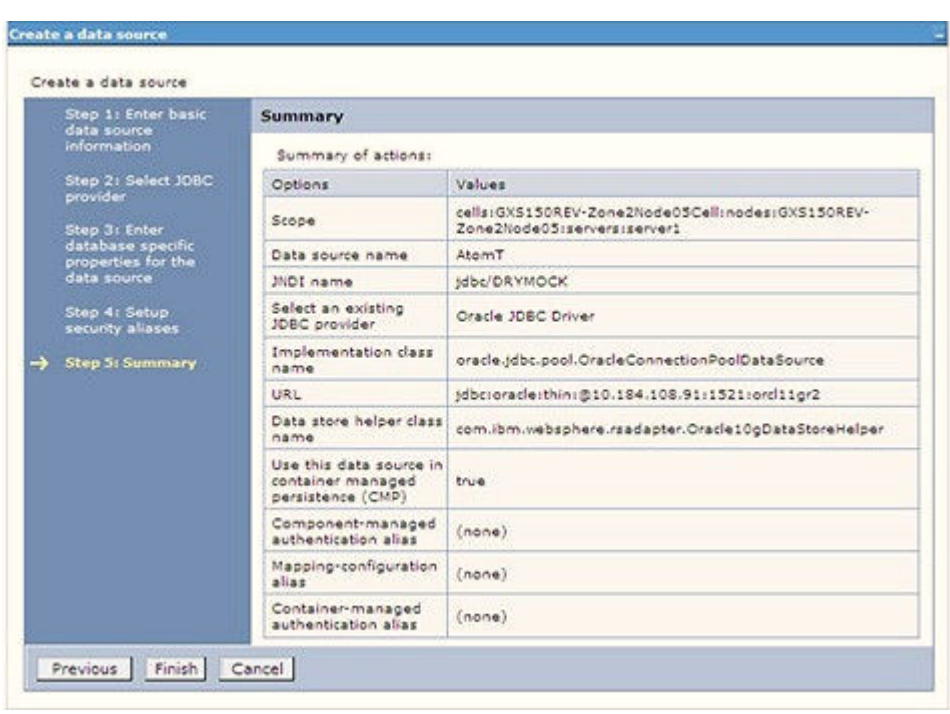

**Figure 7-22 Summary**

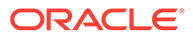

You can also create and map J2C authentication alias after creating the data source.

**14.** You must create another Data source by following the same procedure with jdbc/ FICMASTER as JNDI name pointing to the "configuration schema" of Infrastructure.

## <span id="page-89-0"></span>7.10.1.3 Create J2C Authentication Details

The following steps apply to create both config and atomic J2C Authentication. To create J2C Authentication details, follow these steps:

**1.** Select the newly created Data Source and click **JAAS J2C authentication data** link under **Related** Items.

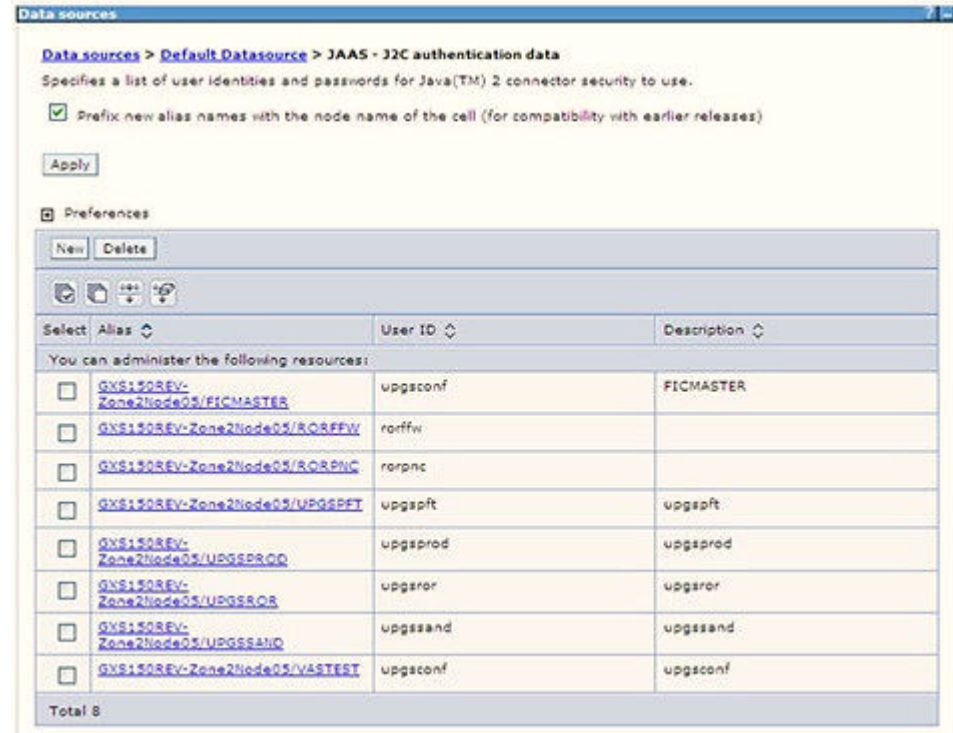

**Figure 7-23 JAASJ2C authentication data**

**2.** Click **New** under the **Preferences** section.

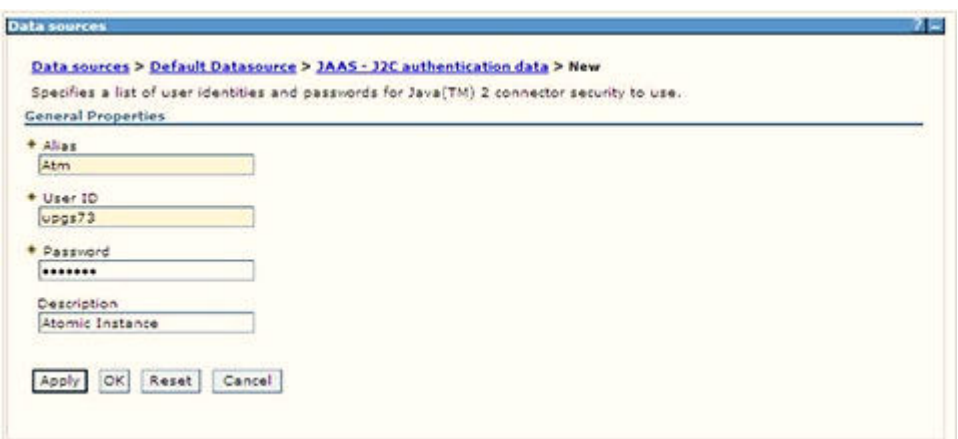

#### <span id="page-90-0"></span>**Figure 7-24 JAASJ2C authentication data New**

**3.** Enter the Alias, User ID, Password, and Description. Verify that the user ID is the Oracle user ID created for the respective Config and Atomic Schema for the "Information Domain".

Specify the Config database user ID and password information for the jdbc/FICMASTER data source, and the Atomic database user ID and password information for the Atomic schema data source that you created earlier.

**4.** Click **Apply** and save the details.

### 7.10.1.4 Define JDBC Connection Pooling

To define the JDBC connection pooling, ensure that you have created JDBC Provider and Data source to access the data from the database.

- **1.** Expand the **Resources** option in the LHS menu and click **JDBC > Data sources** option to display the Data sources window.
- **2.** Click the newly created Data Source \$DATA\_SOURCE\$ and navigate to the path Data **sources > GAFUSION DATA\_SOURCE > Connection pools**.

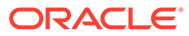

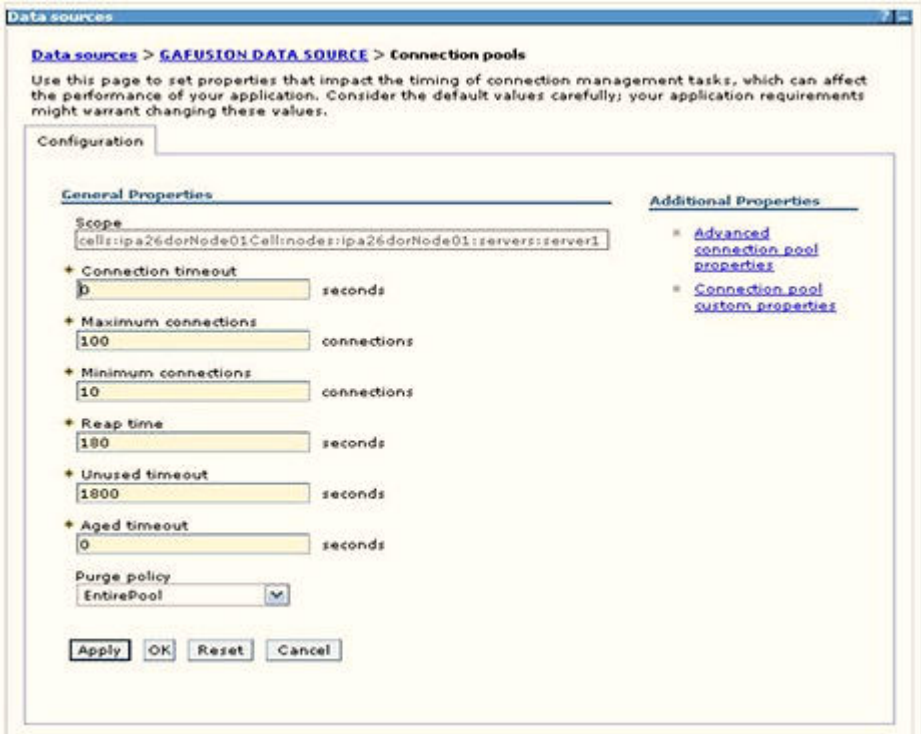

<span id="page-91-0"></span>**Figure 7-25 Connection Pools**

- **3.** Set the following values:
	- **a. Connection timeout**: 0
	- **b. Maximum connections**: 100
	- **c. Minimum connections**: 10

You can also define **Reap time**, **Unused timeout**, and **Aged timeout** as required.

# 7.10.2 Configure Resource Reference in WebLogic Application Server

This section applies only when the Web application server type is WebLogic. This section includes the following topics:

- [Create Data Source](#page-92-0)
- [Create GridLink Data Source](#page-96-0)
- [Configure Multi Data Sources](#page-97-0)
- [Configure Advanced Settings for Data Source](#page-100-0)
- [Configure JDBC Connection Pooling](#page-100-0)
- [Create WorkManager](#page-101-0)

In the WebLogic server, you can create a "Data Source" in the following ways:

- For a non-RAC Database instance, a Generic Data Source must be created. See Create Data Source.
- For a RAC Database instance, a Gridlink Data Source must be created. See Create GridLink Data Source.

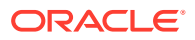

• When Load Balancing/Fail over is required, a Multi Data Source must be created. See Configure Multi Data Sources.

### <span id="page-92-0"></span>7.10.2.1 Create Data Source

The following steps apply to both config and atomic data source creation.

**1.** Open the following URL in the browser window:

http://<ipaddress>:<administrative console port>/console. (https, if SSL is enabled). The Welcome window is displayed.

**2.** Log in with the Administrator **Username** and **Password**.

ORACLE' WebLogic Server Administration Console 12c Welcome Log in to work with the WebLogic Server during Login ierwe Verwes, 12.3.1.3.0<br>() 1996.2012, Okachi and

**Figure 7-26 Welcome**

**3.** From the LHS menu (Domain Structure), click **Services** > **Data Sources** to display the Summary of JDBC Data Sources window.

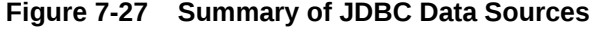

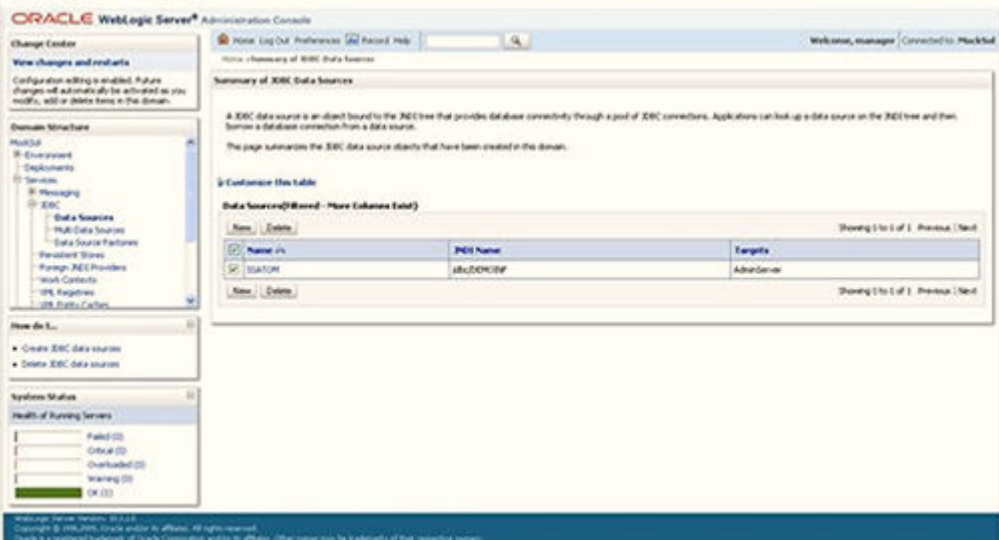

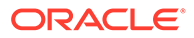

**4.** Click **New** and select **Generic Data Source** to display the Create a New JDBC Data Source window.

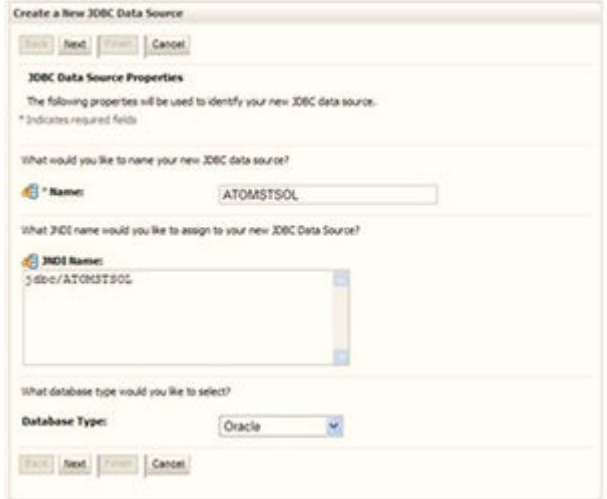

#### **Figure 7-28 Create a New JDBC Data Source**

You can also select **GridLink Data Source** or **Multi Data Source** while creating a Data Source. For more information, see [Create Data Source](#page-92-0) or [Configure Multi](#page-97-0) [Data Sources.](#page-97-0)

**Figure 7-29 JDBC Data Source Properties**

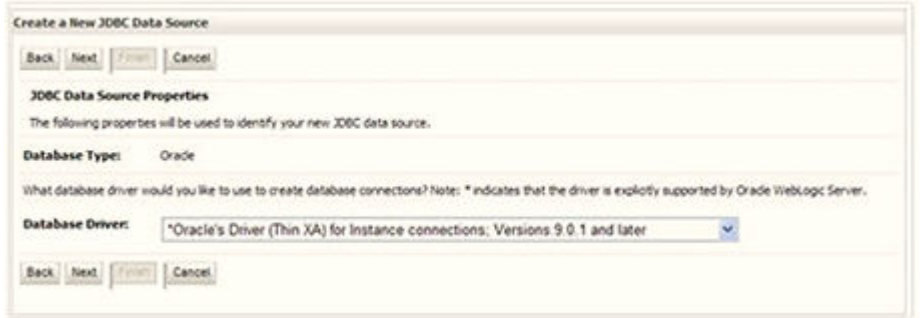

- **5.** Enter JDBC data source Name, JNDI Name, and select the Database Type from the drop-down list.
- **6.** Ensure the following:
	- **a.** The JNDI Name field must be in the format jdbc/informationdomain
	- **b.** The same steps must be followed to create a mandatory data source pointing to the "configuration schema" of infrastructure with jdbc/FICMASTER as JNDI name.
	- **c.** JNDI Name is the same as mentioned in the web.xml file of OFSAAI Application.
	- **d.** Required "Database Type" and "Database Driver" must be selected.

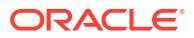

Data sources must be created for atomic and atomiccnf schemas following the same steps.

**7.** Click **Next**.

**Figure 7-30 Transaction Options**

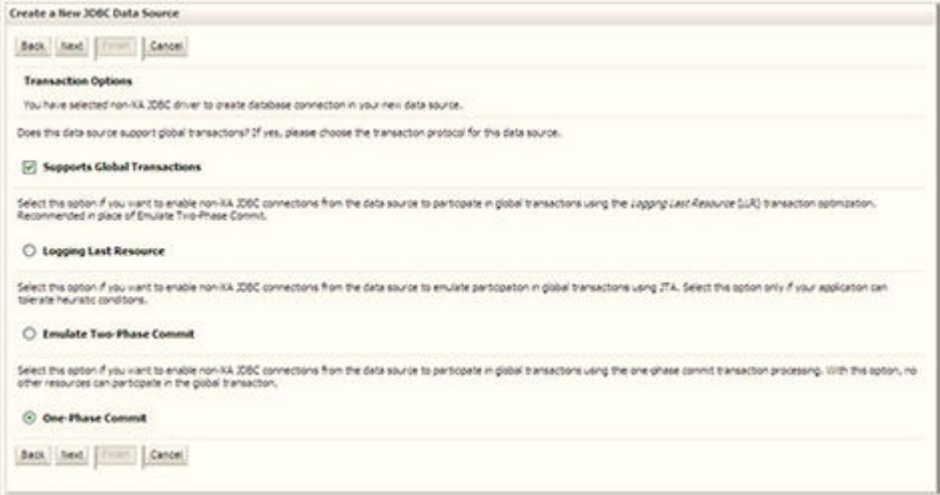

**8.** Select the **Database Driver** from the drop-down list. You must select the Database Driver depending on database setup, that is, with or without RAC. Click **Next**.

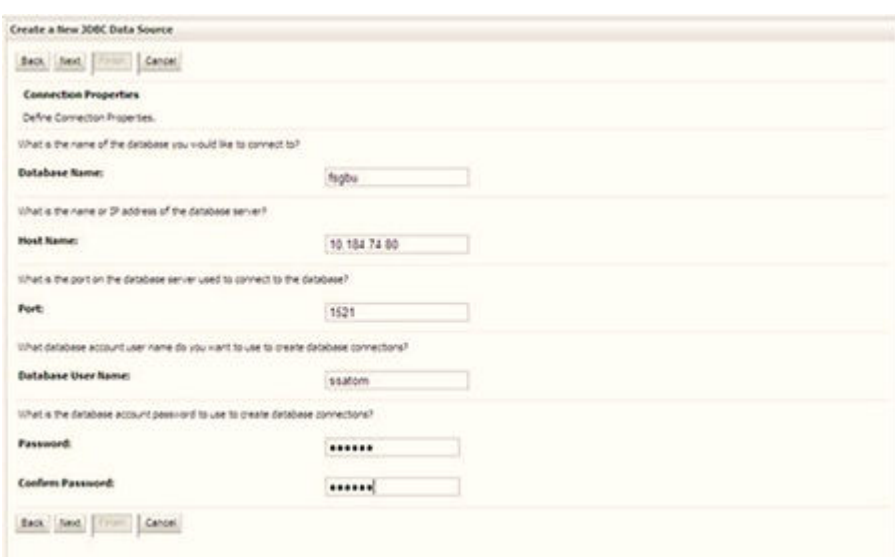

**Figure 7-31 Database Name**

- **9.** Select the **Supports Global Transactions** check box and the **One-Phase Commit** option.
- **10.** Click **Next** to display the Connection Properties window.

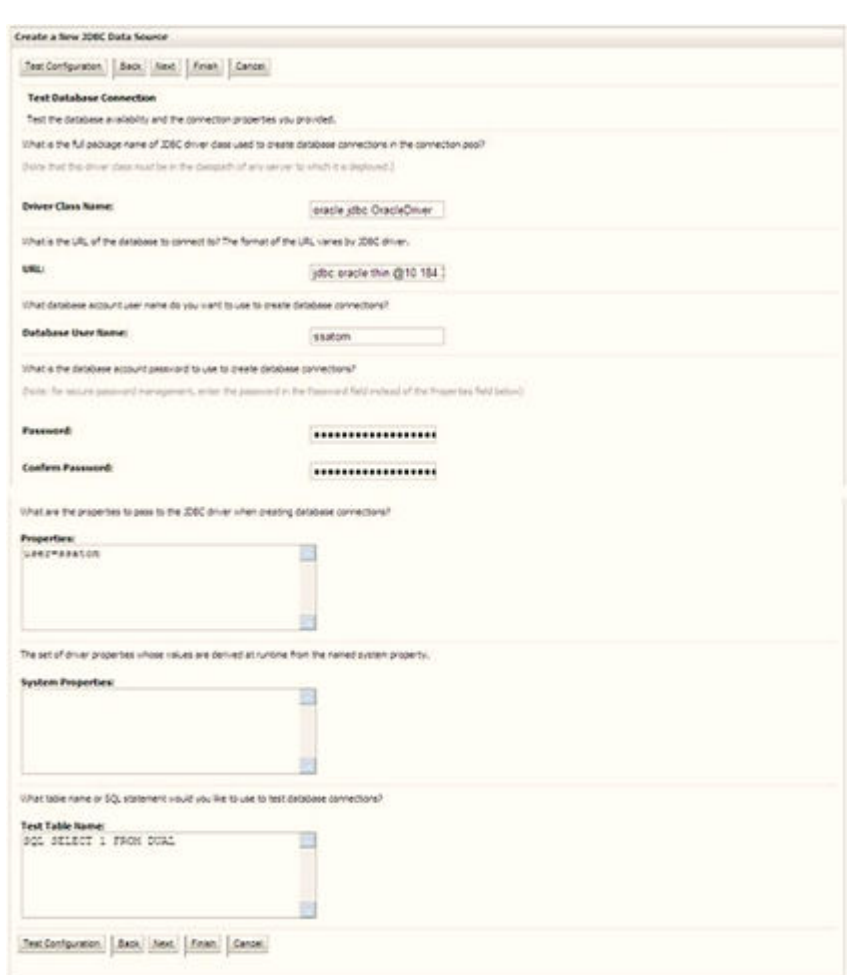

#### **Figure 7-32 Database Details**

- **11.** Enter the required details such as the **Database Name**, **Host Name**, **Port**, **Oracle User Name**, **Password**, and **Confirm Password**.
- **12.** Click **Next** to display the Test Database Connection window.

**Figure 7-33 Select Targets**

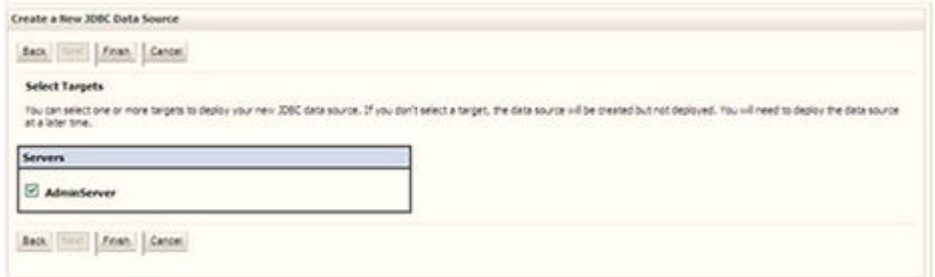

- **13.** Verify the details and click **Test Configuration** and test the configuration settings. A confirmation message is displayed stating "Connection test succeeded."
- **14.** Click **Finish**. The created "Data Source" is displayed in the list of Data Sources.

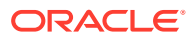

<span id="page-96-0"></span>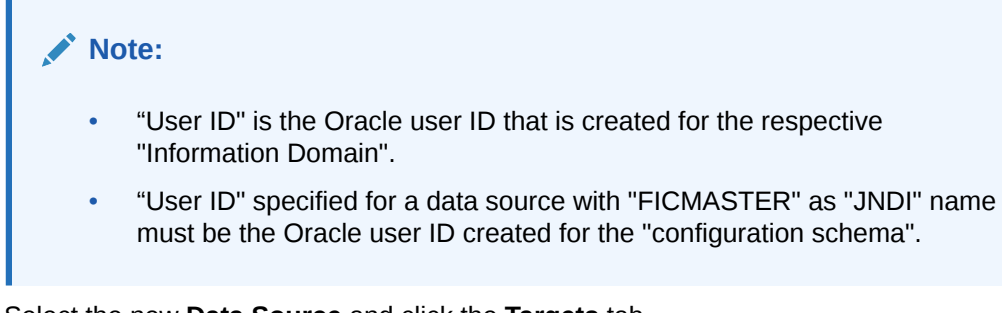

**15.** Select the new **Data Source** and click the **Targets** tab.

**Figure 7-34 Data Source**

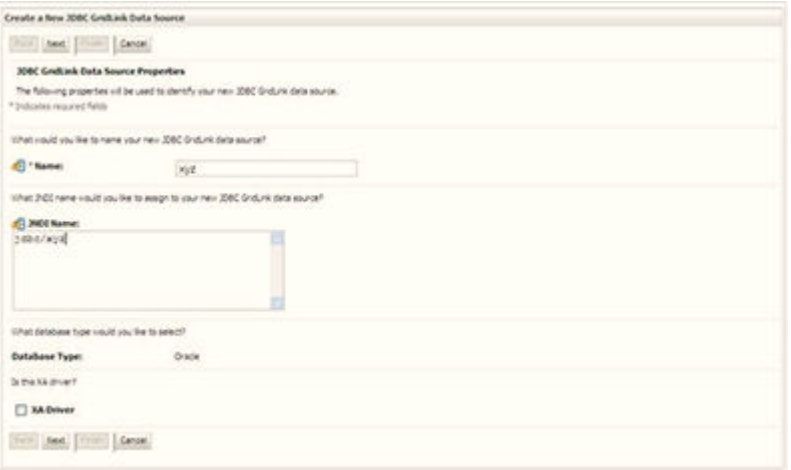

**16.** Select the **AdminServer** option and click **Finish**.

## 7.10.2.2 Create GridLink Data Source

If you have selected the option, **New** > **GridLink Data Source** while creating the "Data Source", you can directly specify the JDBC URL as indicated.

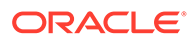

#### <span id="page-97-0"></span>**Figure 7-35 GridLink Data Source**

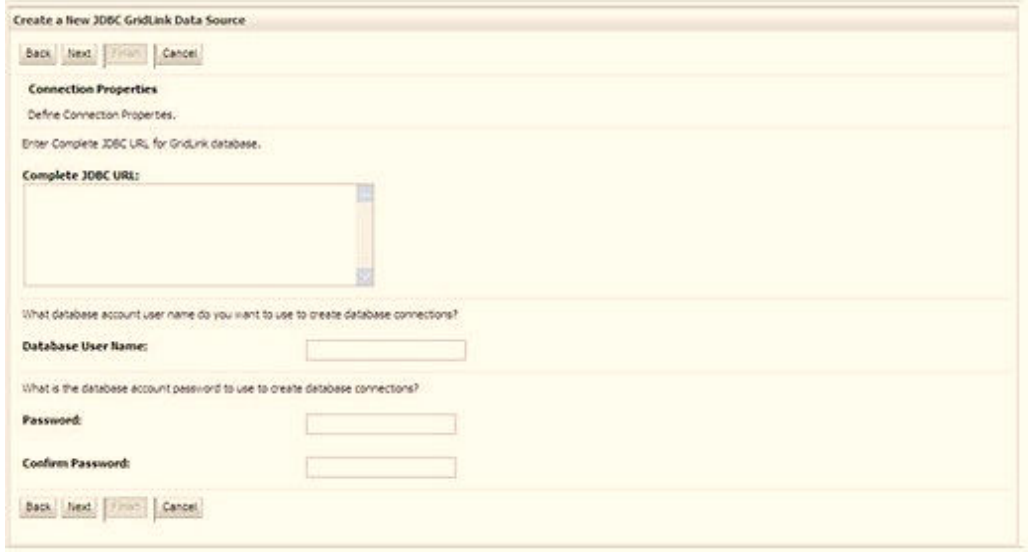

#### **1.** Enter the Data Source **Name** and **JNDI Name**.

Ensure that the "JNDI Name" field is specified in the format "jdbc/infodomname" and the XA Driver check box is not selected. Click Next.

**Figure 7-36 JNDI Name**

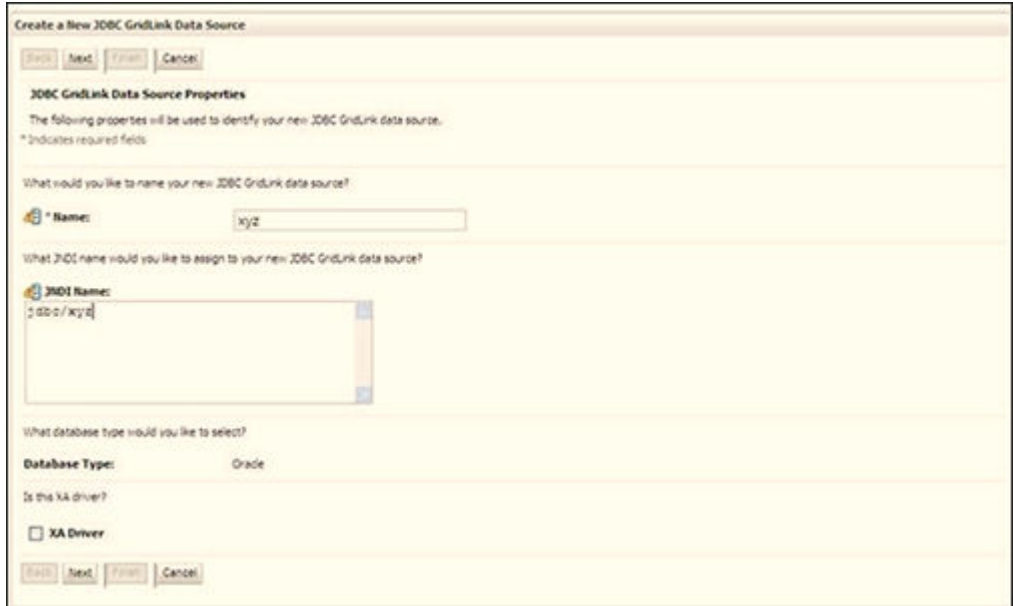

**2.** Specify **Complete JDBC URL**, **Database User Name**, and **Password**. Click **Finish**. The created "Data Source" is displayed in the list of Data Sources.

# 7.10.2.3 Configure Multi-data Sources

A JDBC multi-data source is an abstraction around a group of data sources that provides load balancing and failover between data sources. As with data sources,

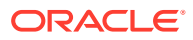

multi-data sources are also bound to the JNDI tree. Applications can look up a multi-data source on the JNDI tree and then reserve a database connection from a data source. The multi-data source determines from which data source to provide the connection.

When the database used is Oracle RAC (Real Application Clusters), which allows Oracle Database to run across a set of clustered servers, then a group of data sources can be created for instances running on a set of clustered servers and a JDBC multi-data source can be created so that applications can look up a multi-data source on the JNDI tree to reserve database connection. If a clustered server fails, Oracle continues running on the remaining servers.

- **1.** Open the WebLogic Admin Console in the browser window: http:// <ipaddress>:<administrative console port>/console. (https if SSL is enabled). The Login window is displayed.
- **2.** Login with the **User ID** that has admin rights.
- **3.** In the LHS menu (Domain Structure), select **Services > JDBC > Multi Data Sources** to display the Summary of JDBC Multi Data Sources window.

|        | Summary of JDBC Hulti Data Sources   |                                                                    |                                                                                                    |                                     |
|--------|--------------------------------------|--------------------------------------------------------------------|----------------------------------------------------------------------------------------------------|-------------------------------------|
|        | source to provide the connection.    | Use this page to create or view multi-data sources in your domain. | A 208C multi data source is an abstraction around a group of data sources that provides load balancing and fallower between data sources. As with data sources, multi data sources are also bound<br>to the JNDI tree. Applications can look up a multi data source on the JNDI tree and then reserve a database connection from a data source. The multi data source determines from which data |                                     |
|        | P Customize this table<br>New Course | Hulti Data Sources(Filtered - Hore Columns Exist)                  |                                                                                                    |                                     |
|        |                                      |                                                                    |                                                                                                    | Showing 1 to 2 of 2 Previous   Next |
| $\Box$ | <b>Name on</b>                       | <b>JND1 Name</b>                                                   | Algorithm Type                                                                                                    | Targets                             |
| O      | RUSIONOS                             | JOUC PUSTON RHEL                                                   | Load-Balancing                                                                                                    | AdminServer                         |

**Figure 7-37 Multi Data Sources**

**4.** Click **New** to display the New JDBC **Multi Data Source** window.

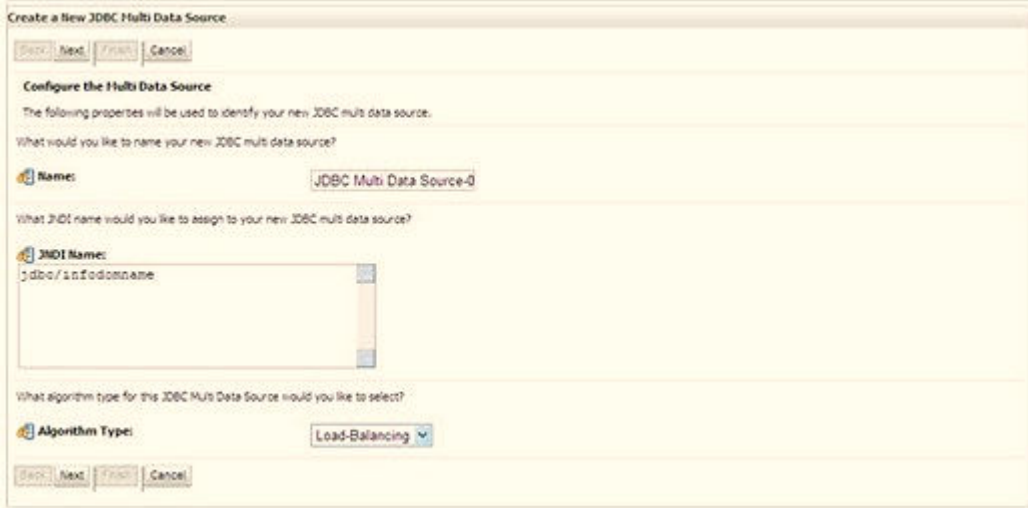

**Figure 7-38 Configure Multi Data Source**

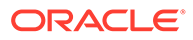

Ensure that the Data Sources which must be added to the new JDBC Multi Data Source are created.

**5.** Enter the **JDBC Source Name**, **JNDI name**, and select the **Algorithm Type** from the drop-down list. Click **Next**.

```
Note:
    • The JNDI Name must be specified in the format jdbc/ infodomname.
    • The JNDI Name of the Data Sources that is added to the new JDBC
    Multi data source must be different from the JNDI name specified
    during Multi Data Source.
    The same steps must be followed to create a mandatory data source
    pointing to the "configuration schema" of infrastructure with jdbc/
    FICMASTER as JNDI name for Data Source.
    • The JNDI Name provided in the multi-data source must be the same
    name that is mentioned in the web.xml file of OFSAAI Application.
    • You can select the Algorithm Type as Load-Balancing.
```
#### **Figure 7-39 Select Targets**

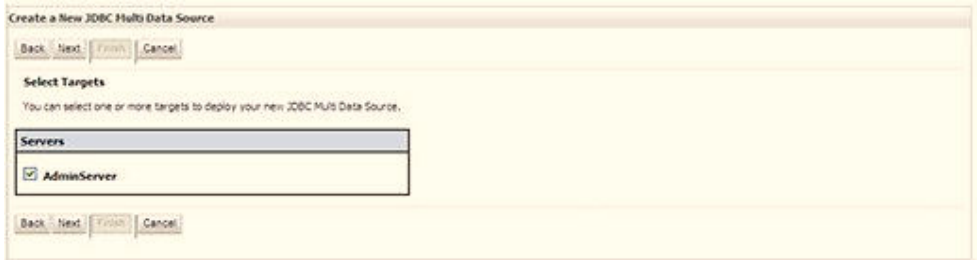

**6.** Select the **AdminServer** check box and click **Next**.

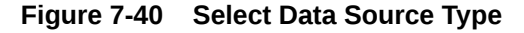

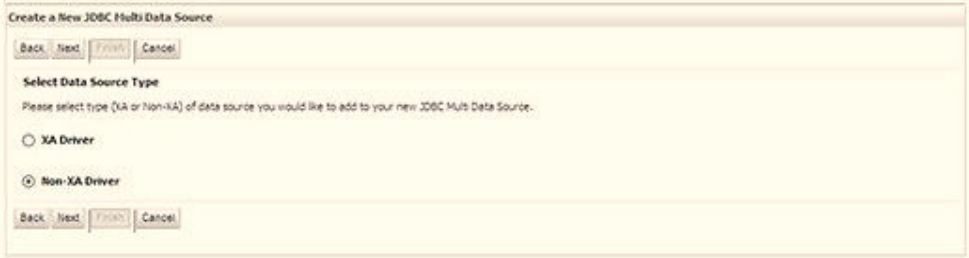

**7.** Select the type of data source to add to the new JDBC Multi Data Source. Click **Next**.

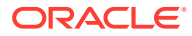

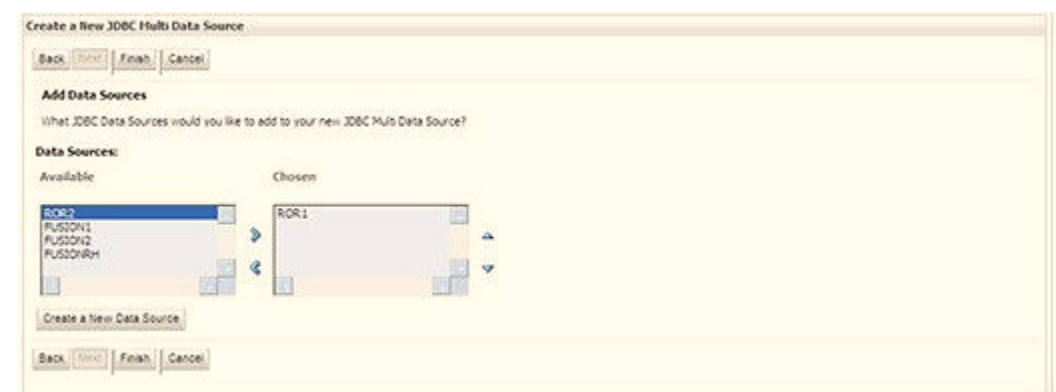

#### <span id="page-100-0"></span>**Figure 7-41 Add Data Sources**

**8.** Map the required Data Source from the Available Data Sources. Click Finish. The New JDBC Multi Data Source is created with added data sources.

### 7.10.2.4 Configure Advanced Settings for Data Source

To configure the advanced setting for the data source, follow these steps:

- **1.** Click the new Data Source from the Summary of JDBC Data Sources window to display the Settings for **Data Source Name** window.
- **2.** Select the Connection Pooling tab given under Configuration.
- **3.** Navigate to the Advanced option at the bottom of the window, and check the Test Connection of Reserve check box (enables WebLogic Server to test a connection before giving it to a client).

To verify if the data source is valid, select "Data Source Name". For example, FICMASTER.

**4.** Select the server and click Test Data Source. A message is displayed indicating that the test was successful.

After the "Data Source" is created successfully, the following messages are displayed: All changes are activated. No restart is necessary.

Settings updated successfully.

If not, follow these same steps to recreate the data source.

### 7.10.2.5 Configure JDBC Connection Pooling

To define the JDBC connection pooling, ensure that you have created the **JDBC Provider** and **Data Source** to access the data from the database.

- **1.** Click the newly created Data Source \$DATA\_SOURCE\$ and navigate to the path **Home >Summary of Services: JDBC >Summary of JDBC Data Sources >JDBC Data Source-<INFODDOM\_NAME>**.
- **2.** Set the following values:
	- **a. Initial Capacity**: 10
	- **b. Maximum Capacity**: 100
	- **c. Capacity Increment**: 1

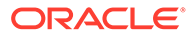

- **d. Statement Cache Type**: LRU
- **e. Statement Cache Size**: 10
- **3.** Click **Save**.

### <span id="page-101-0"></span>7.10.2.6 Create Workmanager

A Workmanager is used to re-trigger failed messages. To create a Workmanager, follow these steps:

- The **Name** field must have the value wm/WorkManager-TFLT
- The **Type** field must have the value Work Manager.
- The **Targets** field must have the value AdminServer
- The **Scope** field must have the value Global
- The **Stuck Thread Action** field must have the value Ignore stuck threads Click **Save**.

#### **Figure 7-42 WorkManager Screen 1**

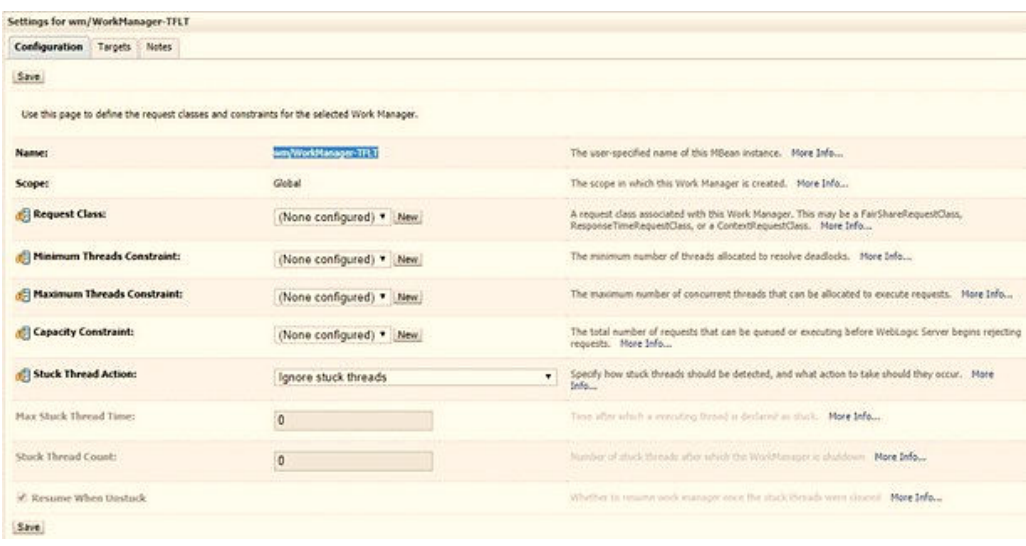

### **Figure 7-43 Workmanager Screen 2**

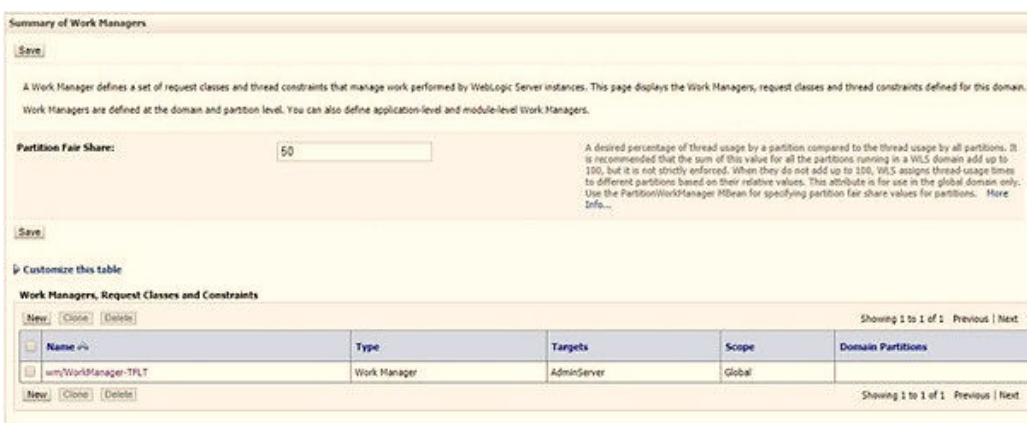

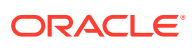

# <span id="page-102-0"></span>7.10.3 Configure Resource Reference in Tomcat Application Server

This section is applicable only when the Web application server type is Tomcat and includes the following topics:

- Create Data Source
- **[Define JDBC Connection Pooling](#page-103-0)**
- [Configure ClassLoader for Apache Tomcat](#page-104-0)

Copy the Oracle JDBC driver file, ojdbc<version>.jar from <Oracle Home>/jdbc/lib and place it in <Tomcat Home>/lib.

See Hardware and Software Requirements to identify the correct ojdbc<version>.jar file version to be copied.

### 7.10.3.1 Create Data Source

To create a "data source" for Infrastructure application, navigate to <Tomcat Home>/conf directory and edit the following block of text by replacing the actual values in the server.xml file.

#### **Note:**

The User-IDs for configuration/ atomic schemas have the prefix of setup info depending on the value set for PREFIX\_SCHEMA\_NAME in the <<APP Pack>> SCHEMA\_IN.XML file of the Schema Creator Utility.

For example: If the value set for PREFIX\_SCHEMA\_NAME is DEV and the schema name is mentioned as ofsaaconf, then the actual schema created in the database is DEV ofsaaconf.

```
<Context path ="/<context name>" docBase="<Tomcat Installation Directory>/
webapps/<context name>" debug="0" reloadable="true" crossContext="true">
```
<Resource auth="Container" name="jdbc/FICMASTER" type="javax.sql.DataSource" driverClassName="oracle.jdbc.driver.OracleDriver" username="<user id for the configuration schema>" password="<password for the above user id>" url="jdbc:oracle:thin:@<DB engine IP address>:<DB Port>:<SID>" maxActive="100" maxIdle="30" maxWait="10000"/>

<Resource auth="Container"

name="jdbc/< INFORMATION DOMAIN NAME >"

type="javax.sql.DataSource" driverClassName="oracle.jdbc.driver.OracleDriver" username="<user id for the atomic schema>" password="<password for the above user id>"

url="jdbc:oracle:thin:@<DB engine IP address>:<DB Port>:<SID>" maxActive="100" maxIdle="30" maxWait="10000"/>

</Context>

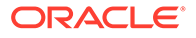

#### <span id="page-103-0"></span>**Note:**

- The <Resource> tag must be repeated for each Information Domain created.
- After the configuration, the "WAR" file must be created and deployed in Tomcat.

### 7.10.3.2 Define JDBC Connection Pooling

To define the JDBC connection pooling, follow these steps:

**1.** Copy the \$ORACLE\_HOME/jdbc/lib/ojdbc<version>.jar file to the path \$TOMCAT\_ DIRECTORY/lib/ directory.

See Hardware and Software Requirements to identify the correct ojdbc<version>.jar file version to be copied.

**2.** Edit the server.xml file present under the \$TOMCAT\_DIRECTORY/conf/ directory with the following changes, which is required for connection pooling.

<Context path="/ \$CONTEXTNAME\$" docBase=" \$APP\_DEPLOYED\_PATH\$ " debug="0" reloadable="true" crossContext="true">

```
<Resource auth="Container" name="jdbc/ $INFODOM_NAME$"
type="javax.sql.DataSource"
```

```
driverClassName="oracle.jdbc.driver.OracleDriver"
username=" $ATOMICSCHEMA_USERNAME$" password="$ATOMICSCHEMA_PASSWORD$"
url="$JDBC_CONNECTION_URL"
```

```
maxTotal="300" maxIdle="30" maxWaitMillis="10000"
removeAbandonedOnBorrow="true" removeAbandonedTimeout="60"
logAbandoned="true"/>
```
</Context>

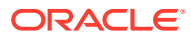

#### <span id="page-104-0"></span>**Note:**

- \$APP\_DEPLOYED\_PATH\$ must be replaced by the OFSAAI application deployed path.
- \$INFODOM NAME\$ must be replaced by Infodom Name.
- \$ATOMICSCHEMA\_USERNAME\$ must be replaced by an Atomic schema database user name.
- \$ATOMICSCHEMA\_PASSWORD\$ must be replaced by an Atomic schema database password.
- \$JDBC\_CONNECTION\_URL must be replaced by JDBC connection string jdbc:Oracle:thin:<IP>:<PORT>:<SID>.

For example,

- jdbc:oracle:thin
- 192.168.0.1:1521:soluint

The User-IDs for configuration/ atomic schemas have the prefix of setupinfo depending on the value set for PREFIX\_SCHEMA\_NAME in the <<APP Pack>>\_ SCHEMA\_IN.XML file of Schema Creator Utility.

For example: if the value set for PREFIX\_SCHEMA\_NAME is DEV and the schema name is mentioned as ofsaaconf, then the actual schema created in the database is DEV\_ofsaaconf.

### 7.10.3.3 Configure ClassLoader for Apache Tomcat

To configure the ClassLoader for Apache Tomcat, follow these steps:

- **1.** Edit the server.xml file available in \$TOMCAT\_HOME/conf/ directory.
- **2.** Add the tag <Loader delegate="true" /> within the <Context> tag, above before the <Resource> tag. This is applicable only when the web application server is Apache Tomcat 8.

# 7.11 Clear the Application Cache

Ensure to clear the application cache before the deployment of Applications Pack Web Archive. This applies to all Web Servers (WebSphere, WebLogic, and Tomcat).

Before the deployment of the Infrastructure, Application Service Packs, or one-off patches, navigate to the following path depending on the WebServer configured and clear the cache:

• Tomcat

<Tomcat installation directory>/work/Catalina/localhost/<Application name>/org/apache/jsp

**WebLogic** 

<Weblogic installation location>/domains/<Domain name>/servers/<Server name>/tmp/ WL\_user/<Application name>/qaelce/jsp\_servlet

• WebSphere

<Websphere installation directory>/AppServer/profiles/<Profile name>/temp/ <Node name>/server1/<Application name>/<.war file name>

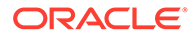

# 7.12 Configure Work Manager in Web Application Servers

The process Modelling framework requires creating a Work Manager and mapping it to the OFSAA instance. This configuration is required for WebSphere and WebLogic Web application server types.

Topics:

- [Configure Work Manager in WebSphere Application Server](https://docs.oracle.com/en/industries/financial-services/ofs-analytical-applications/analytical-applications-infrastructure/812/aaing/configure-work-manager-websphere-application-server.html#GUID-81300AD1-47FE-44EA-95CA-BB8876BCC5D3)
- [Configure Work Manager in WebLogic Application Server](https://docs.oracle.com/en/industries/financial-services/ofs-analytical-applications/analytical-applications-infrastructure/812/aaing/configure-work-manager-weblogic-application-server.html#GUID-470D6DDA-34D8-4A74-A06C-E0E06671FC73)

# 7.13 Create and Deploy the EAR or WAR Files

See Create and Deploy the EAR or WAR Files in OFS AAI Release 8.1.2.0.0 Installation and Configuration Guide for details.

# 7.14 EAR or WAR File - Build Once and Deploy Across Multiple OFSAA Instances

See EAR or WAR File - Build Once and Deploy Across Multiple OFSAA Instances in OFS AAI Release 8.1.2.0.0 Installation and Configuration Guide for details.

# 7.15 Access the OFSAA Application

Before accessing the OFSAA application ensure that your internet settings are configured.

To access the OFSAA application, follow these steps:

**1.** Open a browser and enter the URL in the following format: <scheme>://<IP address/ hostname>:<port>/<context-name>/login.jsp

For example, https://192.0.2.2/ofsaa/login.jsp

The OFSAA Login window is displayed.

#### **Figure 7-44 OFSAA Login Window**

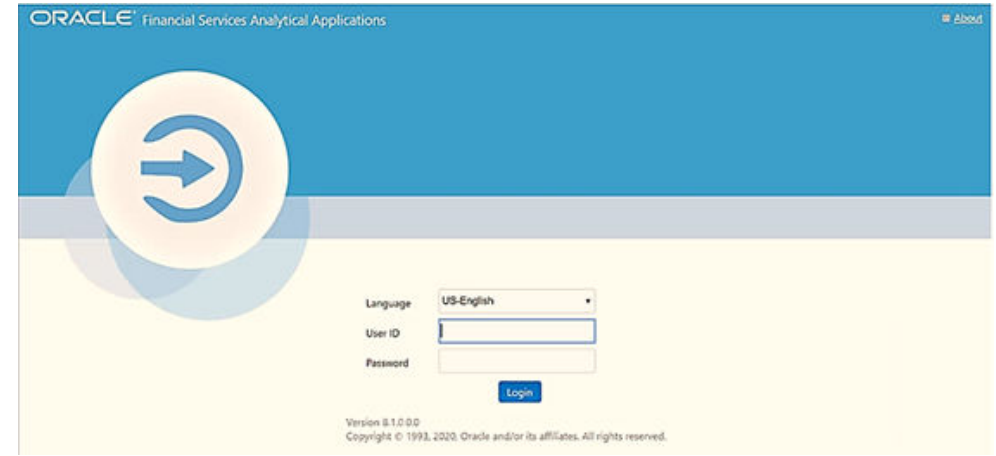

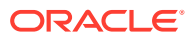

With the installation of every OFSAA Application Pack, there are two seeded user profiles configured in the system:

- SYSADMN System Administrator
- SYSAUTH System Authorizer
- The SYSADMN and SYSAUTH users are configured with a default password, which you will require to login for the first time. See the MOS Doc ID: [2691681.1](https://support.oracle.com/epmos/faces/DocumentDisplay?parent=AWIZ_SUBMIT&id=2691681.1) for the password.
- **2.** Log in to the application using the "SYSADMN" User ID and the default password. After the first login, you are prompted to change the password.

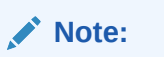

The password change is required only for a new installation scenario and not for upgrade scenarios.

# 7.15.1 OFSAA Landing Page

On successful login, the OFSAA Landing screen is displayed.

**Figure 7-45 OFSAA Landing screen**

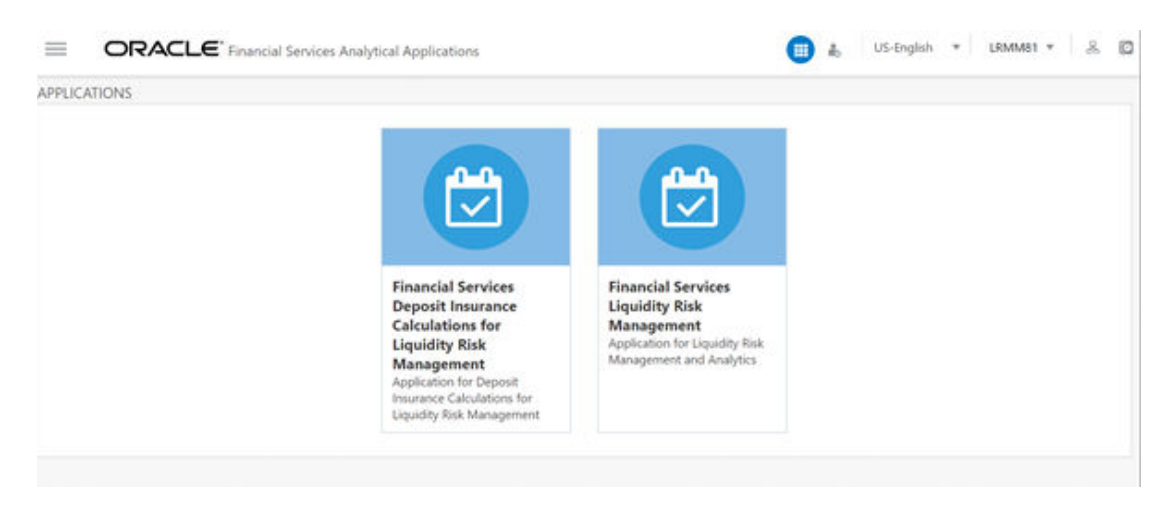

OFSAA Landing screen shows the available Applications as tiles, for which a user has access to. Clicking the respective Application tile launches that particular application. You can change the landing page based on your preference.

# 7.15.2 Masthead

This section describes the user interface components in the OFSAA Landing page.

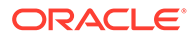

#### **Figure 7-46 User Interface Components**

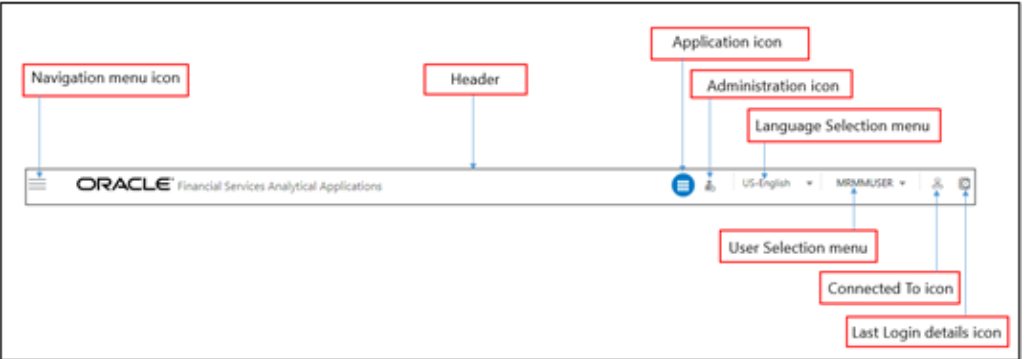

- **Navigation Menu:** This icon is used to trigger the Application Navigation Drawer.
- **Application Icon:** This icon is used to show the available Applications installed in your environment at any time.
- **Administration Icon:** This icon is used to go to the Administration window. The Administration window displays modules like System Configuration, Identity Management, Database Details, manage OFSAA Product Licenses, Create New Application, Information Domain, Translation Tools, and process Modelling Framework as Tiles.
- **Reports Icon**: This icon is used to launch various User Reports such as user Status Report, User Attribute Report, User Admin Activity Report, User Access Report, and Audit Trial Report.
- **Language Menu**: It displays the language you selected in the OFSAA Login Screen. The language options displayed in the Language Menu are based on the language packs installed in your OFSAA instance. Using this menu, you can change the language at any point in time.
- **User Menu:** Clicking this icon displays the following menu:

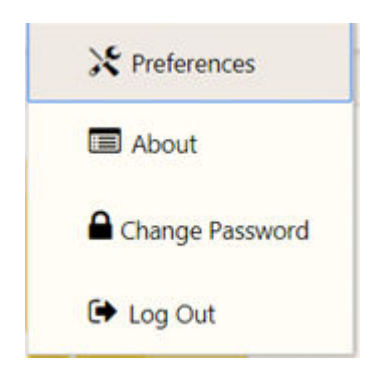

#### **Figure 7-47 User Menu**

- **Preferences**: To set the OFSAA Landing Page.
- **Change Password:** To change your password. For more information, see the Change Password section in the [OFS AAI User Guide.](https://docs.oracle.com/cd/F29631_01/get_started.htm) This option is available only if SMS Authorization is configured.

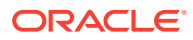
- Log Out: To log out from OFSAA applications.
- **Last Login Details:** This displays the last login details as shown.

#### **Figure 7-48 Last Login Details**

Last Login Date: 05/13/2018 20:28:46 PM Last Failed Login Date: 05/11/2018 09:27:26 AM

### 7.15.3 Navigation Drawer

To launch the navigation drawer, follow these steps:

**1.** Click the **Navigation** menu to launch the Navigation Drawer as shown.

#### **Figure 7-49 Navigation Drawer**

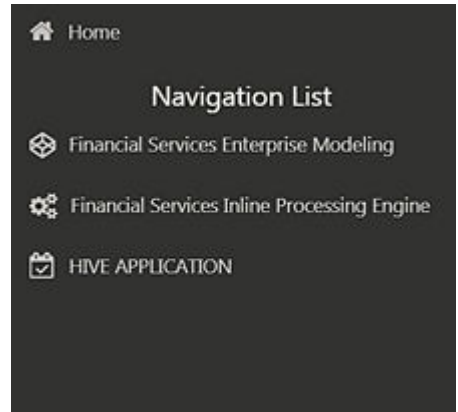

Here the navigation items appear as a list. The First Level menu shows the installed applications. Clicking an application displays the second-level menu with the application name and Common tasks menu. The arrangement of the menu depends on your installed application.

**2.** Clicking an item in the menu displays the next level sub-menu and so on. For example, to display Data Sources, click **Financial Services Enterprise Modeling** select **Data Management** select **Data Management Framework**, select **Data Management Tools**, and then select **Data Sources**.

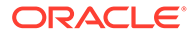

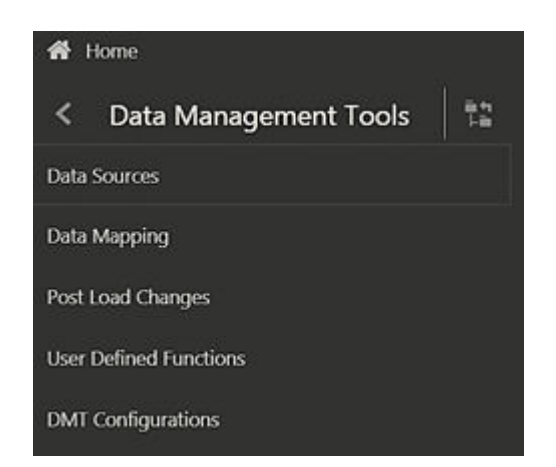

**Figure 7-50 Navigation Drawer Menus and Submenus**

**3.** Click **Hierarchical** Menu to display the navigation path of the current submenu as shown.

**Figure 7-51 Navigation Submenu**

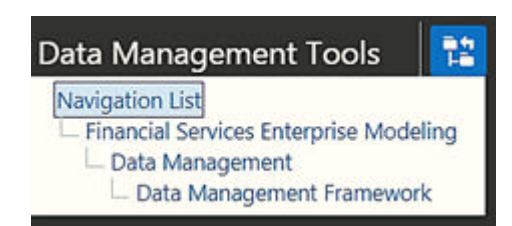

- **4.** The RHS Content Area shows the Summary page of Data Sources. Click anywhere in the Content Area to hide the Navigation Drawer. To launch it back, click the Navigation menu .
- **5.** Click Home to display the OFSAA Landing Screen.

## 7.15.4 System Configuration

The Administration and Configuration section allows the System Administrators to configure the Server details, Database details, OLAP details, and Information Domain along with the other Configuration process such as segment and metadata mapping, and mapping segment to security. System Configuration is mostly an onetime activity which helps the System administrator to make the Infrastructure system operational for usage.

### 7.15.4.1 Navigate to System Configuration

Click the **Administration** Icon from the header to display the Administration tools in the Tiles menu. Click **System Configuration** from the Tiles menu to view a submenu list.

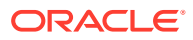

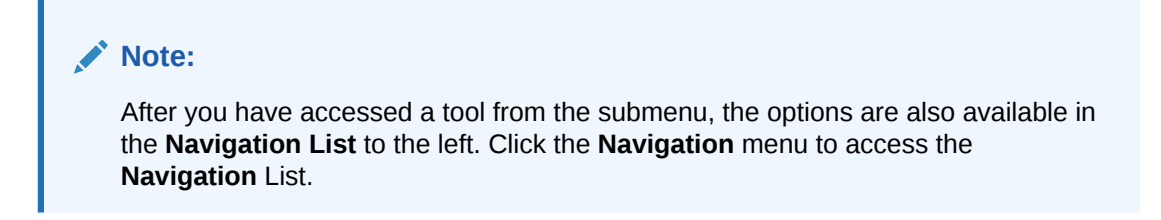

**Figure 7-52 System Configuration Submenu**

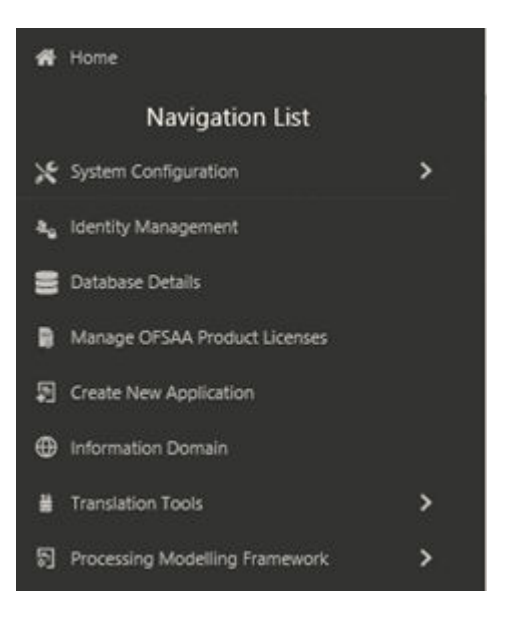

You (System Administrator) must have full access rights to ftpshare directory with appropriate User ID and password to add and modify the server details.

## 7.15.5 Components of System Configuration

System Configuration consists of the following sections.

- Database Server
- Application Server
- Web Server
- Database Details
- OLAP Details
- Information Domain
- Configuration
- Create Application

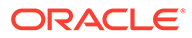

## 7.16 View OFSAA Product Licenses after Installation of Application Pack

In an integrated environment, where you have multiple applications installed on the same domain or infrastructure, OFSAAI allows you to see the other licensed applications through the UI. For more information, see the View OFSAA Product Licenses after Installation of Application Pack in the OFS Analytical Applications Infrastructure User Guide Release 8.1.2.0.0

## 7.17 Configure the excludeURLList.cfg File

See Configure the excludeURLList.cfg File in OFS AAI Installation Guide for details.

## 7.18 Configure Tomcat

To stop generating static content with one print statement per input line, you must configure the web.xml file.

To configure the web.xml file, perform the following steps:

- 1. Navigate to the tomcat/conf directory.
- **2.** Edit the web.xml file as follows: <servlet-name>jsp</servlet-name>.

```
<init-param>
<param-name>mappedfile</param-name>
<param-value>false</param-value>
</init-param>
```
## 7.19 Change the ICC Batch Ownership

All the seeded batches in the OFS Profitability Management application are automatically assigned to the SYSADMN user during installation.

To see the batches in the Batch Maintenance menu, execute the following query in the Config Schema of the database:

```
begin
AAI_OBJECT_ADMIN.TRANSFER_BATCH_OWNERSHIP
('fromUser','toUser','infodom'); end;
```
#### OR

```
begin
AAI_OBJECT_ADMIN.TRANSFER_BATCH_OWNERSHIP ('fromUser','toUser'); end;
```
Where:

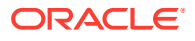

- fromUser indicates the user who currently owns the batch.
- toUser indicates the user to whom the ownership to be transferred.
- infodom is an optional parameter. If specified, the ownership of the batches pertaining to that infodom will be changed.

## 7.20 Add TNS entries in the TNSNAMES.ORA File

Add TNS entries in the tnsnames.ora file for every schema created for the Application Pack.

To find the tnsname for the entries, follow these steps:

- **1.** Log in to the application using System Administrator privileges.
- **2.** Navigate to System Configuration & Identity Management tab.
- **3.** Click Administration and Configuration, select System Configuration, and click Database Details.
- **4.** Expand Name to get the list of TNS entry names.

Alternatively, you can connect to the CONFIG schema and execute the following query:

```
select dbname from db master where dbname !='CONFIG'
```
## 7.21 Update OBIEE URL

To access the respective Business Intelligence Analytics Application, you must update the OBIEE URL in the AAI\_MENU\_B table after the OBIEE environment is up and running. Use the following command:

```
UPDATE AAI_MENU_B
SET V MENU URL = '&obieeURL'
WHERE V MENU ID IN ('OFS HM BI')
/
COMMTT
```
## 7.22 Configure Data Source

This section details the configurations required for Data Sources in the OFSAA applications.

- Create a connection pool in the Information Domain. For more information, see the [OFS](https://docs.oracle.com/cd/F29631_01/install.htm) [AAI Release 8.1.2.0.0 Installation and Configuration Guide](https://docs.oracle.com/cd/F29631_01/install.htm)OFS AAI Release 8.1.2.0.0 Installation and Configuration Guide.
- JNDI name of the connection pool must be <res-ref-name> as mentioned in the web.xml file. For example: jdbc/OFSINFDOM
- Create and deploy the web components into the web server. For more information on deploying the web components, see the [OFS AAI Release 8.1.2.0.0 Installation and](https://docs.oracle.com/cd/F29631_01/install.htm) [Configuration Guide.](https://docs.oracle.com/cd/F29631_01/install.htm)
- The following tag must be added manually in web.xml if not already present in the web.xml file. <resource-ref>

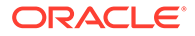

```
<!-- description>DB Connection INFODOM</description -->
<res-ref-name>jdbc/ INFODOM</res-ref-name>
<res-type>javax.sql.DataSource</res-type>
<res-auth>Container</res-auth>
</resource-ref>
```
## 7.23 Configure Data Redaction in OFSAA

This section details the configurations required in case you want to enable Data Redaction in the OFSAA applications.

### 7.23.1 Prerequisites

Ensure the required Oracle Database Server versions are installed:

- Oracle Database Server Enterprise Edition 18c Release 3 64 bit RAC/Non-RAC with/without partitioning option, Advanced Security Option.
- Oracle Database Server Enterprise Edition 19c Release 3 64 bit RAC/Non-RAC with/without partitioning option, Advanced Security Option.

## 7.23.2 Data Redaction

OFSAA is enhanced to enable masking of sensitive data and Personal Identification Information (PII) to adhere to Regulations and Privacy Policies. Oracle Data Redaction provides selective, on-the-fly redaction of sensitive data in database query results before display by applications so that unauthorized users cannot view the sensitive data. The stored data remains unaltered, while displayed data is transformed into a pattern that does not contain any identifiable information.

To enable Data Redaction, perform the following steps:

- **1.** Log in as SYSDBA into the database.
- 2. Execute the \$FIC\_HOME/utility/data\_security/scripts/create\_data\_sec roles.sql file only once per database (PDB in case of 18c/19c).
- **3.** Execute the following SQL statement to find out the list of atomic users from the table:

```
select v schema name from aai db detail where V DB_NAME <> 'CONFIG'
AND V DB TYPE = 'ORACLE'
```
- 4. Execute the \$FIC HOME/utility/data security/scripts/ grant data sec roles.sql file for all atomic users found in the previous step.
- **5.** From the Configuration window in the System Configuration module, select the Allow Data Redaction checkbox.
- **6.** Run the Data Redaction utility. For more details on enabling Data Redaction, see the Data Redaction section in the Data Security and Data Privacy topic in the [OFS Analytical Applications](https://docs.oracle.com/cd/F29631_01/PDF/8.1.0.x/8.1.0.0.0/OFSAAI_Administration_Guide_8.1.x.pdf) [Infrastructure Administration and Configuration Guide](https://docs.oracle.com/cd/F29631_01/PDF/8.1.0.x/8.1.0.0.0/OFSAAI_Administration_Guide_8.1.x.pdf).

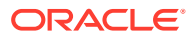

## 7.23.3 Enable Data Redaction in case of Upgrade

This section details the configurations required in case you want to enable Data Redaction in OFSAA applications after upgrade to OFSAA 8.1.2.0.0 version from a previous version. Additionally, these configurations are required in case you did not enable TDE during OFS HM 8.1.2.0.0 installation and want to enable at a later point of time.

Perform the following steps:

- **1.** From the Configuration window in the System Configuration module, select the **Allow Data Redaction** checkbox.
- **2.** Run the Data Redaction utility. For more details on enabling Data Redaction, see the Data Redaction section in the Data Security and Data Privacy topic in the [OFS Analytical Applications Infrastructure](https://docs.oracle.com/cd/F29631_01/PDF/8.1.0.x/8.1.0.0.0/OFSAAI_Administration_Guide_8.1.x.pdf) [Administration Guide.](https://docs.oracle.com/cd/F29631_01/PDF/8.1.0.x/8.1.0.0.0/OFSAAI_Administration_Guide_8.1.x.pdf)

## 7.24 Data Protection Implementation in OFSAA

Data Protection implementation in OFSAA applications includes the following:

- Right to be Forgotten
- Data Portability
- **Pseudonymization**
- Notice and Consent
- Data Archival
- Data Redaction

See the [OFSDF Data Protection Implementation Guide](https://docs.oracle.com/cd/E92917_01/PDF/8.1.x.x/common/OFSAA_FSDF_Data_Protection_Implementation_Guide_Release_8.1.x.pdf) for details.

## 7.24.1 Right to be Forgotten

Right to be Forgotten is the task of removing Personally Identifiable Information (PII) of a Data Subject for the given Party. The financial institution can delete PII for those Data Subjects who have requested this Right to be Forgotten functionality.

The Data Subjects may have made significant financial transactions, and/or financial information may be required for regulatory or compliance reporting. Deleting the complete record that consists of PII may lead to issues in data reconciliation. In OFSAA, the PII data will be replaced with randomized values and therefore, the complete Data Subject record is retained. As a result, financial information is retained; however, the associated Party PII is removed permanently.

### 7.24.1.1 Configuring Right to be Forgotten During OFS HM Installation

To configure Right to be Forgotten, follow these steps:

- **1.** Ensure that you assign the role Data Controller to the HM user.
- 2. Edit the task of the batch <Infodom\_name>\_RightToForget. By default the parameter is SYSADMN. Modify the user ID in the Metadata Value field to the HM Data Controller user ID from Step 1.

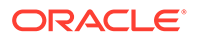

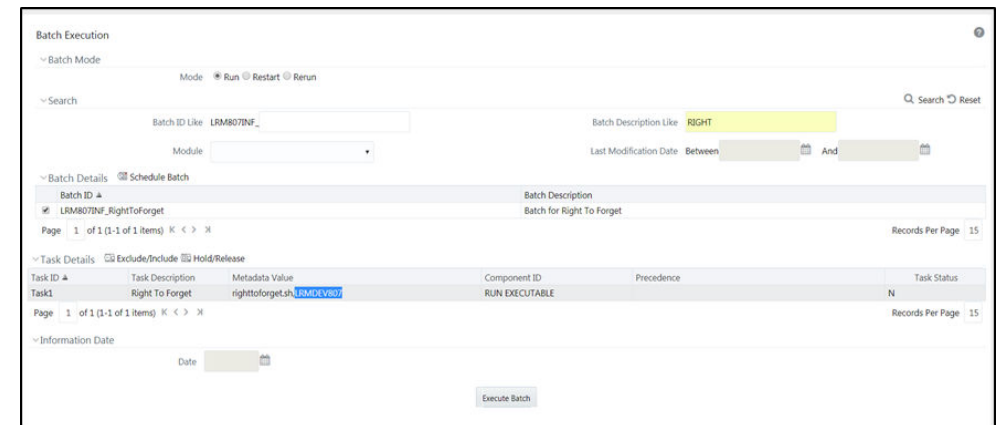

**Figure 7-53 Configure Right to be Forgotten for OFS HM**

- **3.** Add the party IDs entries for the Right to Forget in the FSI\_PARTY\_RIGHT\_TO\_FORGET table.
- **4.** Execute the batch <Infodom\_name>\_RightToForget, for the specific FIC MIS date mentioned in the FSI\_PARTY\_RIGHT\_TO\_FORGET table.

## 7.25 Post-deployment Configurations

This section includes the post-deployment configuration steps.

## 7.25.1 OBIEE Configuration - Deploy OFS HM Analytics

The OFS HM release 8.1.1.0.0 is based upon a dedicated reporting mart built from the new Fusion Financial Services Data Model. OFS HM Analytics 8.1.1.0.0 leverages several components of Oracle Business Intelligence Enterprise Edition (OBIEE) or Oracle Analytics Server (OAS) technology including Dashboards and Answers. It also includes various Dashboards and Reports for the user to carry out various Hedge Management and IFRS Valuations based analytics.

Follow these steps to configure the OFS HM Analytics:

- **1.** Make sure Oracle Business Intelligence 12.2.1.4.0 or OAS 5.5.0 installation is completed and available. See [Installing and Configuring Oracle Business](https://docs.oracle.com/middleware/bi12214/lcm/BIEIG/title.htm) [Intelligence 12c \(12.2.1.4\)](https://docs.oracle.com/middleware/bi12214/lcm/BIEIG/title.htm) (E91876-03) or [Installing and Configuring Oracle](https://docs.oracle.com/en/middleware/bi/analytics-server/install-config-oas/index.html) [Analytics Server 5.5.0](https://docs.oracle.com/en/middleware/bi/analytics-server/install-config-oas/index.html) (F27232-03) for more details.
- **2.** Configure the ODBC data source to connect to the Oracle BI Server:
	- **a.** Navigate to **Control Panel**, select **Administrative Tools**, and then select **Data Sources (ODBC)**.
	- **b.** Select the **System DSN** tab and click **Add**.
	- **c.** Select a driver-specific to **Oracle BI Server 2.2.1.4.0** or **OAS 5.5** and click Finish.
	- **d.** Enter the **Name** and **Server** details (specify the Hostname or IP Address of the BI Server) and click **Next**.
	- **e.** Enter the Oracle BI Server login ID and password (Enter the User Name and Password created at the time of OBIEE or OAS installation). Update the port

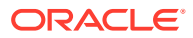

with the port number available for the BI Server in the **Availability** tab of Business Intelligence in the Enterprise Manager.

For example: In the following figure, the port number is 9514.

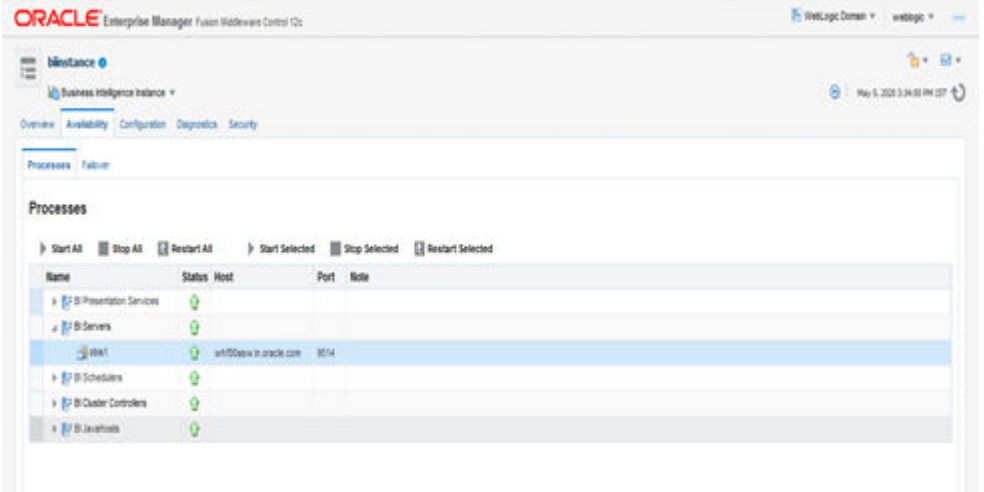

**Figure 7-54 Update Port Number in the BI Server**

- **f.** Click **Next**.
- **g.** Navigate to the RPD and Catalog folders available in the following directories. Copy the RPD and required Catalog files (as per the license agreement) in the server where the BI client tools are installed: \$FIC\_HOME/DASHBOARDS/HM\_12.2.1.4.0.rpd directory containing the HM.rpd in the data model folder and archived.
- **h.** Click **Finish**.
- **3.** Modify the connection pool and set the properties.
	- **a.** Open the OBI Administration tool.
	- **b.** Select **Start**, select **Programs**, select **Oracle Business Intelligence** and then select **BI Administration**.
	- **c.** Select **File**, select **Open**, select **Offline**, and then select the HM.rpd file.
	- **d.** In the **Open** dialog box, select and open the HM.rpd file.
	- **e.** Enter the Repository password as **Administrator1**.
	- **f.** In the **Physical** layer, double-click the **Connect Pool**: *HMBI* to open its properties.
	- **g.** In the **General** tab, edit and check the following entries:
		- **i. Call Interface:** (OCI 10g/11g).
		- ii. Data source name: <TNS Entry connecting to OFSAA atomic schema> For example: (DESCRIPTION=(ADDRESS\_LIST=(ADDRESS=(PROTOCOL=TCP) (HOST=<Database IP address>)(PORT=1521))) (CONNECT\_DATA=(SERVICE\_NAME=<Database Name>)))
		- **iii.** User name: <enter atomic db user name>.
		- **iv. Password:** <enter atomic db user password>.

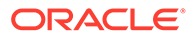

- **v.** Confirm the password and click **OK** to close the window.
- **vi.** Similarly, configure the connection pools for *HMBITRANS* and *HMBI\_ INIT\_BLOCK* and *HMBI*.
	- Check **Global Consistency**, that is, press *Ctrl+k*.
	- Double-click on the warning (if you are using OAS).
	- Click **Reset** to defaults and click **OK**.
- **vii.** Click **Save**.
- **h.** Click Yes for the Global Consistency Message. No warnings should be generated at this stage.
- **i.** Close the RPD file (close the file and exit).
- **4.** Log in to the OFS HM Analytics application using the URL: http:// <ipaddress>:<port>/analytics (replace the port number based on your setup).
- **5.** Follow these steps to configure the BI publisher Data Source:
	- **a.** Log in to the OFS HM application.
	- **b.** Navigate to **Administration**, select **BI Publisher**, and then select **Manage BI Publisher**.
	- **c.** Click **JDBC Connection** from Data Sources.
	- **d.** Click **Add Data Source**.
	- **e.** Enter the Data Source name as HM.
	- **f.** Add Database details in the Connection string, that is the hostname (IP address), port number, and SID.
	- **g.** Enter the username (schema name) and password.
	- **h.** Click **Test Connection**.
	- **i.** Ensure that the connection successfully established. Click **Apply**.
- **6.** Follow these steps to implement the Writeback feature:
	- **a.** Add the tag <LightWriteback>true</LightWriteback> in between <ServerInstance></ServerInstance> in the instanceconfig.xml file. For example:

<ServerInstance>

…………………….

<LightWriteback>true</LightWriteback>

</ServerInstance>

**b.** Copy the writeback.xml file available in the \$FIC HOME/OFS HM DASHBOARDS/ 12.2.1.4.0/content/msgdb/ directory to the following OBIEE server directories. If the customMessages directory is not present, create the directory manually.

Path1: <BI Domain Home>/bidata/components/OBIPS/custommessages

For example: /scratch/oraobiee/Oracle/Middleware/Oracle Home/ user\_projects/domains/bi/bidata/components/OBIPS/custommessages

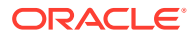

Path2: <BI Domain Home>/bidata/service instances/ssi/metadata/content/ msgdb/l\_en/customMessages

For example: /scratch/oraobiee/Oracle/Middleware/Oracle\_Home/ user projects/domains/bi/bidata/service\_instances/ssi/metadata/content/ msgdb/l\_en/customMessages

- **c.** Restart the **BI Services**.
- **d.** Login to **OBIEE Analytics** and navigate to the **Administration** section on the right top corner.
- **e.** Click **Manage Privileges** and scroll down to Writeback.
- **f.** Grant **Writeback to Database** privilege to Authenticated User and BI Administrator roles.
- **7.** Perform the following OBIEE presentation server configuration steps:
	- **a.** Navigate to the << Oracle BI Instance Home>/config/fmwconfig/biconfig/OBIPS directory.
	- **b.** Edit the instanceconfig. xml file.
	- **c.** Insert the following code within the XML tag <Views> </Views>. <Charts>

<MaxVisibleColumns>50000</MaxVisibleColumns>

<MaxVisiblePages>25000</MaxVisiblePages>

<MaxVisibleRows>10000000</MaxVisibleRows>

<MaxVisibleSections>50000</MaxVisibleSections>

<JavaHostReadLimitInKB>10240</JavaHostReadLimitInKB>

</Charts>

**d.** Insert the following code within the XML tag  $\langle \text{Views} \rangle$   $\langle \text{Views} \rangle$ .

<Table>

```
<DefaultRowsDisplayedInDelivery>75</DefaultRowsDisplayedInDelivery>
```
<DefaultRowsDisplayedInDownload>6500</DefaultRowsDisplayedInDownload>

<MaxCells>4000000</MaxCells>

<MaxVisibleRows>140000</MaxVisibleRows>

```
</Table>
```

```
<Narrative>
```
<MaxRecords>500000</MaxRecords>

<DefaultRowsDisplayed>25</DefaultRowsDisplayed>

</Narrative>

**e.** Save the file, and restart the BI services.

#### **Note:**

Take a backup of the instanceconfig.xml file before making any changes.

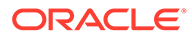

### 7.25.1.1 RPD and Catalog Deployment

This section includes steps for the RPD and Catalog deployment.

#### 7.25.1.1.1 Deploying the RPD

For RPD deployment, follow these steps:

- **1.** Connect to the OBIEE server.
- **2.** Create a folder. For example, tmp in the following directory: <Oracle\_Home>/user\_projects/domains/domain\_name
- **3.** Copy the HM.rpd from the local directory (where you have saved the RPD) to the folder created in the preceding step.
- **4.** Open the command prompt, and navigate to the following directory: /scratch/<mount\_name>/Middleware/Oracle\_Home/user\_projects/domains/bi/ bitools/bin
- **5.** Execute the following command:

```
./datamodel.sh uploadrpd -I <RPDfilepath> -W <RPDpassword> -SI ssi -U
<username> -P <password>
```
#### For example:

```
./datamodel.sh uploadrpd -I /scratch/obiee12c/Middleware/Oracle_Home/
user projects/domains/bi/tmp/HM.rpd -W Administrator1 -SI ssi -U
weblogic -P weblogic123
```
#### 7.25.1.1.2 Deploying the Web Catalog

For web catalog deployment, follow these steps:

- **1.** Open the catalog manager, navigate to the File menu and open the catalog online by giving the necessary credentials based on your setup:
	- **Type**: Online
	- URL: http://<ipaddress>:<port>/analytics-ws
- **2.** After the catalog is opened, it will display a directory structure on the left-hand side. Select the Catalog Root and select Shared Folders in the LHS tree structure.
	- **a.** Go to the **File** menu and select **Unarchive**. It will ask for the path for a file.
	- **b.** Browse the path of the archived catalog file saved in your local directory using the **Browse** button and click **OK**.
	- **c.** The catalog must be extracted in the Shared Folders directory for the reports to display. A successful operation message is displayed.
	- **d.** Restart the presentation services once again.
	- **e.** Open the analytics OBIEE URL (http://<ipaddress>:<port>/analytics).
	- **f.** Login with credentials based on your setup, and verify that the catalog is available.
		- **i.** Click on catalog in the OBIEE application right top menu list.
		- **ii.** In the LHS menu, navigate to shared directories and verify all the directories are available.

**iii.** Navigate to **Administration**, then **MaintenanceandTroubleshooting**, select **ReloadFiles**, and then click **MetaData**.

#### **Note:**

If you need to clear the cache in OAS, click **Issue SQL** and run the *Call SAPurgeAllcache()* method.

#### 7.25.1.1.3 Starting and Stopping Services in OBIEE

Follow the below steps to start and stop OBIEE services:

- **1.** Connect to the OBIEE or OAS server.
- 2. Navigate to the /scratch/<mount\_name>/Middleware/Oracle\_Home/user\_projects/ domains/bi/bitools/bin directory.
- **3.** Execute the following commands:
	- Command to stop service: . / stop.sh
	- Command to start service: . / start.sh

#### 7.25.1.1.4 Editing Global Variables for OBIEE or OAS

To edit the global variables for OBIEE, in this release of the OFS HM application, follow these steps:

- **1.** Host the RPD in the server where you have configured OBIEE or OAS and Catalog for the OFS HM application as part of this release.
- **2.** Log in to OBIEE or OAS by using the URL format (http://<ipaddress>:<port>/analytics) to open the home page.

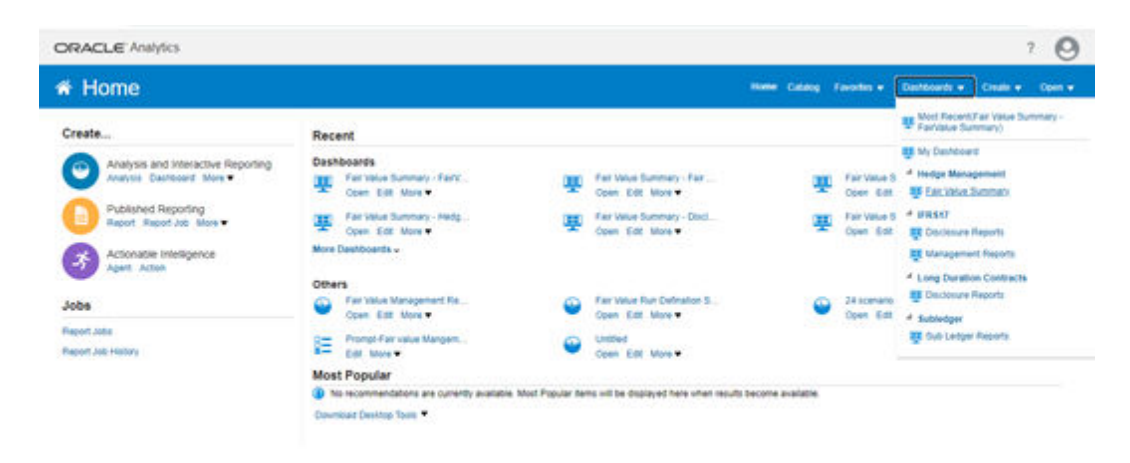

**Figure 7-55 The Analytics Home Page**

**3.** In the **Dashboards** drop-down list, and then click Fair Value Summary to open the Fair Value Summary Dashboard.

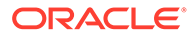

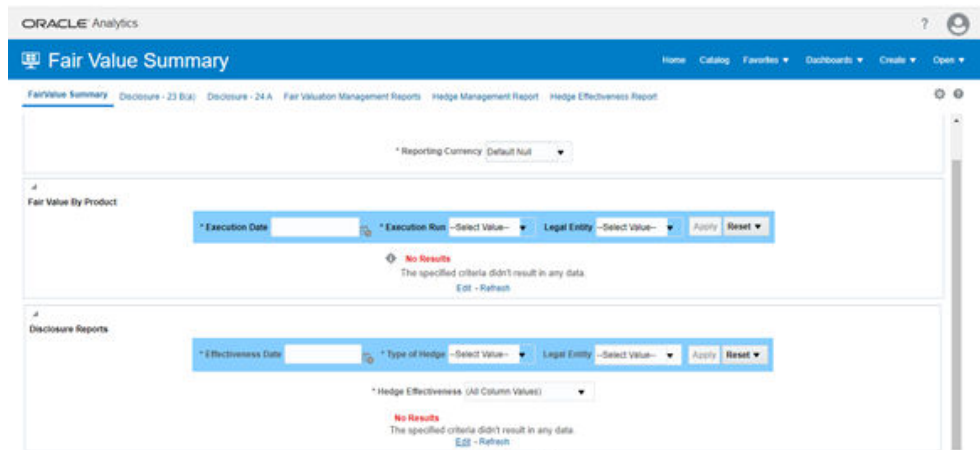

**Figure 7-56 The Fair Value Summary Dashboard.**

**4.** Click **Edit** on any of the reports to open the **Settings** window.

**Figure 7-57 The Settings Window**

| <b>ORACLE</b> Analytics                                                                                                    |                                                                                                    |                                                                                                    |                |                                   |                                  | Θ               |
|----------------------------------------------------------------------------------------------------|----------------------------------------------------------------------------------------------------|----------------------------------------------------------------------------------------------------|----------------|-----------------------------------|----------------------------------|-----------------|
| Disclosure-1<br>۰                                                                                                    |                                                                                                    |                                                                                                    |                | Calabo Favorites *<br><b>Home</b> | Dashboards w<br>Create w         | Open w          |
| Citteria Results Prompts Advanced                                                                                                    |                                                                                                    |                                                                                                    |                |                                   | Return to Fair Value Summary   M | 1200            |
| » Subject Are Q. 11 ▼ ™ Y. 21 III                                                                                                    |                                                                                                    |                                                                                                    |                |                                   |                                  |                 |
| - De Histor Management<br><b>Conensel</b>                                                                                                    | J Selected Columns                                                                                                    |                                                                                                    |                |                                   |                                  | $00\frac{V}{R}$ |
| <b>Big Account</b><br>٠<br><b>BB</b> Account Fair Value<br>×<br><b>I Ell</b> Currency<br><b>Die Cutles</b><br>k.<br><b>BE Forecast Rates Scenary</b><br>×<br><b>Bill Hodge</b><br><b>Bitt Fair Value Method</b><br>٠<br>٠<br>a literature<br>٠ | <b>Set Operations</b><br>be consistent across all criteria and Result Columns.<br><b>Result Columns</b><br>Citteria (Triedos Management)<br>Criteria ("Hedge Management")<br><b>CO</b><br>Criteria ("Hedge Management")<br><b>COM</b><br>Criteria (Triodge Management') | Contine oriteria from one or more subject areas. Click on the Result Columns or Criteria links below to edd the conseponding columns and filters. Numbers of columns and their data types must<br><b>Cdd</b> |                |                                   |                                  |                 |
|                                                                                                    |                                                                                                    |                                                                                                    | Hedge Detroton |                                   |                                  |                 |
| 2.30<br>+ Catalog<br>$-2.5$                                                                                                    | Helge Definition<br>sumpty                                                                                                    |                                                                                                    |                |                                   |                                  |                 |

**Security** 

- **5.** In the **Criteria** tab, in the **SelectedColumns** pane, click CriteriaHedgeManagement.
- **6.** Click **Settings**
- **7.** Click Edit formula to open the Edit Column Formula window.

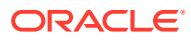

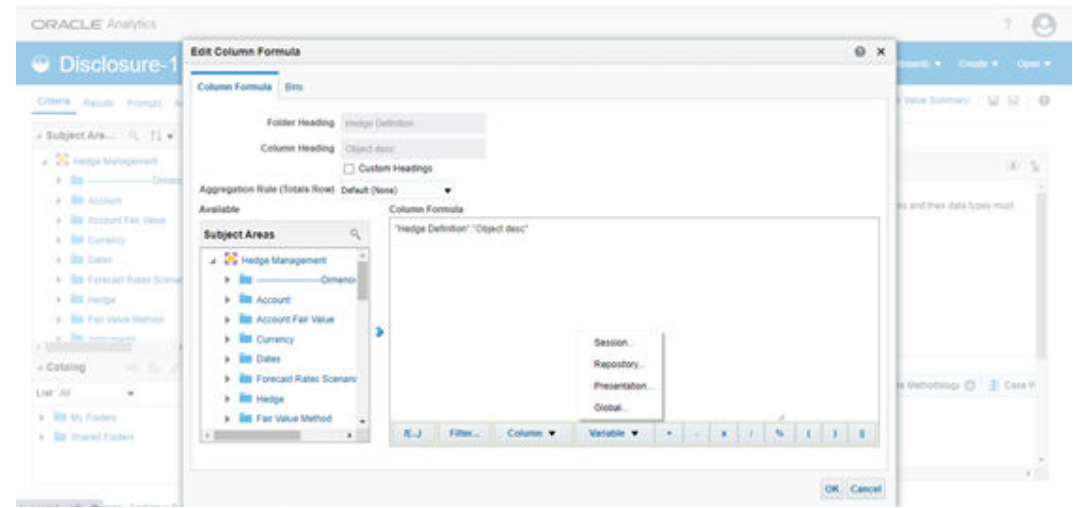

**Figure 7-58 The Edit Column Formula Window**

- **8.** In the Variables drop-down list, select **Global…** to open the **Insert Global Variable** window.
- **9.** Select the Global Variable that you want to edit, and then click **Edit Global Variable**.
- **10.** Edit a global variable with the following details:

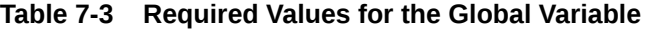

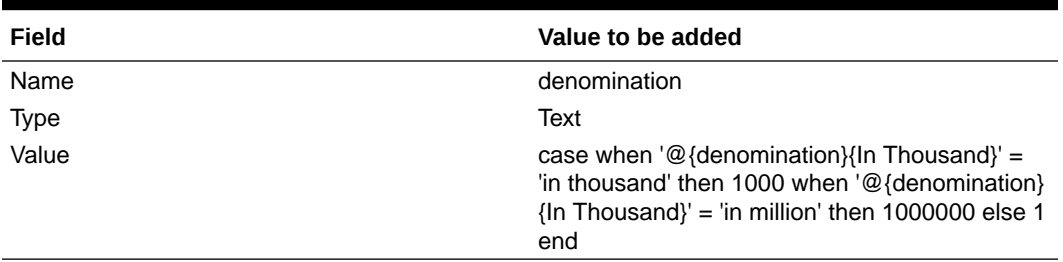

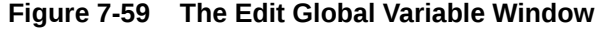

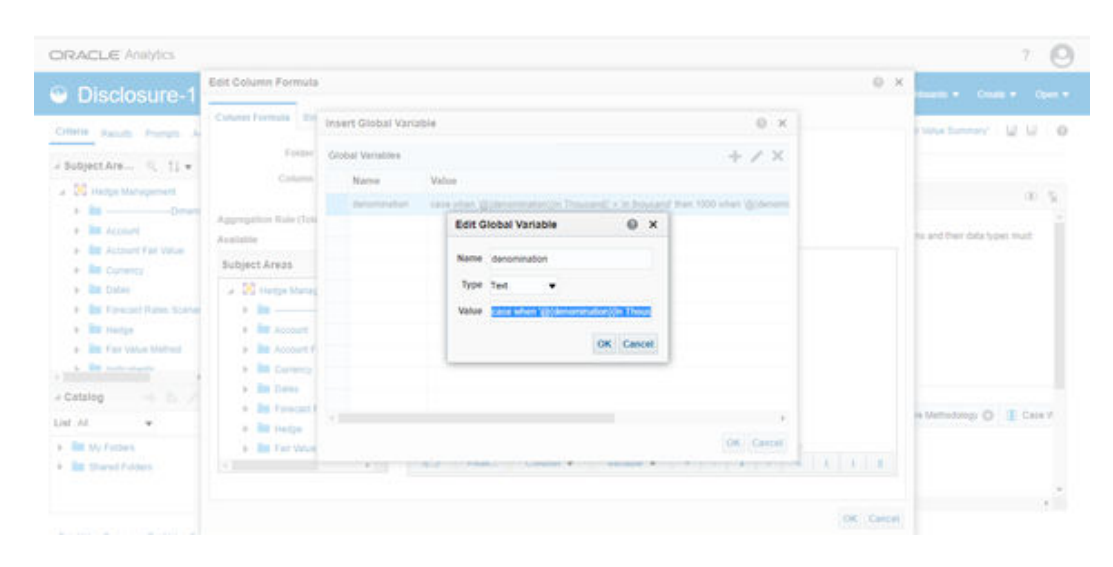

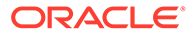

**11.** Click **OK**, and then click **OK** again to save.

## 7.25.2 Logging as System Administrator

This section includes provides information about the system administrator roles and privileges.

### 7.25.2.1 Role of an Administrator

There are two types of Administrators as defined by the OFS Analytical Applications Infrastructure: A User Administrator and System Administrator.

- **System Administration:** refers to a process of managing, configuring, and maintaining confidential data in a multi-user computing environment. A System Administrator creates functions, roles, and mapping functions to specific roles. A System Administrator also maintains segment information, holiday list, and restricted passwords to ensure security within the application. The following are the activities of a System Administrator:
	- Function Maintenance
	- Role Maintenance
	- Function-Role Mapping
- **User Administration:** is one of the core functions of Security Management which involves administrators to create user definitions, user groups, maintain profiles, authorize users and user groups, and map users to groups, domains, and roles. A User Administrator controls the user privileges in accessing the application and is based on business requirements to provide access to view, create, edit, or delete confidential data.

A User Administrator grants permissions based on user roles and requirements.

The respective roles must be mapped to administrative user SYSADMN.

#### 7.25.2.2 Function Maintenance

For details, see the *System Administrator* section in the [OFS AAI Release 8.1.2.0.0](https://docs.oracle.com/cd/F29631_01/install.htm) [Installation and Configuration Guide](https://docs.oracle.com/cd/F29631_01/install.htm)

#### 7.25.2.3 Role Maintenance

For details, see the *System Administrator* section in the [OFS AAI Release 8.1.2.0.0](https://docs.oracle.com/cd/F29631_01/install.htm) [Installation and Configuration Guide](https://docs.oracle.com/cd/F29631_01/install.htm)

### 7.25.2.4 Function - Role Mapping

For details, see the *System Administrator* section in the [OFS AAI Release 8.1.2.0.0](https://docs.oracle.com/cd/F29631_01/install.htm) [Installation and Configuration Guide](https://docs.oracle.com/cd/F29631_01/install.htm)

#### 7.25.2.5 User Group Role Map

For details, see the *System Administrator* section in the [OFS AAI Release 8.1.2.0.0](https://docs.oracle.com/cd/F29631_01/install.htm) [Installation and Configuration Guide](https://docs.oracle.com/cd/F29631_01/install.htm)

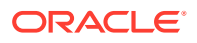

## 7.25.3 Creating Application Users

Create the application users in the OFSAA setup before use.

For details, see the *User Administrator* section in the Oracle Financial Services Analytical Applications Infrastructure User Guide.

## 7.25.4 Mapping Application User(s) to User Group

For details, see the *User Administrator*section in the[Oracle Financial Services Analytical](https://docs.oracle.com/cd/F29631_01/PDF/8.1.0.x/8.1.0.0.0/OFSAAI_User_Guide_8.1.0.0.0.pdf) [Applications Infrastructure User Guide.](https://docs.oracle.com/cd/F29631_01/PDF/8.1.0.x/8.1.0.0.0/OFSAAI_User_Guide_8.1.0.0.0.pdf)

Starting the OFSAA 8.1.2 release, with the installation of the HM application pack, preconfigured Application user groups are seeded. These user groups are unique to every OFSAA Application Pack and have application roles preconfigured.

For more information on seeded User Groups, see HM Pack User Group Names.

Map the application user (or users) to the respective Application User Group (or users) and subsequently authorize the entitlements by logging in as SYSAUTH (System Authorizer) user.

For details, see the *Mapping or Unmapping Users*section in the[Oracle Financial Services](https://docs.oracle.com/cd/F29631_01/PDF/8.1.0.x/8.1.0.0.0/OFSAAI_User_Guide_8.1.0.0.0.pdf) [Analytical Applications Infrastructure User Guide.](https://docs.oracle.com/cd/F29631_01/PDF/8.1.0.x/8.1.0.0.0/OFSAAI_User_Guide_8.1.0.0.0.pdf)

### 7.25.5 HM Pack User Group Names

The section provides information about the User Group names seeded as part of the OFS HM application pack.

To access the HM application, you can map the created users to the following user groups:

- **HMADMINGRP** HM Admin Group
- **HMANALYSTGRP** HM Analyst Group
- **HMAPPROVERGRP** HM Approver Group

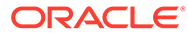

# 8 Remove OFSAA Infrastructure

See the Remove OFSAA Infrastructure section in the OFS AAI Release 8.1.2.0.0 Installation and Configuration Guide to complete these procedures:

- Uninstall the OFSAA Infrastructure
	- Uninstall the EAR Files in WebSphere
	- Uninstall the EAR Files in WebLogic
	- Uninstall the EAR Files in Tomcat
- Uninstall the EAR Files
- Clean Up the Environment

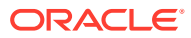

# 9 Upgrade

This section includes the procedures for the various upgrade scenarios supported by OFS HM Release 8.1.2.0.0.

## 9.1 Upgrade Scenarios

#### **Note:**

Always ensure to run the upgrade installer only on the cloned environment.

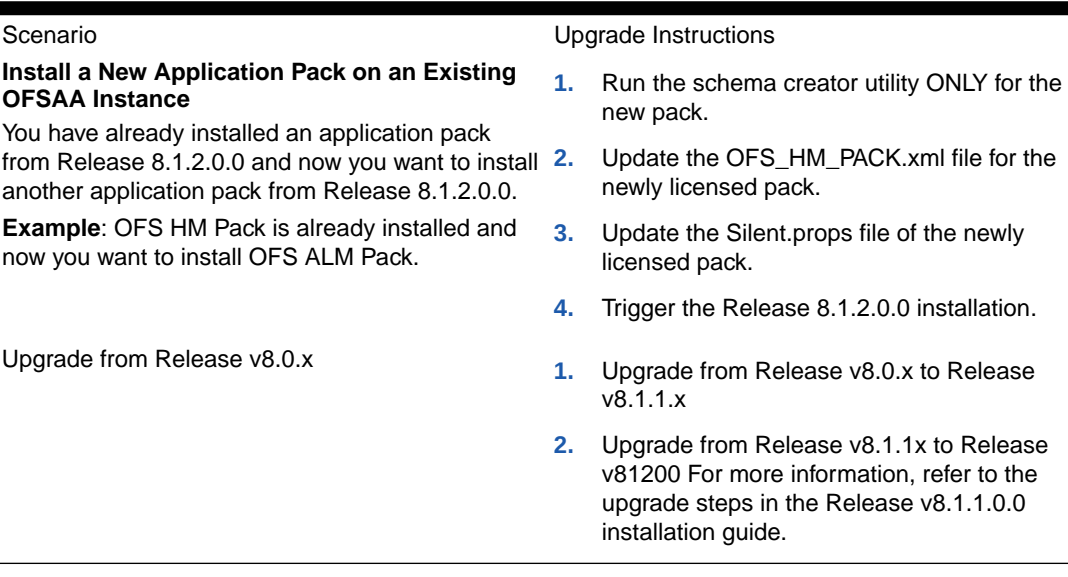

#### **Table 9-1 Upgrade Scenarios**

#### **Note:**

If you are adding an additional application, you must run the schema creator utility.

## 9.2 Prepare for Upgrade

Before you plan to install or upgrade any of your application packs to Release 8.1.2.0.0, ensure that all the application packs in your current OFSAA instance are available in the Release 8.1.2.0.0 version. For more information about the release version details, contact  $Mv$ [Oracle Support.](https://support.oracle.com/)

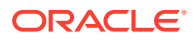

#### **Note:**

Ensure to revert any customized data model changes done without performing data model upload before upgrading. The minimum supported version is 8.0.6.1.0. If upgrading from a release before 8.0.6.1.0, then first upgrade to 8.0.6.1.0 or later. After this step, you can upgrade to 8.1.2.0.0 or later.

- **1.** Backup the following environment files from their respective directories:
	- Database schema
	- OFS\_HM\_PACK.xml
	- OFS\_HM\_SCHEMA\_IN.xml
	- OFSAAI\_InstallConfig.xml
- **2.** See the [OFS Analytical Applications Technology Matrix](http://docs.oracle.com/cd/E55339_01/homepage.htm) for the hardware and software required to upgrade to OFS HM Release 8.1.2.0.0.
- **3.** Enable unlimited cryptographic policy for Java. For more information, see the Enabling Unlimited Cryptographic Policy section in the [OFS Analytical Applications](https://docs.oracle.com/cd/F29631_01/PDF/8.1.0.x/8.1.0.0.0/OFSAAI_Administration_Guide_8.1.x.pdf) [Infrastructure Administration Guide.](https://docs.oracle.com/cd/F29631_01/PDF/8.1.0.x/8.1.0.0.0/OFSAAI_Administration_Guide_8.1.x.pdf)
- **4.** Clone your environment. There is a consistent need for a faster and effective approach of replicating an existing OFSAA instance for further project developments, that is, setting up OFSAA instances that are exact copies of the current OFSAA instance. For more information, see the Clone your Existing Environment section.
- **5.** Execute the following SQL query on the Atomic Schema: update rev tables b set version=0 where version is null; commit;
- **6.** You must apply the OFS AAI patch 32530173 in case of Pack-on-Pack v8.1.2.0.0 installation. Do not apply this patch, if you have already applied it as part of another application pack's installation.

## 9.2.1 Upgrade from OFS HM Release v8.0.x Solaris x86 Operating System

Release v8.1.2.0.0 of OFS **HM** is not certified for Solaris x86 Operating Systems. If you are currently running OFSAA v8.0.x on Solaris x86 Operating Systems and plan to upgrade to Release v8.1.2.0.0, then you must migrate from Solaris x86 to Solaris SPARC. See the [OFSAA 8.0.x.x.x Migration Guide](https://docs.oracle.com/cd/E60058_01/PDF/migration/OFSAA_8.0.x.x.x_Migration_Guide_IBM_AIX_2_Oracle_Solaris_SPARC_or_Oracle_Linux(Pre-8.1.0.0.0_Release_Upgrade).pdf) for details.

## 9.2.2 Clone Your Existing Environment

Clone your existing environment to the [OFS Analytical Applications Technology Matrix.](http://docs.oracle.com/cd/E55339_01/homepage.htm)

For more information about the cloning procedure, see the OFSAA Cloning reference Guide Release 8.1.x.

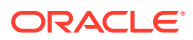

## 9.2.3 Initializing the Upgrade

To initialize the upgrade, follow these steps:

- **1.** Log in to My Oracle Support and search for **33564194** under the **Patches&Updates** tab.
- **2.** Copy the archive file to your OFSAA server in Binary mode.

#### **Note:**

The archive files are different for every operating system such as Solaris, and RHEL or Oracle Linux.

- **3.** Log in to the OFSAA Server with user credentials that were used to install OFSAA.
- **4.** Shut down all the OFSAAI Services. See the [Stop the Infrastructure Services](#page-65-0) and [Start](#page-65-0) [the Infrastructure Services](#page-65-0) section in the OFS AAI Release 8.1.2.0.0 Installation and Configuration Guide for details.
- **5.** Execute the command: chmod -R 750 \$FIC\_HOME
- **6.** If you have Unzip utility, skip to the next step. Download the Unzip utility (OS-specific) and copy it in Binary mode to the directory that is included in your PATH variable, typically \$HOME path or directory in which you have copied the 8.1.2.0.0 installer. Uncompress the unzip installer file using the command:

uncompress unzip\_<os>.Z

### **Note:**

If you receive an error message: uncompress: not found [No such file or directory] when the package is not installed, contact your UNIX administrator.

- **7.** Give execute permission to the file using the command: chmod 751 OFS HM 81000 <OperatingSystem>.zip
- **8.** Extract the contents of the Oracle Financial Services Hedge Management and IFRS Valuations Application Pack 8.1.2.0.0 in the Download Directory installer archive file using the command:

Unzip <name of the file to be unzipped>

#### **Note:**

For Solaris OS, download, extract, and apply the one-off patch **31509494** from [My Oracle Support](https://support.oracle.com/). See the Readme packaged with the patch for further instructions on how to install the patch.

- **9.** Log in to OFSAA Infrastructure Config Schema and execute the following SQL query: ALTER TABLE CONFIGURATION MODIFY PARAMNAME VARCHAR2 (100 CHAR);
- **10.** Give execute permission to the archive file. Navigate to the path where the directory OFS HM\_PACK exists and execute the command: chmod –R 755 OFS\_HM\_PACK

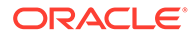

**11.** Execute the user .profile file.

## 9.2.4 Update the OFS HM PACK.xml File

Update the OFS\_HM\_PACK. $xml$  file. Enable only the existing installed applications.

The OFS HM PACK.xml file contains details on the various products that are packaged in the OFS HM application pack. This section provides information about the various tags and parameters available in the file and the values that you must update. Before installing OFS HM, it is mandatory to update this file.

To configure the OFS HM\_PACK.xml file, follow these steps:

- **1.** Navigate to the OFS HM\_PACK/conf directory.
- **2.** Open the OFS HM PACK.xml file in a text editor.
- **3.** Configure the OFS HM PACK.xml file as mentioned in the following table.

**Table 9-2 OFS\_HM\_PACK.xml File Parameters**

| <b>Tag Name</b> | <b>Attribute Name</b> | Value you must<br>enter                                                                                                    | <b>Comments</b>                                                                                     |
|-----------------|-----------------------|----------------------------------------------------------------------------------------------------|----------------------------------------------------------------------------------------------------|
| APP ID          | <b>ENABLE</b>         | YES for existing<br>applications that you<br>want to upgrade.<br>For example:<br><b>ENABLE as YES for</b><br>the required<br>APP IDs - OFS AAI.<br>OFS AAAI,<br>OFS_HM_LCR, and<br>OFS HM DIC.<br>based on the<br>licensing. | Set this attribute-<br>value to YES for<br>every APP_ID which<br>you want to install or<br>upgrade. |

## 9.2.5 Update the Silent.props File in Release 8.1.2.0.0 Pack

Update the Silent.props file present in the Release 8.1.2.0.0 pack. Most parameters in the Silent.props file for 8.1.2.0.0 have default values. Before triggering the installation, ensure that you review them thoroughly and update as required.

- 1. Navigate to the OFS HM\_PACK/appsLibConfig/conf directory.
- **2.** Edit the Silent.props file and specify the parameters as per the requirements. SILENT installation is achieved through a properties file (Silent.props) that must be updated with proper values, before attempting to install using the silent mode. The following table lists all the properties that need to be specified.
- **3.** Configure the Silent.props file as mentioned in the following table. Open the Silent.props file and edit only the following parameters.

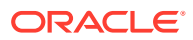

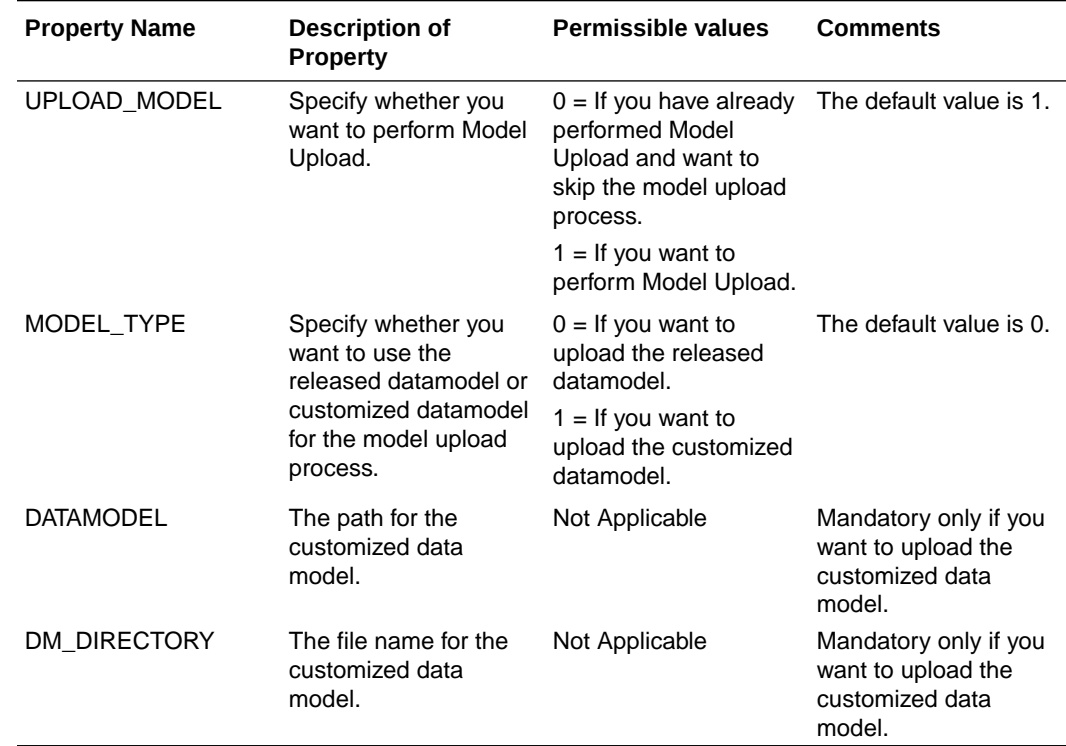

#### **Table 9-3 Parameters for the Silent.props File**

### 9.2.6 Trigger the Upgrade Installation

To trigger the installation, follow these steps:

- **1.** Navigate to the path OFS HM\_PACK/bin, and enter the following command in the console to execute the application pack installer with the Silent option. ./setup.sh SILENT
- **2.** The installer proceeds with the pre-installation checks and starts the upgrade installation process.
- **3.** The OFS HM installation or upgrade begins. After the installation is complete, an Installation Successful message is displayed.
- **4.** Verify the log files. See section Verify the Log File Information for Upgrade for details.

### 9.2.7 Verify the Log File Information for Upgrade

See the following logs paths for more information:

- Verify if the release is applied successfully by checking the log file generated in the locations mentioned in section Verify the Log File Information.
- Verify if the release is applied successfully by checking the log file generated in the OFS HM PACK/OFS HM /logs installation directory.
- You can also verify the OFSAAI log files from the OFS\_HM\_PACK/OFS\_AAAI\_PACK/logs directory.
- Verify the Model Upload log file available in the ftpshare/<INFODOM>/logs directory.

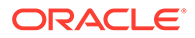

• You can ignore ORA-00001, ORA-00955, ORA-02260, ORA-01430, ORA-02298 errors in the log file. For any other errors, contact [My Oracle Support.](http://support.oracle.com/) You can ignore the ORA-00001 error in the log file available in the path OFS HM PACK/schema creator/logs.

#### **Note:**

Ignore all the warnings in the installation log. For any issues contact [My](http://support.oracle.com/) [Oracle Support](http://support.oracle.com/).

- The following ORA error messages can be ignored:
	- *name already used by an existing constraint*
	- *unique constraint violated*
- Verify if the Data Model is uploaded successfully by checking the log file generated as per the directory or path mentioned in the Silent.props file.
- Verify the Update.log file located at \$FIC\_HOME/utility/UpdateConstraints/ logs directory which is created by Update Constraint utility.
	- Execution status information of the utility is available against each Information domain. For success, *Update successful* message is displayed. If it is successful, verify the following references for new constraint names:
	- ftpshare/<INFODOM>/erwin/fipxml/<INFODOM>\_DATABASE.xml
	- Constraint scripts under ftpshare/<INFODOM>/erwin/scripts/table
	- Constraint scripts under ftpshare/<INFODOM>/scripts
- Object registration tables for constraints, REV\_TAB\_CONSTRAINTS, REV\_TAB\_REF\_CONSTRAINTS, REV\_TAB\_CONSTRAINT\_COLUMNS.
- Oracle Data Dictionary in the respective Atomic Schemas for each Infodom.
- If you encounter errors in the Update.log file, identify and troubleshoot the failed Infodoms. Once you have completed the troubleshooting, execute the standalone utility for the failed Infodoms. For more information on executing the update constraints utility, see the [Update Constraints Utility section,](https://docs.oracle.com/cd/E60058_01/install.htm) in the OFS AAAI Applications Pack Installation Guide, Release 8.1.2.

### 9.2.8 Post-installation Steps for Upgrade

Perform the following post-installation steps:

- **1.** Secure your OFSAA Infrastructure. For more information, see the [OFSAA Security](http://docs.oracle.com/cd/E61555_01/homepage.htm) [Guide](http://docs.oracle.com/cd/E61555_01/homepage.htm) in the OHC Documentation Library.
- **2.** After successful installation, follow these steps:
	- **a.** Clear the application cache. Navigate to the following path depending on the configured web application server and delete the files.
		- **Tomcat**:

```
<Tomcat installation directory>/work/Catalina/localhost/
<Application name>/org/apache/jsp
```
• **WebLogic**:

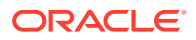

<WebLogic installation location>/domains/<Domain name>/servers/ <Server name>/tmp/\_WL\_user/<Application name>/<auto generated directory>/jsp\_servlet

For WebLogic version 12.2.x.x, delete the directory named .WL\_internal present in the <WebLogic installation location>/user\_projects/domains/< Domain name >/applications/<context\_name>.ear/META-INF/ directory, if it exists.

• **WebSphere**:

<WebSphere installation directory>/AppServer/profiles/<Profile name>/ temp/<Node name>/server1/<Application name>/<.war file name>

**b.** Deploy the RPD and catalog file(s):

**Note:**

Ensure that OBIEE 12.2.1.4.0 or OAS 5.5.0 is up and running.

Take a backup of the deployed HM.rpd and HM.catalog files from the OBIEE environment.

- **i.** Navigate to the following RPD and catalog folders. Copy the RPD and required Catalog files (as per the license agreement) in the server where the BI client tools are installed: \$FIC\_HOME/OFS\_HM\_DASHBOARDS/12.2.1.4.0/datamodel directory containing the HM.rpd in the datamodel directory and archived.
- **ii.** Modify the connection pool and set the properties.
- **iii.** Any customizations performed on the older rpd and web catalog files must be manually carried over to the newer ones post-deployment.
- **iv.** Clear OBIEE cache, if enabled.
- **v.** For more information on deploying RPD and webcat files, see the Deploying RPD and Webcatalog Files section.
- **3.** Add umask 0027 in the .profile of the UNIX account which manages the web server to ensure restricted access permissions.
- **4.** Follow these steps to remove ContextDocLoader from the web.xml file:
	- a. Navigate to \$FIC WEB\_HOME/webroot/WEB-INF folder.
	- **b.** Open the web. xml file in a text editor.
	- **c.** Search for ContextDocLoader parameter and remove the following servlet entry: <servlet>

```
<servlet-name>context</servlet-name>
```

```
<servlet-
```
class>com.ofs.fsapps.commonapps.core.summary.common.ContextDocLoade

```
r</servlet-class>
```
<load-on-startup>1</load-on-startup>

</servlet>

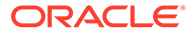

- **5.** Generate the application EAR or WAR file and redeploy the application onto your configured web application server. See Create and Deploy the EAR or WAR Files, for more information on generating and deploying the EAR/WAR files.
- **6.** Restart all the OFSAAI services. See the [Stop the Infrastructure Services](#page-65-0) and [Start the Infrastructure Services](#page-65-0) sections in the OFS AAI Release 8.1.2.0.0 Installation and Configuration Guide for details.
- **7.** Verify the log files in the locations mentioned in section [Verifying the Log Files.](#page-61-0) You can also verify the OFSAAI log files from OFS\_HM \_PACK/OFS\_AAAI\_PACK/logs directory.
- **8.** Follow the steps mentioned in the [Post Installation Steps](#page-141-0) section.
- **9.** To configure OBIEE or OAS, follow the steps mentioned in the [BI Analytics -](#page-134-0) [OBIEE Server Configuration Steps](#page-134-0) section.

#### 9.2.8.1 Remove the Entries from the web.xml file

Before you run the  $ant.sh$  utility to create the .war or .ear file, you must remove the following entry in the web. xml file:

- 1. Navigate to the \$FIC\_HOME/ficweb/webroot/WEB-INF directory.
- **2.** Edit the web.xml file.
- **3.** Delete the following entries:

```
a. • <servlet>
       <servlet-name>context</servlet-name>
       <servlet-
       class>com.ofs.fsapps.commonapps.core.summary .common.ContextDoc
       Loader</servlet-class>
       <load-on-startup>1</load-on-startup>
```
</servlet>

**b.** <servlet>

<servlet-name>llfp</servlet-name>

<servlet-class>com.ofs.fsapps.llfp.servlet.LoanForecastingDispatcherServlet</ servlet-class> </servlet>

**c.** <servlet-mapping> <servlet-name>llfp</servlet-name>

<url-pattern>/llfp/\*</url-pattern>

```
</servlet-mapping>
```
**4.** <servlet>

<servlet-name>RunManagementServlet</servlet-name>

<servlet-class>com.ofs.run.RunManagementServlet</servlet-class>

</servlet>

**5.** <servlet-mapping> <servlet-name>RunManagementServlet</servlet-name>

<url-pattern>/runexecution/runServlet</url-pattern>

</servlet-mapping>

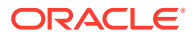

After you complete the above steps you must [Create and deploy EAR/WAR](#page-105-0) files and [Start](#page-65-0) [the OFSAA Infrastructure services.](#page-65-0)

### <span id="page-134-0"></span>9.2.8.2 Batch Execution Rights for the HM Application Admin Group

Perform the following steps to give the batch execution rights to the HM Application Admin Group.

- **1.** Log in to the OFS HM application.
- **2.** Navigate to **Common Object Maintenance**, and then **ObjectAdministration**, then **Object Security**, and then **Batch Execution Rights**.
- **3.** n the **User Group- Batch Execution Map** pane, in the **User Groups** field, select **HM Application Admin Group**.

**Figure 9-1 The Batch Execution Rights Window with the HM Application Admin Group Selected in the User Groups Field**

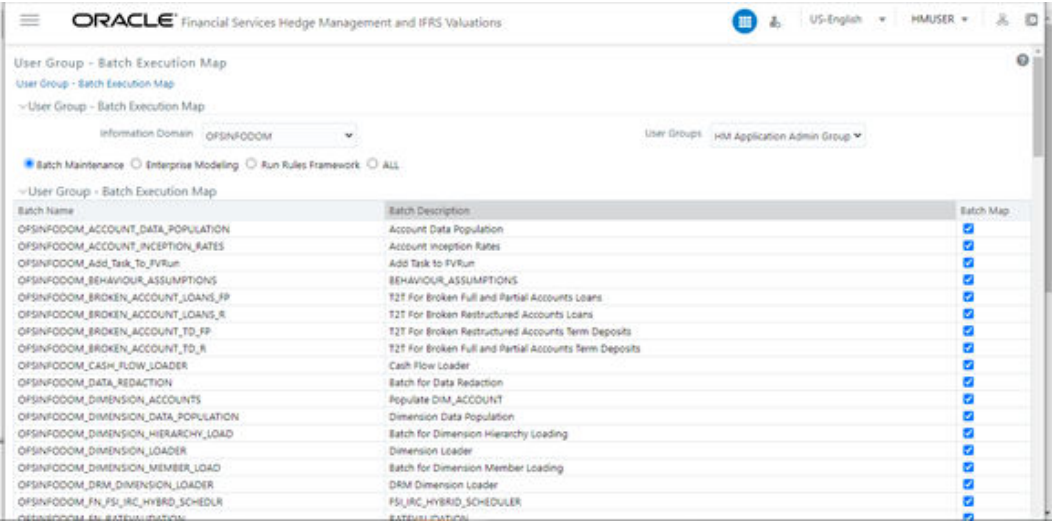

**4.** At the bottom of the page, click **Check All**, and then click **Save**.

#### **Figure 9-2 The Batch Execution Rights Window with the Check All and Save Options**

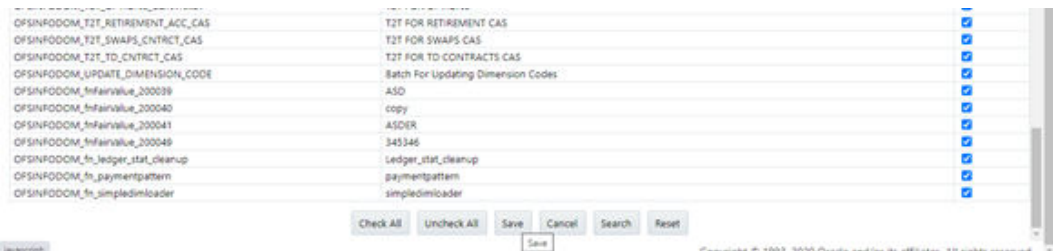

### 9.2.8.3 OBIEE Server Configuration for Upgrade

Perform the following OBIEE server configuration steps. You can ignore the steps if OBIEE is already configured in your setup.

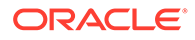

- **1.** Execute the following steps to implement the Writeback feature:
	- **a.** Add the tag <LightWriteback>true</LightWriteback> in between <ServerInstance></ServerInstance> in the instanceconfig.xml file. For example:

<ServerInstance> <LightWriteback>true</LightWriteback> ……………………..

</ServerInstance>

………………………

**b.** Copy the writeback.xml file available in the \$FIC\_HOME/OFS\_HM\_DASHBOARDS/ 12.2.1.4.0/content/msgdb/ directory to the following OBIEE server directories. If customMessages directory is not present, create the directory manually.

Path1: <BI Domain Home>/bidata/components/OBIPS/custommessages

For example: /scratch/oraobiee/Oracle/Middleware/Oracle Home/ user\_projects/domains/bi/bidata/components/OBIPS/custommessages

Path2: <BI Domain Home>/bidata/service instances/ssi/metadata/ content/msgdb/l\_en/customMessages

#### For example:

/scratch/oraobiee/Oracle/Middleware/Oracle\_Home/user\_projects/ domains/bi/bidata/service\_instances/ssi/metadata/content/msgdb/ l\_en/customMessages

- **c.** Restart BI Services.
- **d.** Login to **OBIEE Analytics** and navigate to **Administration** section on the right top corner.
- **e.** Click **Manage Privileges** and scroll down to **Writeback**.
- **f.** Grant **Writeback to Database** privilege to Authenticated User and BI Administrator roles.
- **2.** Perform the following OBIEE presentation server configuration steps:
	- **a.** Navigate to the << Oracle BI Instance Home>/config/fmwconfig/biconfig/ OBIPS directory.
	- **b.** Edit the file instanceconfig.xml.
	- **c.** Insert the following code within the XML tag  $\langle \text{Views} \rangle$   $\langle \text{Views} \rangle$ . <Charts>

```
<MaxVisibleColumns>50000</MaxVisibleColumns>
```
<MaxVisiblePages>25000</MaxVisiblePages>

<MaxVisibleRows>10000000</MaxVisibleRows>

<MaxVisibleSections>50000</MaxVisibleSections>

<JavaHostReadLimitInKB>10240</JavaHostReadLimitInKB>

</Charts>

**d.** Insert the following code within the XML tag <Views> </Views>.

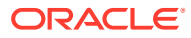

<Table>

<DefaultRowsDisplayedInDelivery>75</DefaultRowsDisplayedInDelivery> <DefaultRowsDisplayedInDownload>6500</DefaultRowsDisplayedInDownload> <MaxCells>4000000</MaxCells> <MaxVisibleRows>140000</MaxVisibleRows> </Table> <Narrative> <MaxRecords>500000</MaxRecords> <DefaultRowsDisplayed>25</DefaultRowsDisplayed> </Narrative>

**e.** Save the file and restart the BI services.

#### **Note:**

Take a backup of the instanceconfig.xml file before making any changes.

- **3.** Perform the following RPD changes, to set the Early Warning Indicators 1 and 2:
	- **a.** Open the **Repository** in Online or Offline mode.
	- **b.** Select Manage and then select Variables.
	- **c.** Navigate to hierarchy Repository, select Variables, and then select Static.
	- **d.** Modify EARLYWARNIND1 and EARLYWARNIND2 variable values as required.
	- **e.** Save and commit the changes to RPD.

#### **Note:**

You must redeploy the RPD on the BI server if you have made changes in the offline mode.

- **4.** For OBIEE reporting, configure the following:
	- **a.** Navigate to the << objee << Oracle BI Instance Home>/config/fmwconfig/ biconfig/OBIJH directory.
	- **b.** Modify the config.xml file.
	- **c.** Increase the parameter value for the following tag: <XMLP>

<InputStreamLimitInKB>40000</InputStreamLimitInKB>

<ReadRequestBeforeProcessing>true</ReadRequestBeforeProcessing>

</XMLP>

<DVT>

<InputStreamLimitInKB>40000</InputStreamLimitInKB>

 $<$ /DVT>

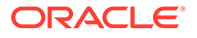

- **d.** Save the config.xml file.
- **e.** Navigate to the <<obiee << Oracle BI Instance Home>/config/fmwconfig/ biconfig/OBIPS directory.
- **f.** Modify the instanceconfig.xml file.
- **g.** Increase the parameter value for tag if already exists or add the following code: <Charts>

```
<MaxVisibleColumns>50000</MaxVisibleColumns>
```
<MaxVisiblePages>25000</MaxVisiblePages>

<MaxVisibleRows>100000</MaxVisibleRows>

<MaxVisibleSections>50000</MaxVisibleSections>

<JavaHostReadLimitInKB>10240</JavaHostReadLimitInKB>

</Charts>

and

<Pivot>

<MaxCells>1920000</MaxCells>

<MaxPagesToRollOutInDelivery>10000</MaxPagesToRollOutInDelivery>

<MaxVisibleColumns>50000</MaxVisibleColumns>

<MaxVisiblePages>100000</MaxVisiblePages>

<MaxVisibleRows>10000000</MaxVisibleRows>

<MaxVisibleSections>50000</MaxVisibleSections>

<DefaultRowsDisplayed>100000</DefaultRowsDisplayed>

</Pivot>

under <Views> tag

- **h.** Save the instanceconfig.xml file.
- **i.** Restart the BI Services.

## 9.3 Install a Application Pack v8.1.2.0.0 on an Existing OFSAA Instance

You have already installed an application pack from Release 8.1.2.0.0 and now you want to install another application pack from Release 8.1.2.0.0.

For example: OFS HM Pack is already installed and now you want to install OFS ALM Pack.

#### **Note:**

You must check the Compatibility Matrix to see if the new application to be installed is compatible with the installed applications.

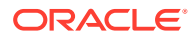

## 9.3.1 Execute the Schema Creator Utility only for the New Pack

To execute the schema creator utility, follow these steps:

#### **Note:**

While defining the schema details for the applications, provide the same schema details given in the previous installation. The output file (OFS HM SCHEMA OUTPUT. xml) is generated as a result of the schema creation process.

- **1.** Edit the OFS\_HM\_PACK/schema\_creator/conf/OFS\_HM\_SCHEMA\_IN.xml file in a text editor. See the [Configure OFS\\_HM\\_SCHEMA\\_IN.xml](#page-31-0) file for values to modify in the XML file.
- **2.** Execute the utility with -s option. For example: ./osc.sh -s
- **3.** Follow the steps given in the If the schema creator output file (OFS\_HM\_SCHEMA\_OUTPUT.xml) EXISTS section.
- **4.** Configuring the OFSAAI InstallConfig.xml file is not required.

## 9.3.2 If the Schema Creator Output file (OFS\_HM\_SCHEMA\_OUTPUT.xml) EXISTS

If the Schema Creator Output file (OFS\_HM\_SCHEMA\_OUTPUT.xml) is available, follow the steps mentioned in the following sections.

### 9.3.2.1 Update the OFS HM\_PACK.xml File

Update the OFS\_HM\_PACK.xml file. Enable only the existing installed applications.

The  $OFS$  HM PACK.xml file contains details on the various products that are packaged in the OFS HM application pack. This section provides information about the various tags and parameters available in the file and the values that you must update. Before installing OFS HM, it is mandatory to update this file.

To configure the OFS HM\_PACK.xml file, follow these steps:

- **1.** Navigate to the OFS HM\_PACK/conf directory.
- **2.** Open the OFS HM PACK. xml file in a text editor.
- **3.** Configure the OFS HM PACK.xml file as mentioned in the following table.

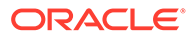

| <b>Tag Name</b> | <b>Attribute Name</b> | Value you must<br>enter                                                                                                    | <b>Comments</b>                                               |
|-----------------|-----------------------|----------------------------------------------------------------------------------------------------|---------------------------------------------------------------|
| APP ID          | <b>ENABLE</b>         | YES for existing<br>applications that you<br>want to upgrade.                                                                                               | Set this attribute-<br>value to YES for<br>every APP_ID which |
|                 |                       | For example:<br><b>ENABLE as YES for</b><br>the required<br>APP IDs - OFS AAI,<br>OFS AAAI,<br>OFS HM LCR, and<br>OFS_HM_DIC,<br>based on the<br>licensing. | you want to install or<br>upgrade.                            |

**Table 9-4 OFS\_HM\_PACK.xml File Parameters**

## 9.3.3 Update the OFS\_HM\_PACK.xml File of the Newly Licensed Pack

The OFS HM\_PACK.xml file holds details on the various products that are packaged together in the OFS HM application pack.

Update the  $OFS$  HM PACK. $xml$  file. Enable only the existing installed applications.

The OFS HM\_PACK.xml file contains details on the various products that are packaged in the OFS HM application pack. This section provides information about the various tags and parameters available in the file and the values that you must update. Before installing OFS HM, it is mandatory to update this file.

To configure the OFS HM\_PACK.xml file, follow these steps:

- 1. Navigate to the OFS\_HM\_PACK/conf directory.
- **2.** Open the OFS HM PACK.xml file in a text editor.
- **3.** Configure the OFS\_HM\_PACK.xml file as mentioned in the following table.

| <b>Tag Name</b> | <b>Attribute Name</b> | Value you must<br>enter                                                                                                    | <b>Comments</b>                                                                                     |
|-----------------|-----------------------|----------------------------------------------------------------------------------------------------|----------------------------------------------------------------------------------------------------|
| APP_ID          | <b>ENABLE</b>         | <b>YES</b> for<br>۰<br>applications you<br>want to install.<br>For example,<br>OFS HM in the<br>preceding illustration.<br>NO for<br>۰<br>applications that<br>are already<br>installed. | Set this attribute-<br>value to YES for<br>every APP_ID which<br>you want to install or<br>upgrade. |

**Table 9-5 OFS\_HM\_PACK.xml File Parameters**

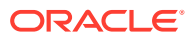

## 9.3.4 Update the Silent.Props File of the Newly Licensed Pack

Update the Silent.props file in the Release 8.1.x pack ONLY for the newly licensed applications.

Most parameters in the Silent.props file for 8.1.2.0.0 have default values. Before triggering the installation, ensure that you review them thoroughly and update as required.

- 1. Navigate to the OFS\_HM\_PACK/appsLibConfig/conf directory.
- **2.** Ensure to modify the template in the directory. Create a copy of this file and rename the copy as Silent.props.
- **3.** Edit the Silent.props file and specify the parameters as per the requirements. SILENT installation is achieved through a properties file (Silent.props) that must be updated with proper values, before attempting to install using the silent mode. The following table lists all the properties that need to be specified.
- **4.** Configure the Silent.props file as mentioned in the following table. Open the Silent.props file and edit only the following parameters:

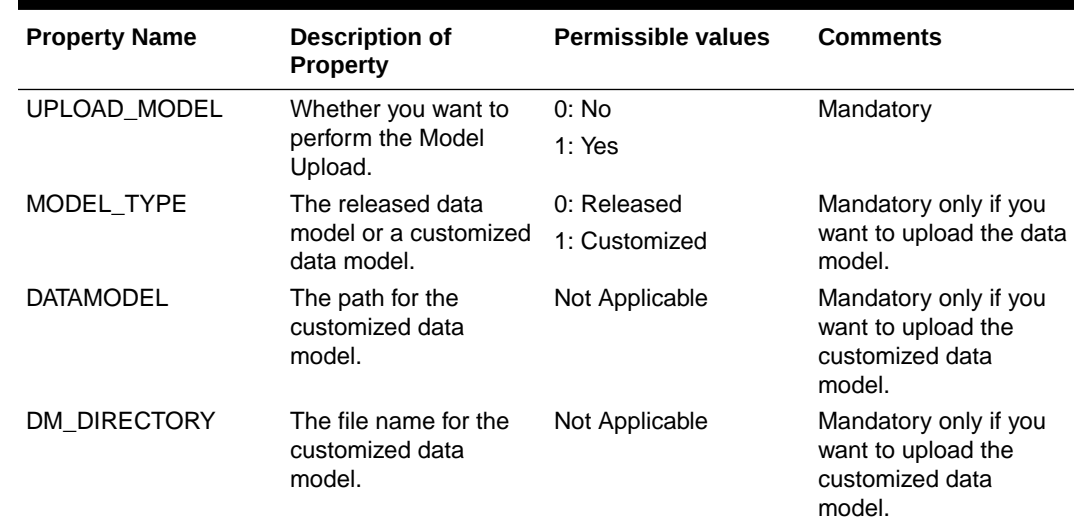

#### **Table 9-6 Parameters for the Silent.props File**

### 9.3.5 Trigger the Installation

To trigger the installation, follow these steps:

- **1.** Navigate to the path OFS HM PACK/bin, and enter the following command in the console to execute the application pack installer with the Silent option. ./setup.sh SILENT
- **2.** The installer proceeds with the pre-installation checks and starts the upgrade installation process.
- **3.** The OFS HM installation or upgrade begins. After the installation is complete, an Installation Successful message is displayed.
- **4.** Verify the log files.

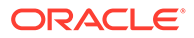

## <span id="page-141-0"></span>9.3.6 Verify the Log File Information

Verify the log files in the locations mentioned in section Verify the Log File Information for Upgrade.

## 9.3.7 Post Installation Steps

Follow the steps mentioned in the Post Installation Steps section.

## 9.4 View OFSAA Product Licenses after Installation of Application Pack

In an integrated environment, where you have multiple applications installed on the same domain or infrastructure, OFSAAI allows you to see the other licensed applications through the UI. For more information, see the View OFSAA Product Licenses after Installation of Application Pack in the OFS Analytical Applications Infrastructure User Guide Release 8.1.2.0.0

![](_page_141_Picture_7.jpeg)

# 10 Additional Configurations

This section provides information for additional configurations required for the OFSAA application packs.

To complete the configuration process, you may require to perform the following steps listed in the Additional Configuration Checklist. Use this checklist to verify whether these steps are completed or not. See the Additional Information section in the OFS AAAI Release 8.1.2.0.0 Installation and Configuration Guide to complete these procedures.

| SI. No. | <b>Additional Configuration Activity</b>                               |
|---------|------------------------------------------------------------------------|
|         | Add FTP/SFTP Configuration for File Transfer                           |
|         | Configure the Infrastructure Server Memory.                            |
| 3       | Change IP or Hostname, Ports, Deployed Paths of<br>the OFSAA Instance. |
| 4       | Execute the Encryption Changer.                                        |
| 5       | Configure the Infrastructure LDAP Configuration.                       |
| 6       | Configure password changes.                                            |
|         | Configure Java Virtual Machine.                                        |
| 8       | Configure Internal Service (Document Upload/<br>Download).             |

**Table 10-1 Additional Configurations**

# 11 Migrate Excel Upload Functionality

See the Migrate Excel Upload Functionality section in the OFS AAAI Release 8.1.1.0.0 Installation and Configuration Guide to complete the procedures.

![](_page_143_Picture_2.jpeg)
## 12

## Frequently Asked Questions (FAQs) and Error **Dictionary**

For FAQs and installation error-related information, see the section [Frequently Asked](https://docs.oracle.com/cd/E61555_01/books/OFSAAI_FAQs/WebHelp/index.htm#t=Oracle_Financial_Services_Advanced_Analytical_Applications_Infrastructure_Application.htm) [Questions \(FAQs\) and Error Dictionary](https://docs.oracle.com/cd/E61555_01/books/OFSAAI_FAQs/WebHelp/index.htm#t=Oracle_Financial_Services_Advanced_Analytical_Applications_Infrastructure_Application.htm) in the [OFS AAAI Release 8.1.2.0.0 Installation and](https://docs.oracle.com/cd/F29631_01/PDF/8.1.0.x/8.1.0.0.0/OFS_AAAI_Installation_Guide_8.1.0.0.0.pdf) [Configuration Guide.](https://docs.oracle.com/cd/F29631_01/PDF/8.1.0.x/8.1.0.0.0/OFS_AAAI_Installation_Guide_8.1.0.0.0.pdf)

## 12.1 Application Pack FAQs

You can see the Frequently Asked Questions which is developed with the interest to help you resolve some of the OFS HM Installation and configuration issues. This intends to share the knowledge of problem resolution to a few of the known issues. This is not an official support document and just attempts to share the knowledge of problem resolution to a few of the known issues.

- **1. What is an Application pack?** An Application Pack is a suite of products.
- **2. Can I get a standalone installer for OFSAAI 8.1?** No. AAI is part of every application pack and installs automatically.
- **3. Where can I download OFS HM 8.1.2.0.0 Application Pack?** You can download the OFSAAI 8.1.2.0.0 Application Pack from My Oracle Support (MOS).
- **4. What are the minimum system and software requirements for the OFS HM 8.1 Application Pack?** See the Hardware and Software Requirements for more information.
- **5. Is my environment compatible with OFS HM 8.1.1.0.0 Application Pack?** Environment Check utility performs the task. It is part of the install and can also be run separately.
- **6. Does the OFS HM 8.1.2.0.0 Application Pack support all Operating systems?** See the Hardware and Software Requirements section.
- **7. How can I install the OFS AAI 8.1.2.0.0 Application Pack?** See the [OFS AAAI Release 8.1.2.0.0 Installation and Configuration Guide](https://docs.oracle.com/cd/F29631_01/PDF/8.1.0.x/8.1.0.0.0/OFS_AAAI_Installation_Guide_8.1.0.0.0.pdf).
- **8. Does this installation require any Third-party Software?** For details on the third-party software tools used, see the [OFSAA Licensing Information](https://docs.oracle.com/cd/E61555_01/licensing.htm) [user Manual](https://docs.oracle.com/cd/E61555_01/licensing.htm) Release 8.1.2.0.0.
- **9. What languages are supported during the OFSAA 8.1.2.0.0 Application Pack installation?** US English is the language supported.
- **10. What mode of installations OFSAA Application Pack supports [that is., Silent, GUI]?**

OFSAA Application Packs support only Silent Mode.

**11. Does OFSAA 8.1.2.0.0 Application Pack support Multi-tier Installations?**

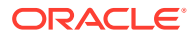

OFSAA 8.1.2.0.0 supports only a single-tier installation. For more information, see the [Frequently Asked Questions \(FAQs\) and Error Dictionary](https://docs.oracle.com/cd/F29631_01/PDF/8.1.0.x/8.1.0.0.0/OFS_AAAI_Installation_Guide_8.1.0.0.0.pdf#FAQErrDict)section.

- **12. Does this Application Pack validate all prerequisites required for this installation like Memory, Disk Space, and so on?** Yes. The pre-requisite checks are done by the respective application pack installer.
- **13. What happens if it aborts during the installation of any application or products within an Application pack?** You must restore the system and retrigger the installation
- **14. Does this Application pack 'Roll Back' if any application installation fails due to errors?**

The rollback of installation is not supported.

- **15. Does the Application pack install all applications bundled?** All application pack system files are installed but there is an option to enable the licensed products.
- **16. Can I re-install any of the Application Packs?** You can retrigger in case of failure.
- **17. Does this Application pack allow enabling or disabling any of the applications installed?**

Yes, you can enable but you cannot disable once the product is enabled in an environment.

- **18. I have installed one application in an Application pack, can I install any of the new applications within the Application pack later?** No, the installation of additional applications is not required. If you wish to add an application later, you can enable the application at that time.
- **19. How many OFSAA Infrastructures can be installed in a single server?** There is no issue in installing separate OFSAAI installations, each with their own PFT/FTP installations and separate associated database instances and separate web server installations on the same server as long as adequate memory is allocated for each instance and as long as each OFSAAI installation is installed using a separate UNIX user and profile. Care must be taken when running multiple OFSAAI installations on a single server. Adequate memory is required for each installation as several OFSAAI processes (model upload, DEFQ services, and so on) take significant amounts of memory. So it depends on your server's memory.
- **20. Is it possible to install OFSAA 8.1.2.0.0 Application pack on an existing 'Infodom' where another OFSAA 8.1.2.0.0 application is installed?** Yes. However, the Behavioral Detection Application Pack and Compliance Regulatory Reporting Application pack are the exceptions. They must be installed in a different Infodom.
- **21. Can I select an Infodom for the Application pack during installation?** Yes. You can select or change the required infodom.
- **22. Can I install all Application Packs in a Single Infodom?** Yes. But, the Behavioral Detection Application Pack and Compliance Regulatory Reporting Application Pack are the exceptions. They must be installed in a different Infodom.
- **23. Is it possible to install applications on different Infodom within the Application pack (for example, I want to install HM and MR in two infodoms)?**

Applications within the application pack have to be installed in the same information domain in the same environment.

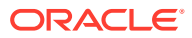

**24. How many Infodoms can be created over a single OFSAA Infrastructure of 8.1.2.0.0?**

You can install only one infodom during installation. But after installation, you can create multiple infodoms.

**25. Is the 'Data Model' bundled specifically to an Application pack or an individual application?**

A merged data model for all applications within the application pack is bundled and uploaded.

**26. Is it possible to install OFS Enterprise Modeling later?**

OFS Enterprise Modeling is a separate product and can be enabled as an option later from any application pack that bundles Enterprise Modeling. For more information, see Enable Financial Services Enterprise Modeling on Another Application Pack section in the [OFS AAAI Release 8.1.2.0.0 Installation and Configuration Guide.](https://docs.oracle.com/cd/F29631_01/PDF/8.1.0.x/8.1.0.0.0/OFS_AAAI_Installation_Guide_8.1.0.0.0.pdf)

**27. Does the Application pack create a sandbox automatically for the required applications?**

Yes, Sandbox creation is part of the application install process.

**28. Are upgrade Kits available for individual applications or the complete Application Pack?**

Maintenance Level (ML) Release and Minor Release upgrades are available across all applications.

**29. Can I upgrade AAI only?**

Yes, you can upgrade AAI alone.

- **30. Is it possible to uninstall any Application from the Application pack?** No, it is not possible to uninstall any Application from the Application Pack.
- **31. Can I uninstall the entire Application Pack?** No, you cannot uninstall the Application Pack.
- **32. Is it possible to uninstall only the application and retain AAI in the installed environment?**

No, you cannot uninstall only the application and retain AAI in the installed environment.

- **33. Does Application Pack contain all Language Packs supported?** Language Packs must be installed on the application packs.
- **34. Can I install an Application Pack over another Application Pack (that is the same infodom or different infodom)?**

Yes, you can install an Application Pack over another Application Pack in the same information domain or different information domain. But Behavioral Detection Application Pack and Compliance Regulatory Reporting Application Pack, Asset Liability Management Application Pack, and Profitability Application Pack are the exceptions. They must be installed in a different Infodom.

- **35. What should I do if I get the error message:** *HostName in the input XML file is not matching with the local hostname* **while running the schema creator utility?** One possible reason can be the machine is configured for zonal partitioning. Ensure all the known IP Addresses of the machine are present in the /etc/hosts file.
- **36. What are the Java versions supported in OFS HM Application Pack version 8.1.2.0.0?** See the Hardware and Software Requirements section.
- **37. Is OFSAAAI Application Pack version 8.1.2.0.0 supported on Java 9 and Java 11?** For information about supported Java versions, see the Hardware and Software Requirements section

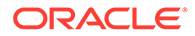

**38. What should I do when I get the message: "***[ERROR] - Error: APP Setup bin file failed.***" during OFS\_Application\_PACK installation?**

This is a generic error message that appears during application installation failure. You must check the installation log files for more information about what failed the installation.

However, if the message is displayed and the log files are not generated, this can be a temp directory issue. The resolution is that your UNIX administrator has to disable the NOEXEC option. The installers extract the installation files into the /tmp directory, and if NOEXEC is enabled, the execution of binaries will not happen in the directory and the installation fails. Re-run the installer after the configuration is changed. For detailed information, see the support note at [https://](https://support.oracle.com/epmos/faces/DocumentDisplay?id=2340045.1) [support.oracle.com/epmos/faces/DocumentDisplay?id=2340045.1](https://support.oracle.com/epmos/faces/DocumentDisplay?id=2340045.1).

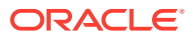